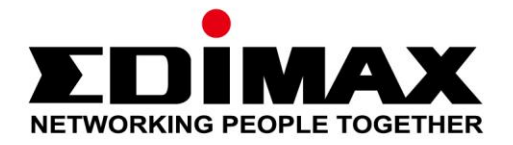

# **IC-6220DC**

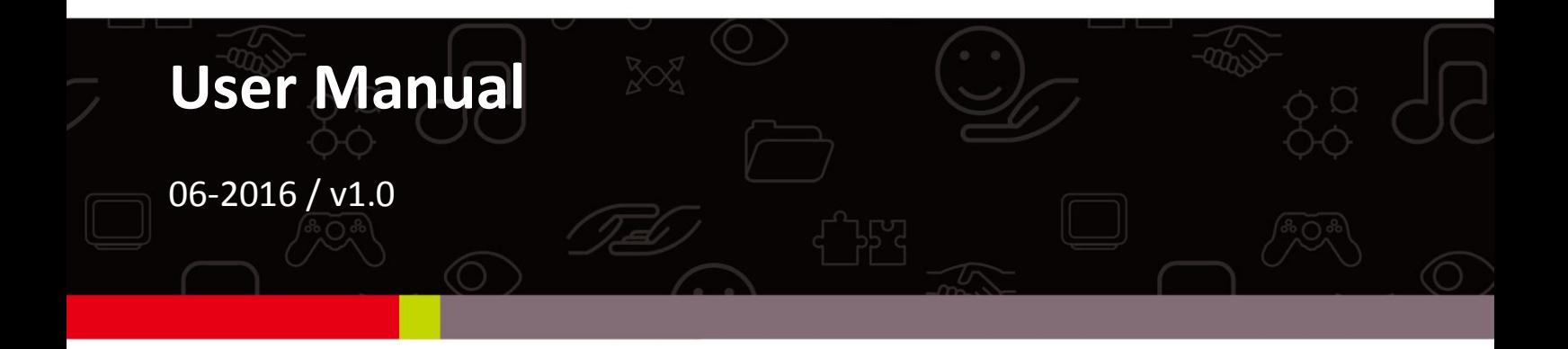

### **Edimax Technology Co., Ltd.**

No.3, Wu-Chuan 3rd Road, Wu-Gu, New Taipei City 24891, Taiwan Email: support@edimax.com.tw

### **Edimax Technology Europe B.V.**

Fijenhof 2, 5652 AE Eindhoven, The Netherlands Email: support@edimax.nl

### **Edimax Computer Company**

3350 Scott Blvd., Bldg.15 Santa Clara, CA 95054, USA Live Tech Support: 1(800) 652-6776 Email: support@edimax.com

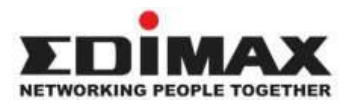

Copyright @ Edimax Technology Co., Ltd. all rights reserved. No part of this publication may be reproduced, transmitted, transcribed, stored in a retrieval system, or translated into any language or computer language, in any form or by any means, electronic, mechanical, magnetic, optical, chemical, manual or otherwise, without the prior written permission from Edimax Technology Co., Ltd.

Edimax Technology Co., Ltd. makes no representations or warranties, either expressed or implied, with respect to the contents hereof and specifically disclaims any warranties, merchantability, or fitness for any particular purpose. Any software described in this manual is sold or licensed as is. Should the programs prove defective following their purchase, the buyer (and not this company, its distributor, or its dealer) assumes the entire cost of all necessary servicing, repair, and any incidental or consequential damages resulting from any defect in the software. Edimax Technology Co., Ltd. reserves the right to revise this publication and to make changes from time to time in the contents hereof without the obligation to notify any person of such revision or changes.

The product you have purchased and the setup screen may appear slightly different from those shown in this QIG. For more information about this product, please refer to the user manual on the CD-ROM. The software and specifications are subject to change without notice. Please visit our website [www.edimax.com](http://www.edimax.com/) for updates. All brand and product names mentioned in this manual are trademarks and/or registered trademarks of their respective holders.

#### **Edimax Technology Co., Ltd.**

Add: No. 3, Wu-Chuan 3rd Rd., Wu-Ku Industrial Park, New Taipei City, Taiwan Tel: +886-2-77396888 Email: [sales@edimax.com.tw](mailto:sales@edimax.com.tw)

#### **Notice According to GNU General Public License Version 2**

Certain Edimax products include software code developed by third parties, software code is subject to the GNU General Public License ("GPL") or GNU Lesser General Public License ("LGPL"). Please see the **[GNU](http://www.gnu.org/licenses/gpl.txt)** (www.gnu.org) and **LPGL** (www.gnu.org) Websites to view the terms of each license.

The GPL Code and LGPL Code used in Edimax products are distributed without any warranty and are subject to the copyrights of their authors. For details, see the GPL Code and LGPL Code licenses. You can download the firmware-files at [http://www.edimax.com](http://www.edimax.com/) under "Download" page.

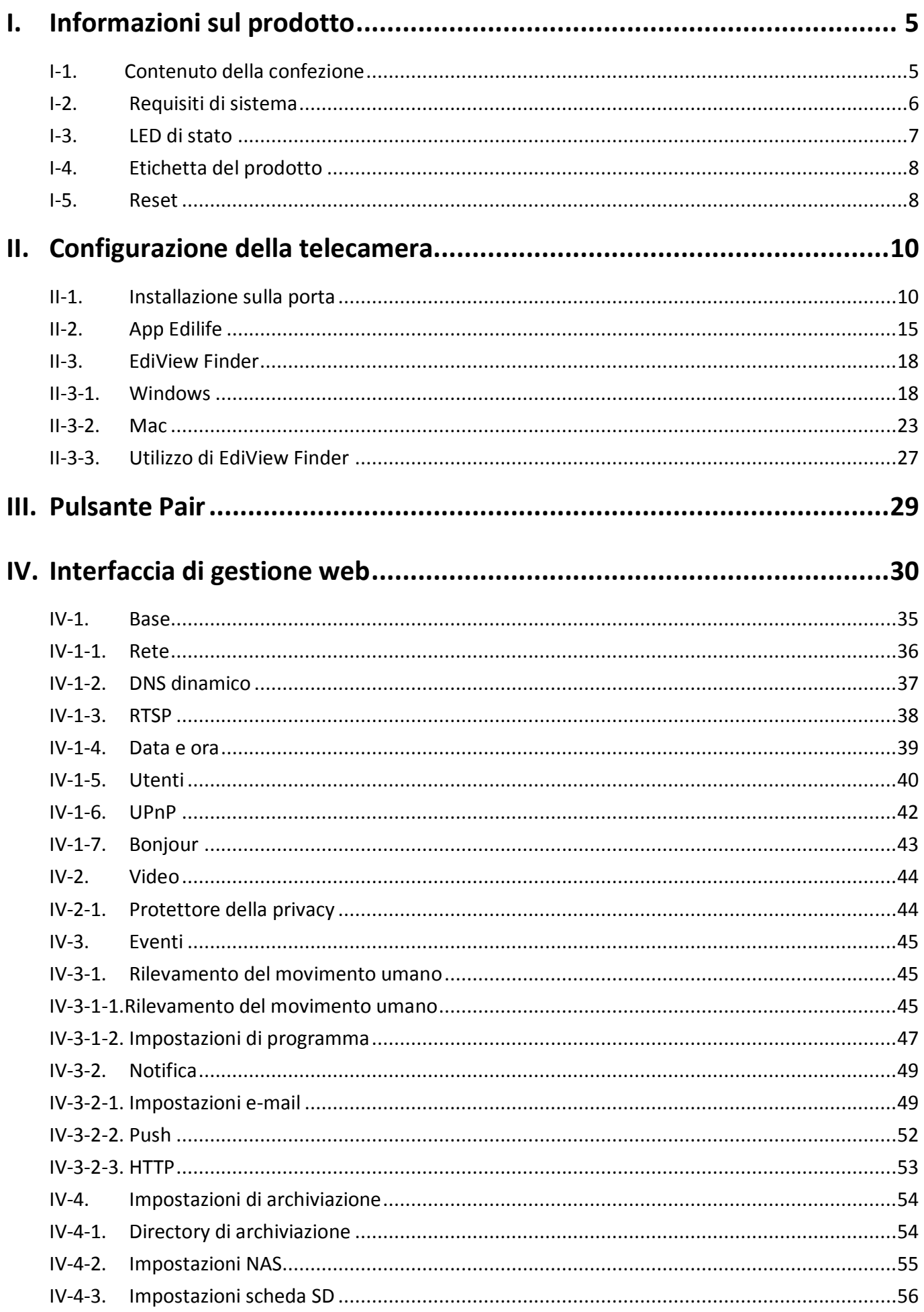

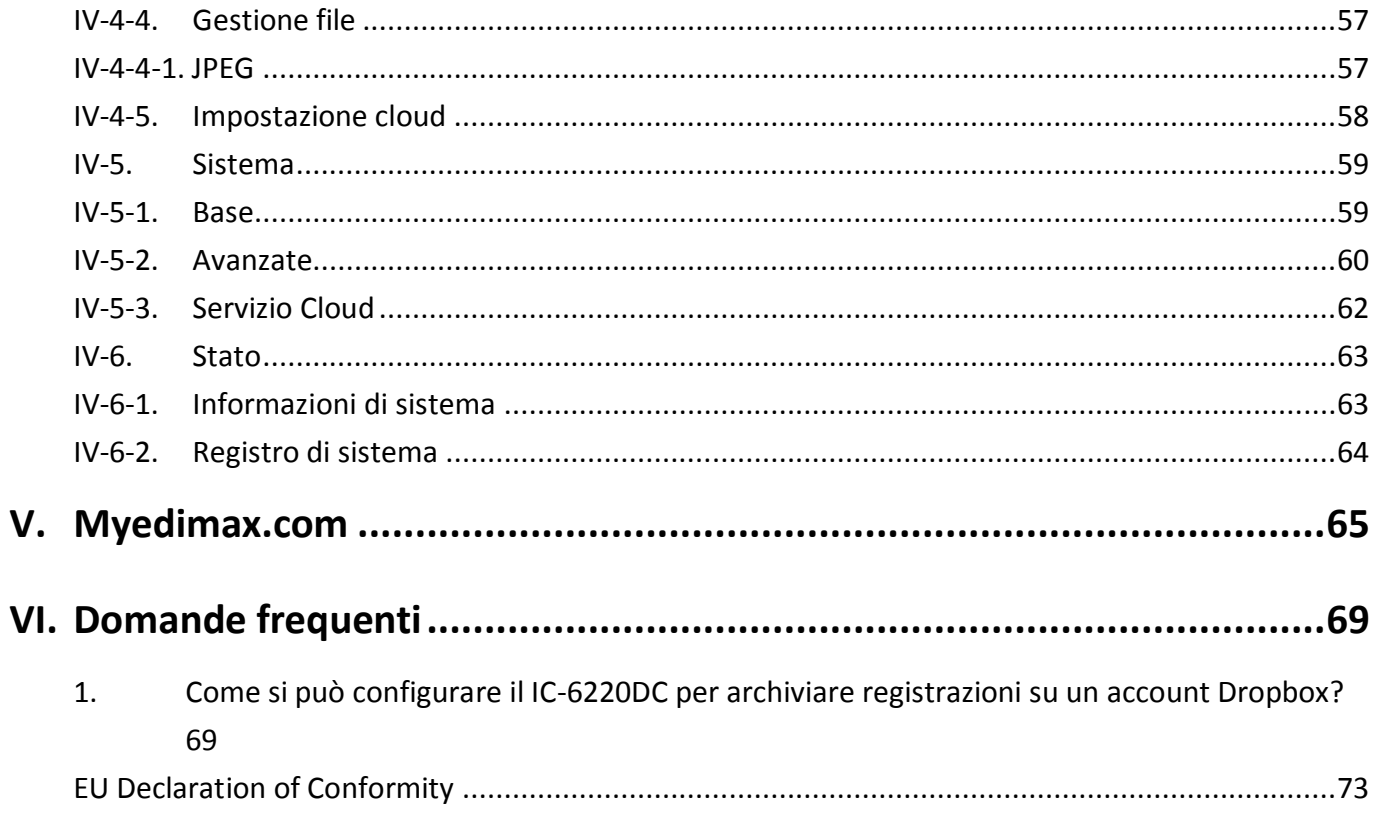

# <span id="page-4-1"></span><span id="page-4-0"></span>**I-1. Contenuto della confezione**

*Non rimuovere l'adesivo dal visore della telecamera fino a che il perno*   $\blacksquare$ *non sia stato inserito nello spioncino.*

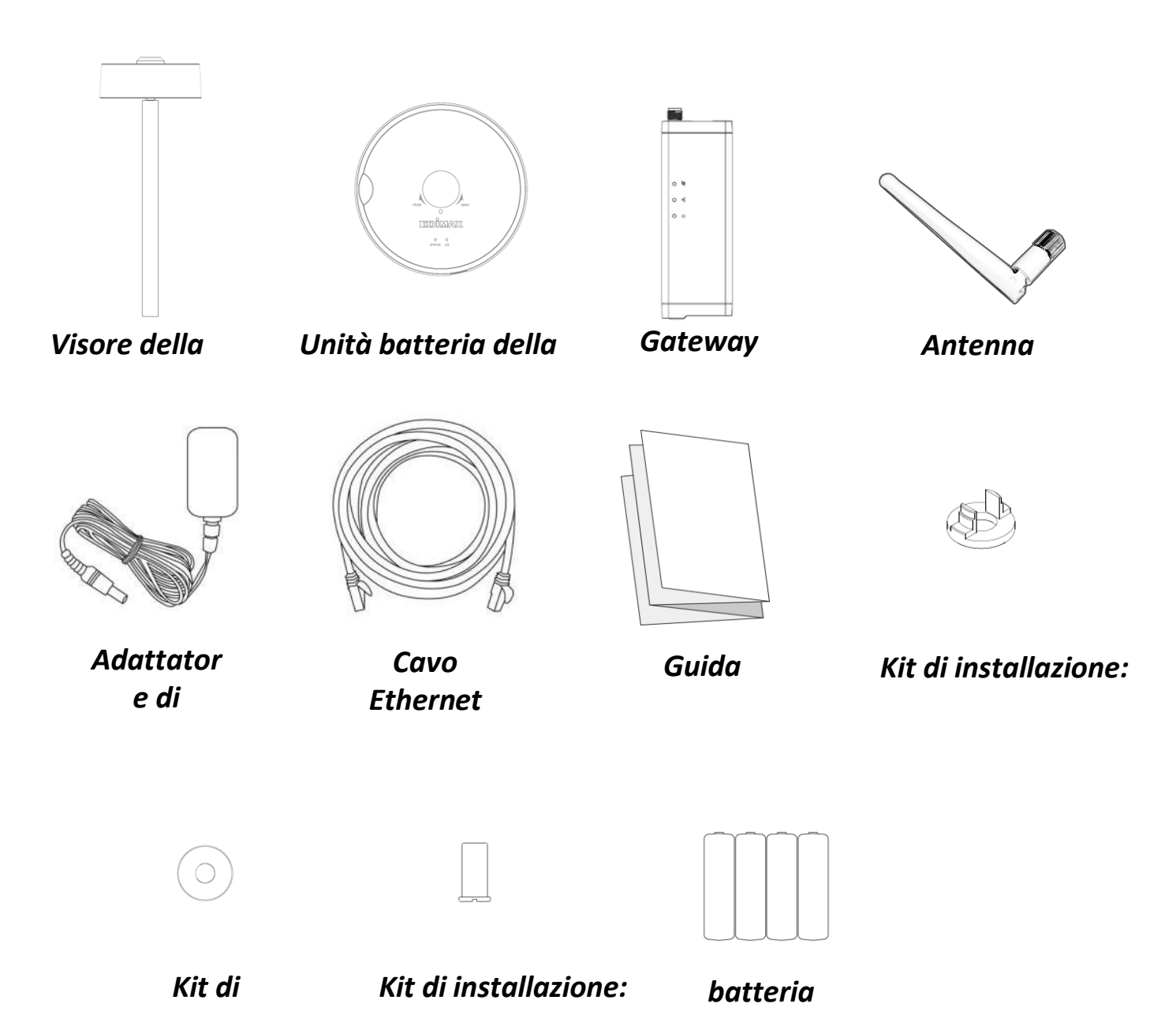

# <span id="page-5-0"></span>**I-2. Requisiti di sistema**

- Intel Pentium 4 2,4GHz (superiore o simile)
- Scheda VGA (1024\*768 o superiore)
- Unità CD-ROM
- Almeno 128MB di spazio sul disco rigido (si consigliano 256 MB)
- Windows XP, Vista, 7 o 8, Mac OS X
- Browser web (Internet Explorer 7.0, Firefox 3.6, Chrome 10, Opera 11, Safari 5 o superiore)

# <span id="page-6-0"></span>**I-3. LED di stato**

# **Gateway:**

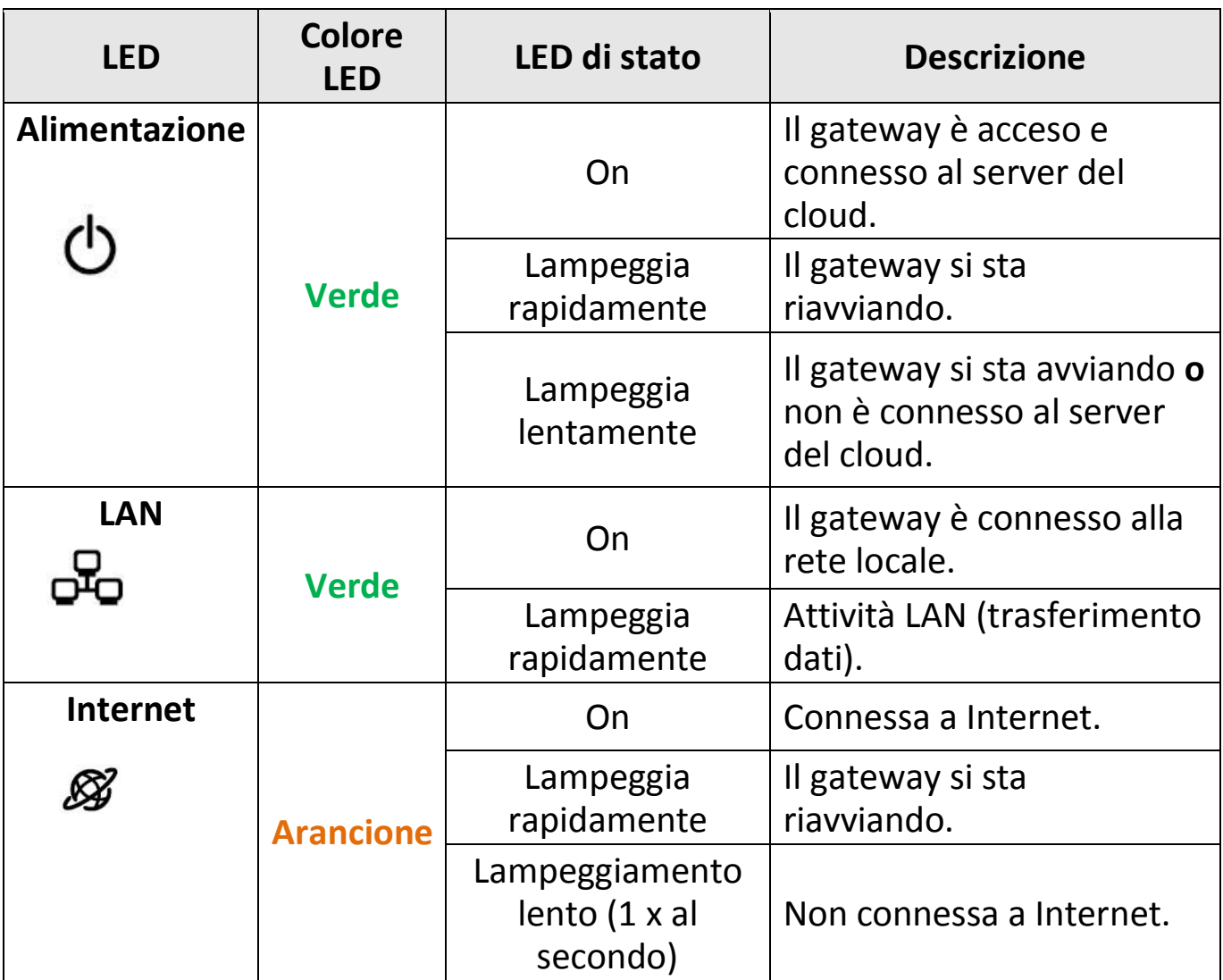

### **Telecamera:**

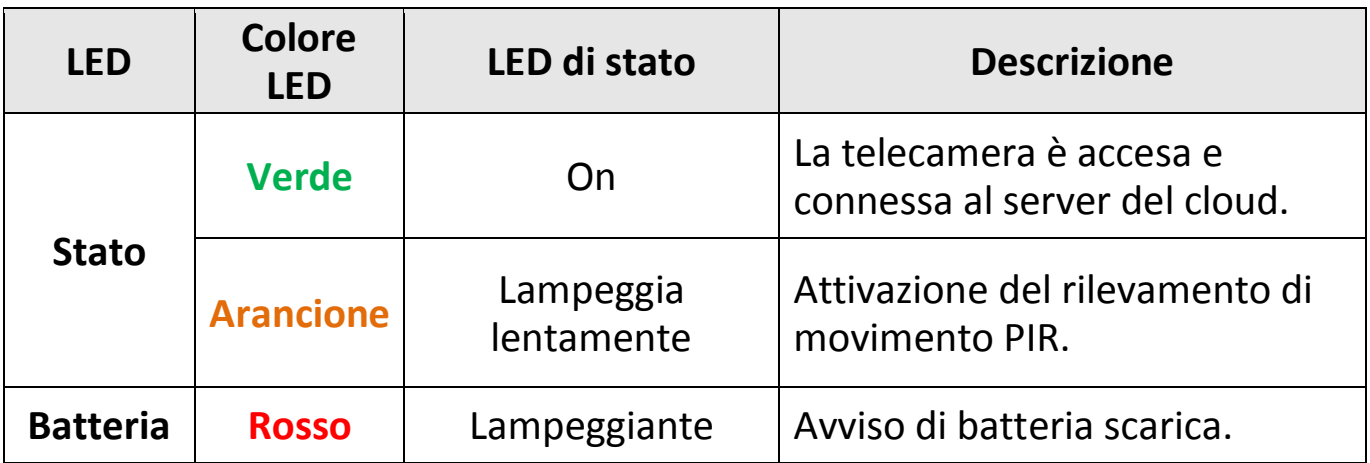

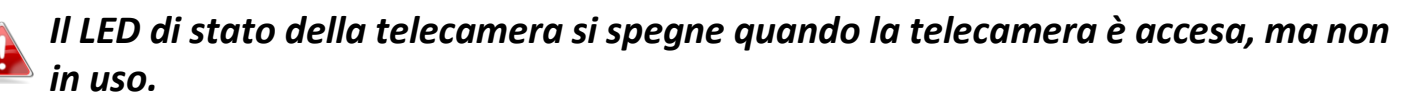

# <span id="page-7-0"></span>**I-4. Etichetta del prodotto**

L'etichetta del prodotto situata sul lato posteriore della telecamera di rete visualizza il numero di serie, l'indirizzo MAC e il cloud ID della vostra telecamera di rete.

# *L'indirizzo MAC e il cloud ID sono gli stessi per facilità di consultazione.*

Il cloud ID consente di visualizzare una trasmissione live dalla telecamera di rete da remoto (da qualsiasi connessione Internet) come descritto più avanti in **V. Myedimax.com**.

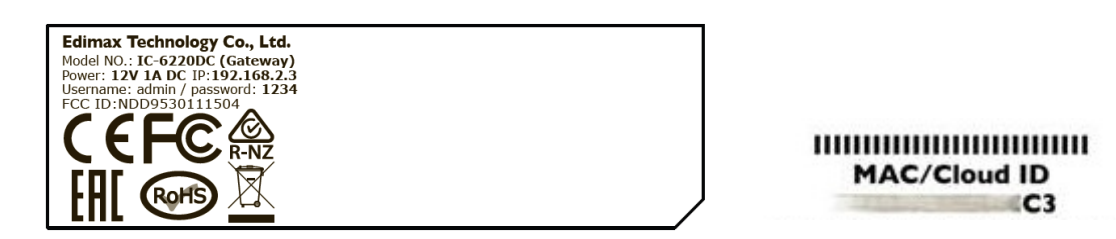

## <span id="page-7-1"></span>**I-5. Reset**

Se si riscontrano problemi con la telecamera di rete, è possibile ripristinarla alle impostazioni predefinite alla fabbrica. Questa operazione ripristina **tutte** le impostazioni a quelle predefinite.

Premere e tenere premuto il pulsante Pair/Reset sul pannello posteriore per almeno 10 secondi. Rilasciare il pulsante quando il LED di alimentazione **lampeggia rapidamente in verde,** quindi attendere qualche minuto perché l'unità si riavvi.

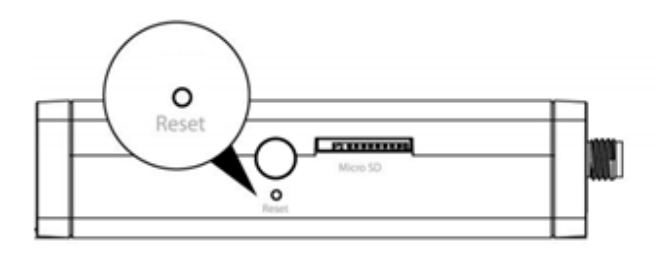

*Si invita a tenere premuto il pulsante per almeno 10 secondi. Se premuto soltanto per 5 secondi, il pulsante Pair/Reset resetterà gli accoppiamenti wireless tra la vostra unità gateway e l'unità della telecamera. Si faccia riferimento a III. Pulsante Pair.*

# <span id="page-9-1"></span><span id="page-9-0"></span>**II-1. Installazione sulla porta**

La telecamera da porta è predisposta per un montaggio facile e sicuro allo spioncino. Rimuovere con attenzione ogni visore o copertura presente sul vostro spioncino prima di procedere con l'installazione.

**1.** Avvitare l'antenna fornita all'unità gateway e collegare l'adattatore. Il LED di alimentazione **verde lampeggerà lentamente** quando il gateway sarà pronto.

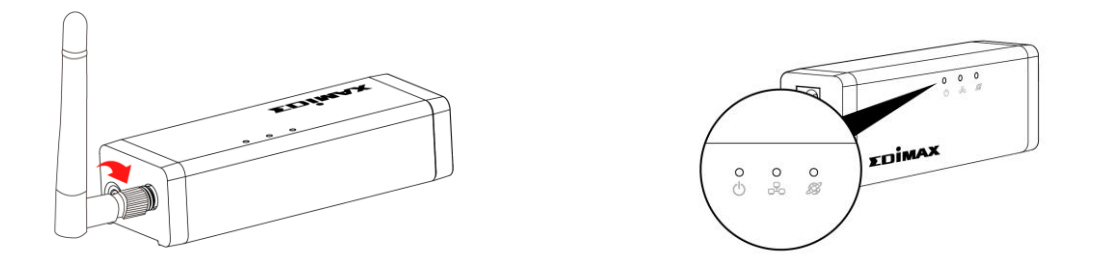

**2.** Usare un cavo Ethernet per collegare il gateway al router wireless o al punto di accesso. Il LED di alimentazione **verde** e il LED di internet **arancione** mostreranno **on** per indicare che la connessione a internet e al cloud è avvenuta con successo.

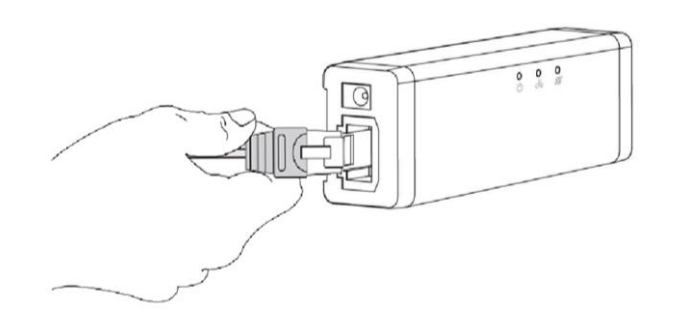

**3.** Ruotare per rimuovere la copertura e inserire 4 pile AA nell'unità batteria della telecamera.

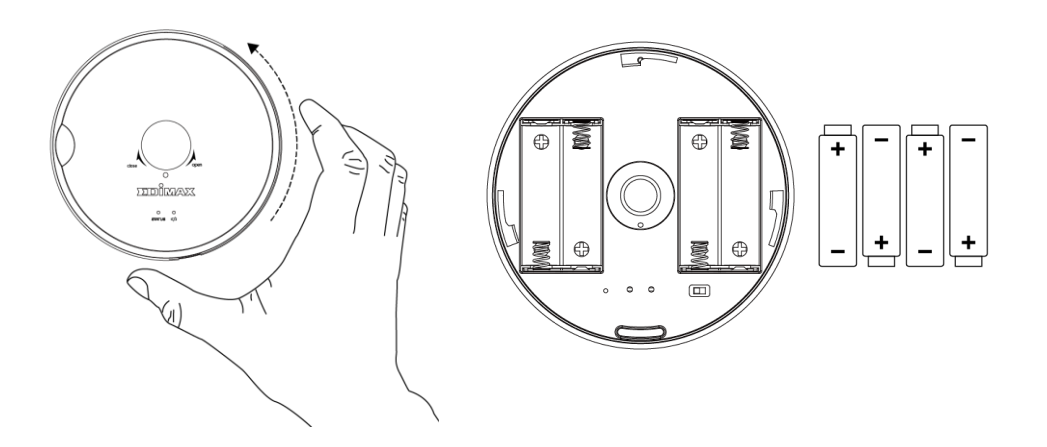

**4.** È possibile rimuovere con facilità lo spioncino esistente sulla vostra porta semplicemente svitandolo con l'aiuto di una moneta.

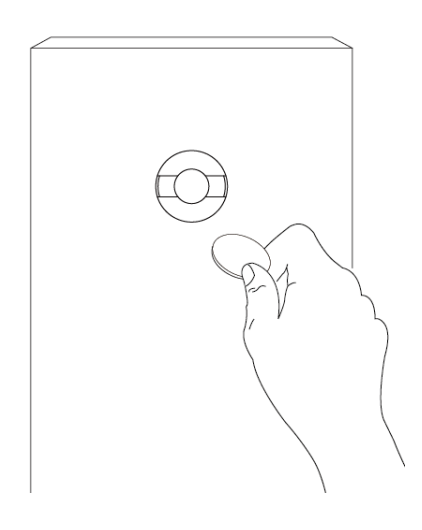

**5.** Rimuovere l'adesivo di sicurezza dal visore della telecamera.

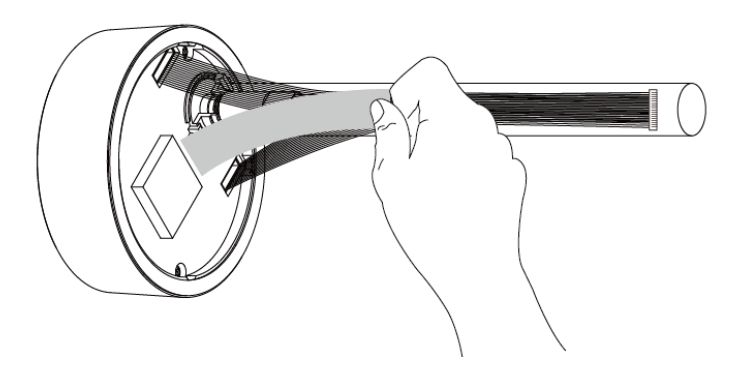

**6.** Rimuovere la pellicola dal nastro nero biadesivo sul visore della telecamera.

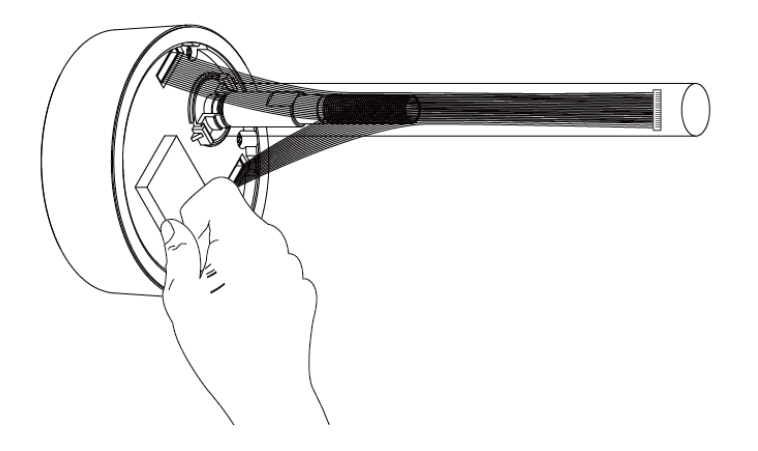

**7.** Dal lato anteriore della vostra porta, inserire il perno del visore nello spioncino fino a che l'unità si trovi collocata nella porta.

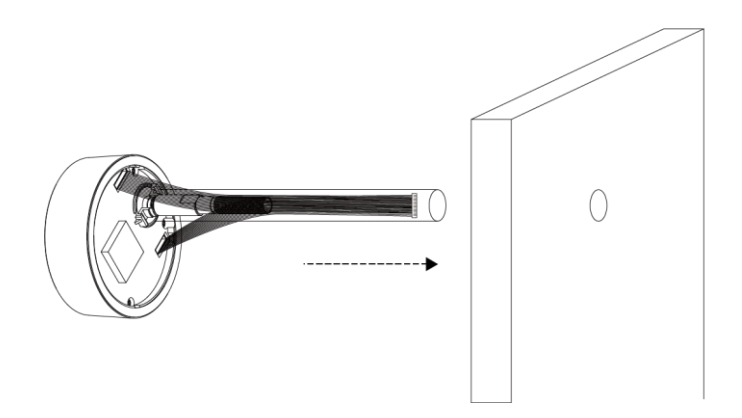

**8.** Rimuovere il tubo di plastica dal perno.

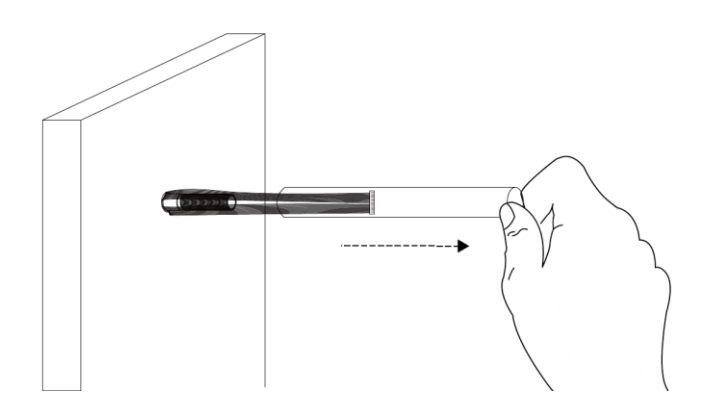

**9.** Dall'interno della porta, avvitare il **Kit di intallazione A** (dado) fornito nel perno del visore della telecamera fino a che non sia ben serrato alla porta.

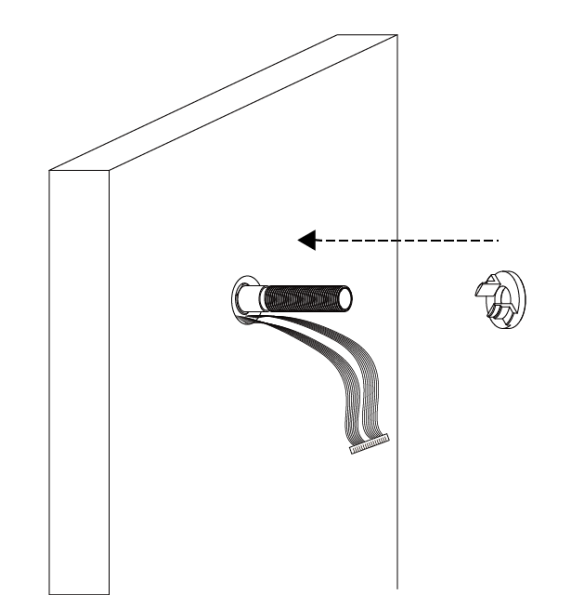

**10.** Avvitare il **Kit di installazione B** (guarnizione) fornito nel perno dell'unità telecamera.

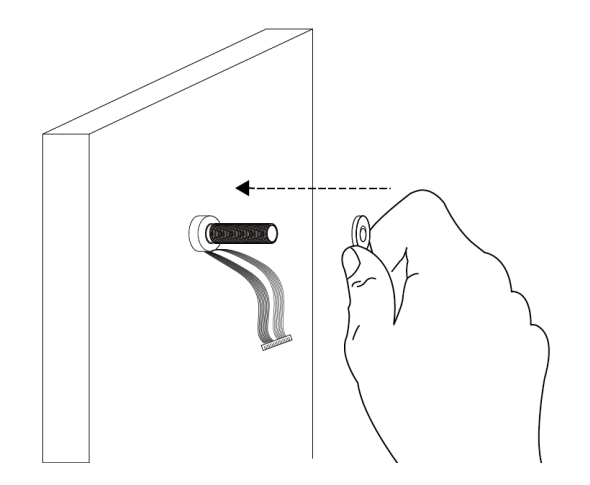

**11.** Collegare il cavo al terminale sull'unità batteria della telecamera.

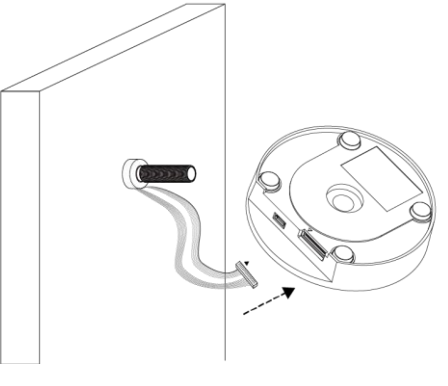

**12.** Posizionare l'unità batteria della telecamera sul bullone dell'unità visore, con il lato batteria rivolto verso l'esterno della porta, quindi avvitare il **Kit di installazione C** (copertura) fornito nel perno per fissare l'unità batteria in posizione.

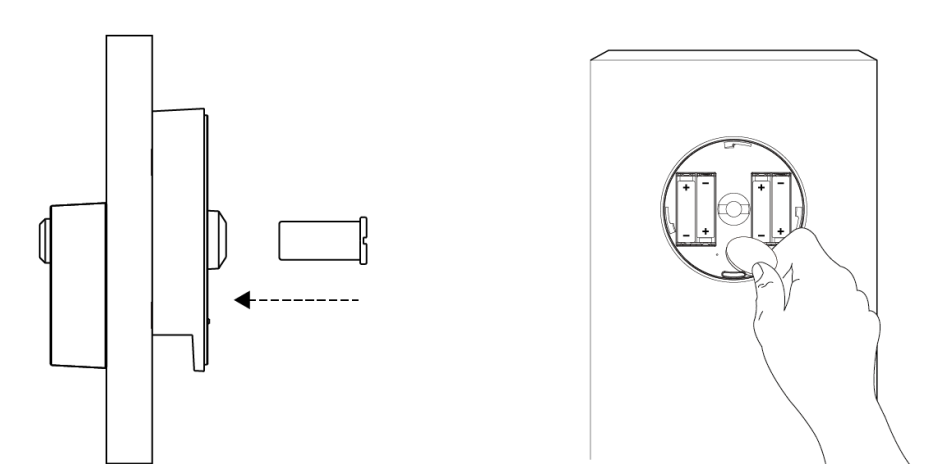

**13.** Accendere l'interruttore di accensione della telecamera e ri-attaccare la copertura ruotandola in posizione.

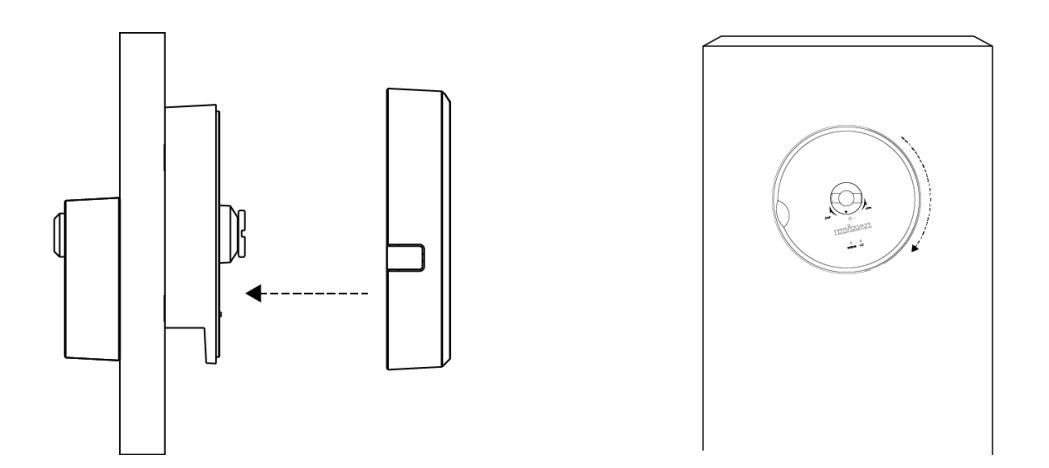

# <span id="page-14-0"></span>**II-2. App Edilife**

**1.** Utilizzare uno smartphone o tablet per cercare, scaricare e installare l'app EdiLife da Google Play o dall'Apple App Store.

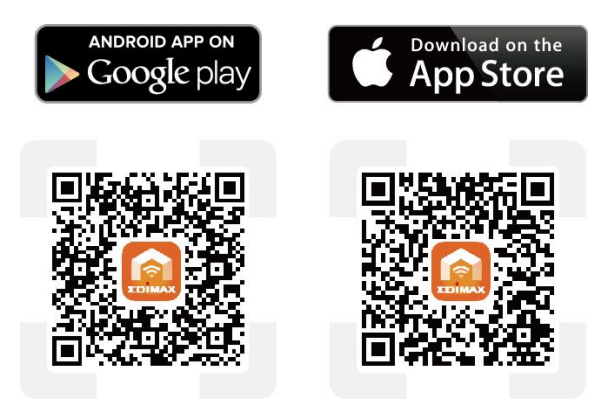

**2.** Aprire l'app EdiLife e toccare l'icona **+** nell'angolo in alto a destra dello schermo.

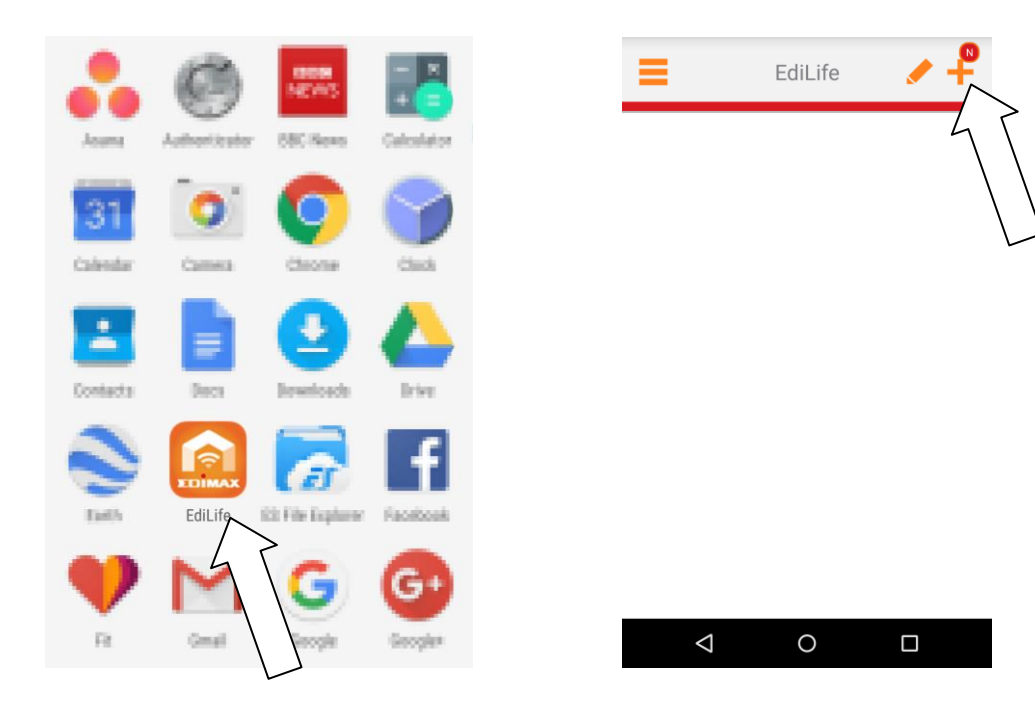

**3.** Selezionare la propria telecamera dall'**elenco dei dispositivi disponibili** <sup>e</sup> attendere la connessione per l'app.

dute

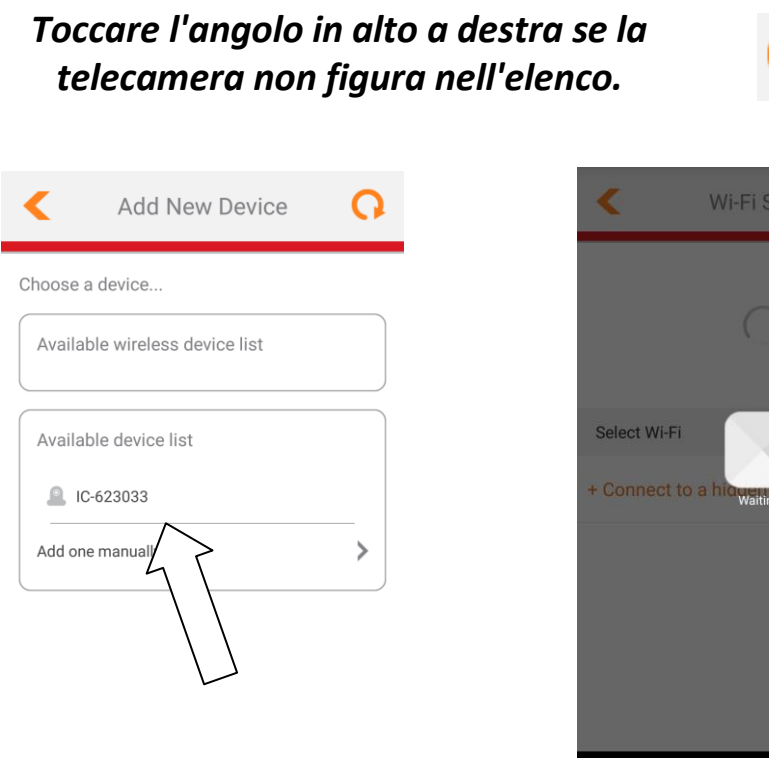

**4.** Digitare per una maggiore sicurezza un nuovo nome dispositivo e la password durante la richiesta. Toccare il **segno di spunta** per continuare.

 $\triangle$ 

 $\circ$ 

 $\Box$ 

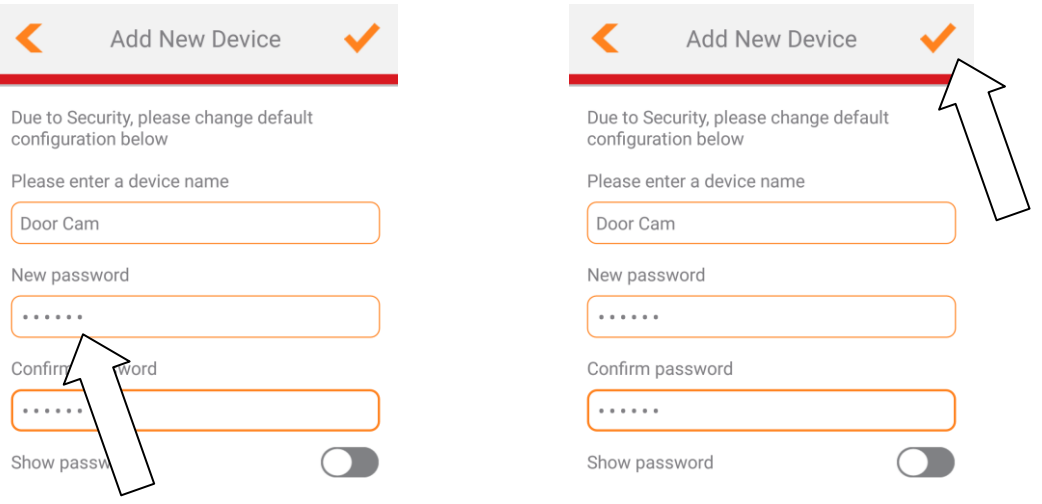

**5.** La configurazione è completata. La telecamera dovrebbe comparire nell'elenco sulla schermata iniziale EdiLife. Tocca la tua telecamera per visulizzare lo streaming in diretta visibile in qualsiasi momento durante la connessione a Internet.

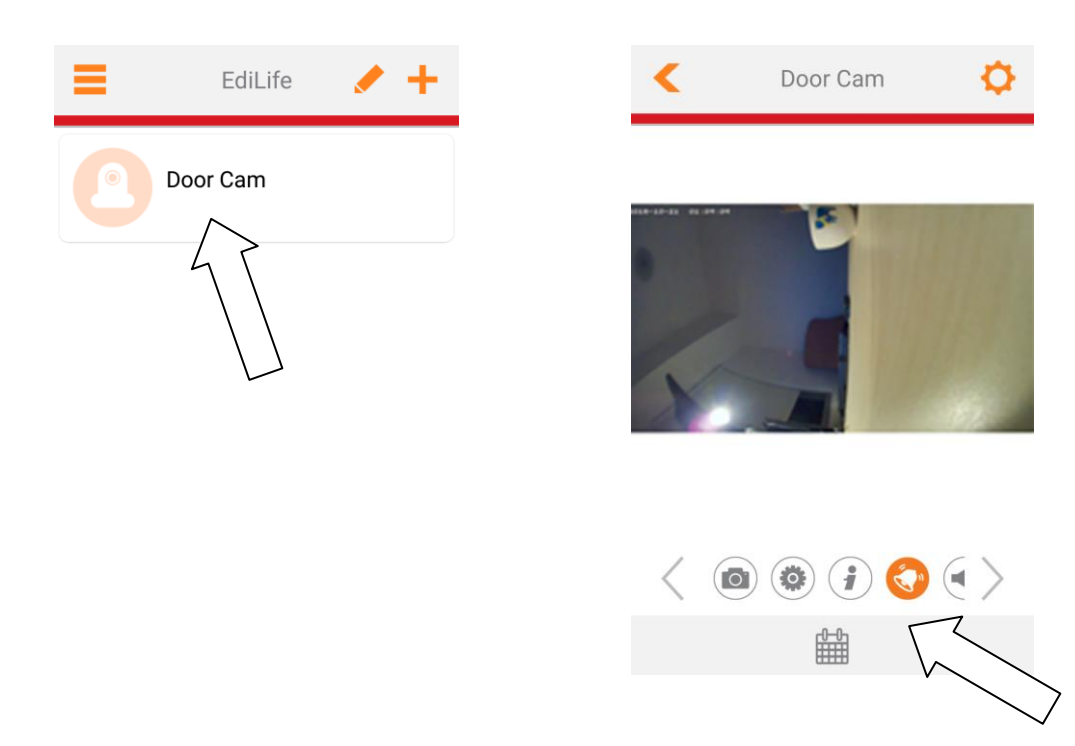

*È possibile configurare le impostazioni e le funzioni della telecamera utilizzando le icone sotto l'immagine live.*

**6.** Se si dispone di una scheda microSD, inserire la scheda nello slot microSD sul retro dell'unità gateway.

# <span id="page-17-0"></span>**II-3. EdiView Finder**

*Assicurarsi che il computer sia connesso allo stesso router della telecamera di rete utilizzando un cavo Ethernet.*

#### <span id="page-17-1"></span>**II-3-1. Windows**

- **1.** Inserire il CD in dotazione nell'unità CD-ROM e se l'utilità di configurazione non si apre automaticamente, individuare e aprire il file "Autorun.exe" nella cartella "Autorun".
- **2.** Fare clic su "Utilità di configurazione" per installare l'utilità del software EdiView Finder.

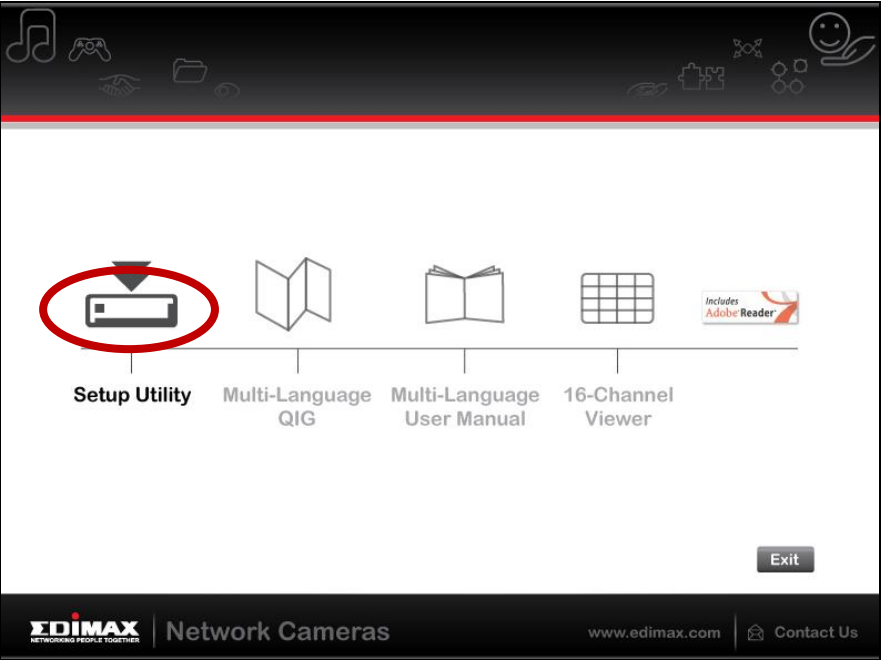

**3.** Fare clic su "Avanti" e seguire le istruzioni su schermo per installare l'utilità del software EdiView Finder.

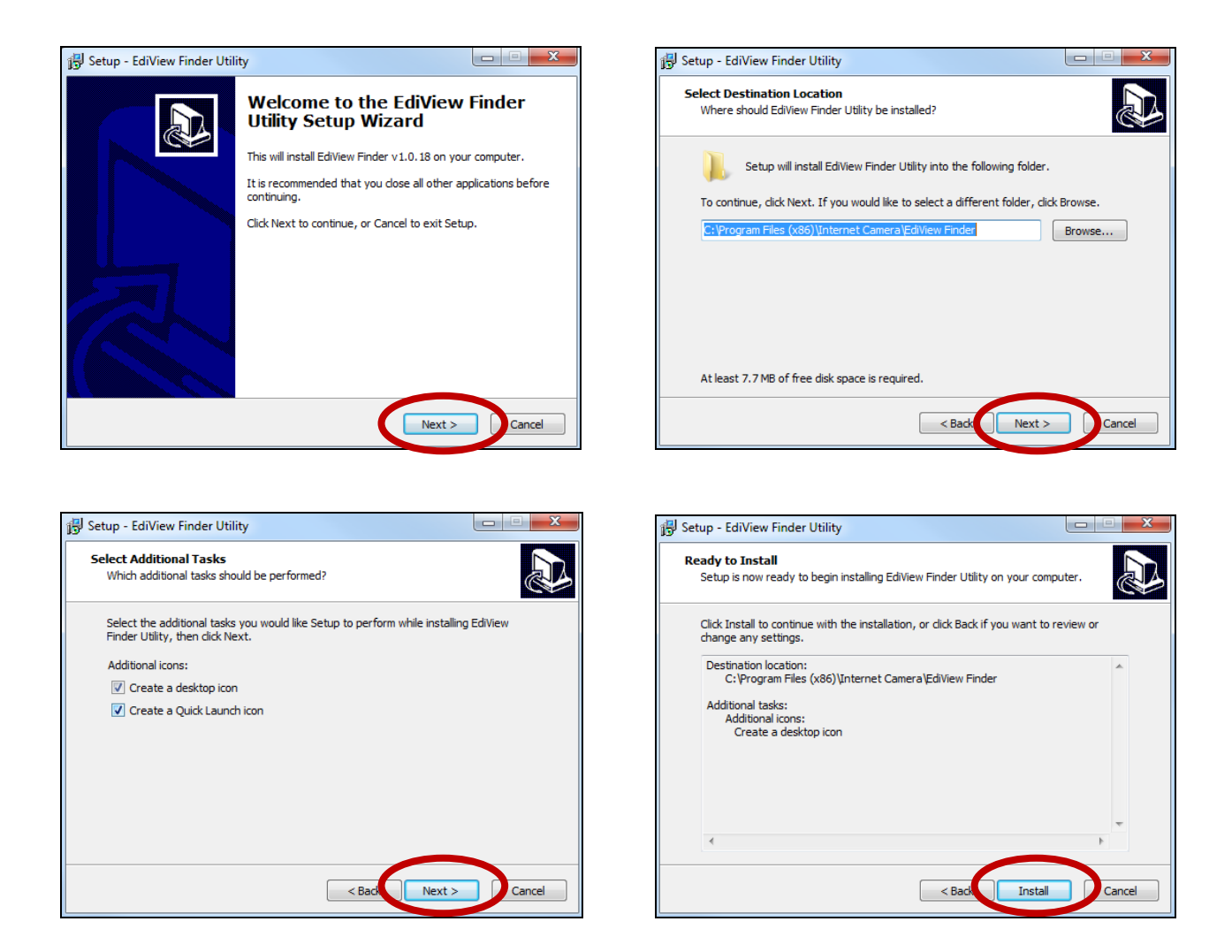

**4.** Una volta completata l'installazione, selezionare "Avvia utilità EdiView Finder" prima di fare clic su "Fine". Oppure fare clic sull'icona "Utilità EdiView Finder" sul desktop per avviare EdiView Finder.

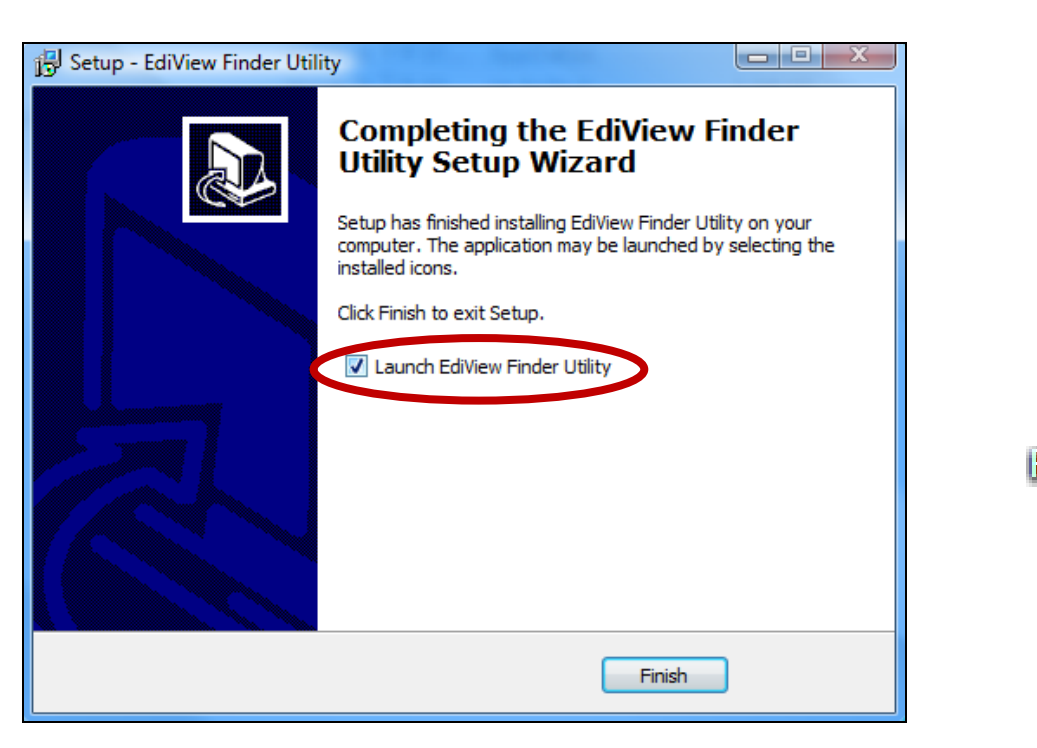

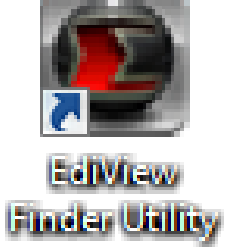

**5.** EdiView Finder elenca tutte le videocamere sulla rete locale, insieme al nome, modello, indirizzo IP e indirizzo MAC della telecamera.

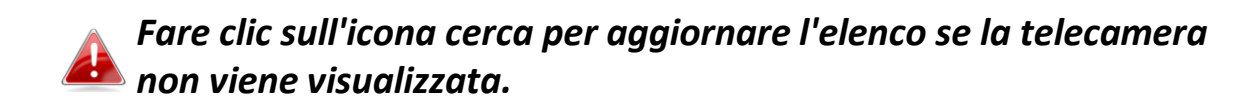

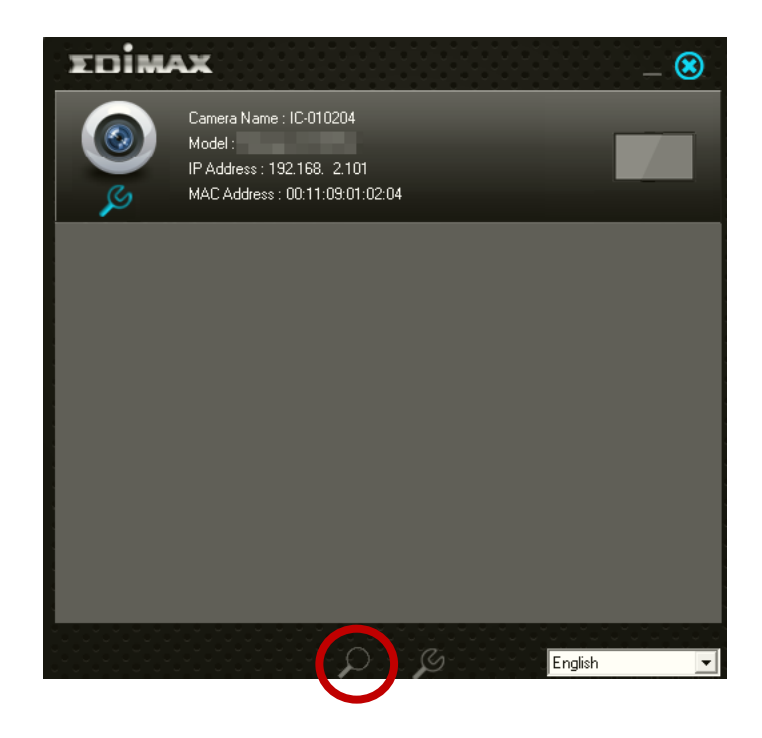

*L'indirizzo IP della telecamera di rete viene visualizzato su questa schermata. Dopo la configurazione è possibile inserire questo indirizzo IP nella barra URL di un browser web sulla stessa rete locale per accedere all'interfaccia di configurazione basata sul web della telecamera.*

- **6.** Fare doppio clic sulla telecamera e quindi scegliere "Sì" o "No" se si desidera configurare una connessione wireless. Se si sceglie "No", andare al **passaggio 10**.
- **7.**Scollegare il cavo Ethernet dalla telecamera di rete e fare clic su "Avanti". Attendere un istante finché la telecamera non rileva la connessione.

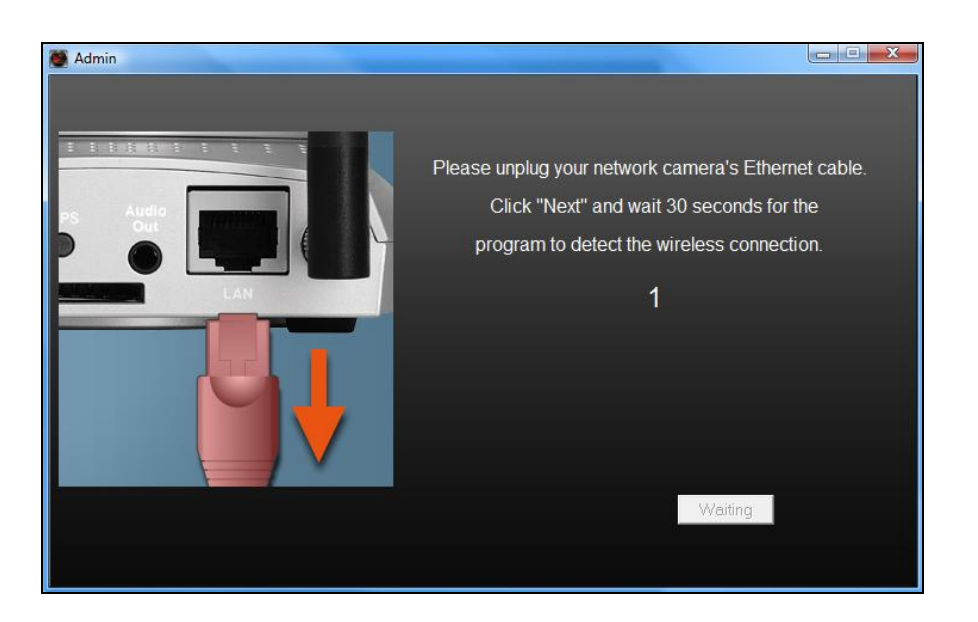

**8.**Una volta rilevata la connessione come mostrato di seguito, fare clic su

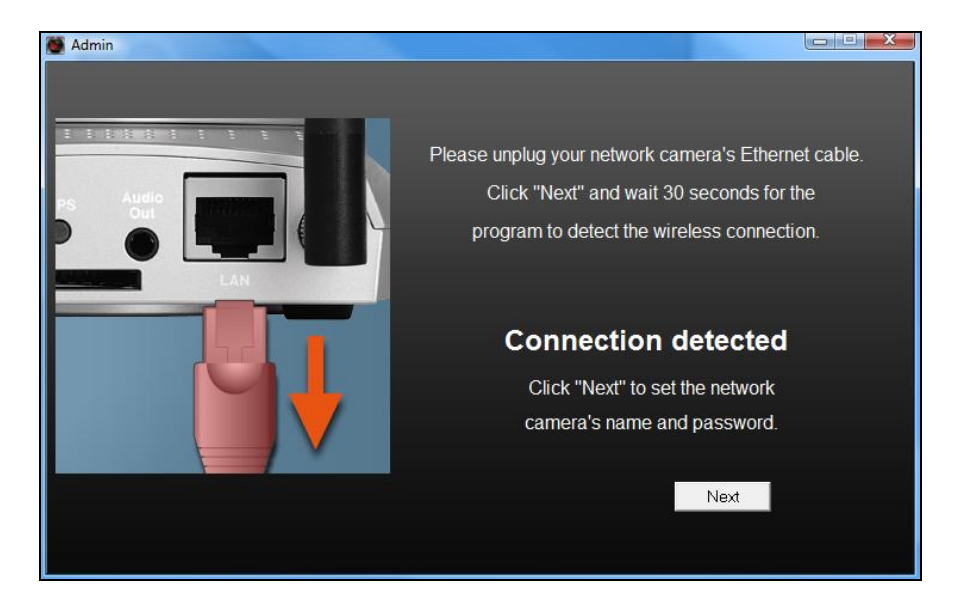

"Avanti".

**9.** Inserire un nome e password per la telecamera. La password sarà utilizzata successivamente per accedere alla telecamera da remoto tramite il suo cloud ID, interfaccia web o tramite l'app smartphone EdiView II. Cliccare su "Ok" per continuare.

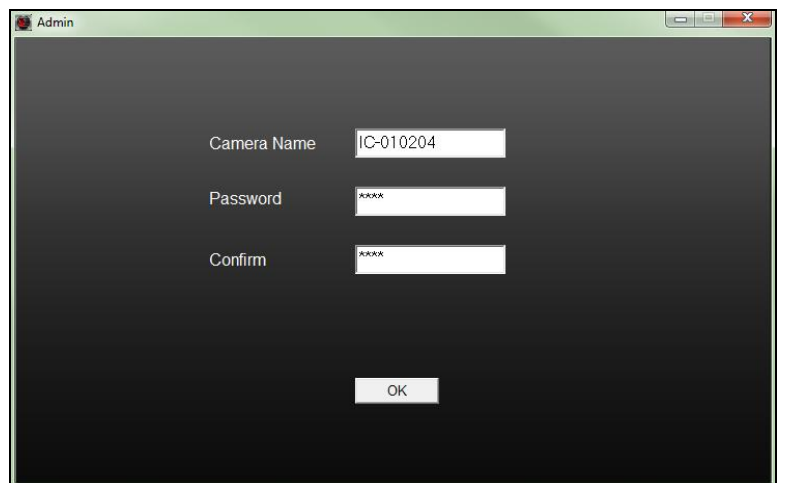

**10.** La schermata successiva indicherà che la configurazione è completata. La telecamera è operativa e pronta per l'uso. Fare clic su "OK" oppure fare clic sull'URL per aprire una finestra di anteprima che mostra una trasmissione live.

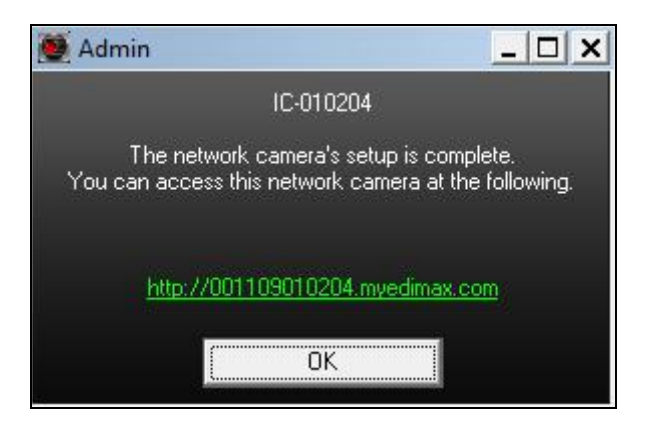

### <span id="page-22-0"></span>**II-3-2. Mac**

# *EdiView Finder for Mac non configurerà la connessione wireless della telecamera di rete. Dopo questo capitolo, proseguire a IV-1- 2. Wireless per configurare la connessione wireless della telecamera.*

**1.** Inserire il CD in dotazione nell'unità CD-ROM e sfogliare la cartella "Mac".

**2.** Copiare il file "EdiView Finder" sul desktop e fare doppio clic sull'icona per aprire EdiView Finder.

> *EdiView Finder è anche disponibile per il download dal sito web di Edimax: <http://www.edimax.com/EdiViewFinder.htm>*

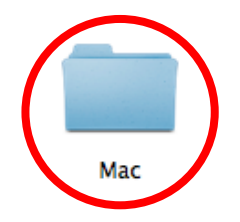

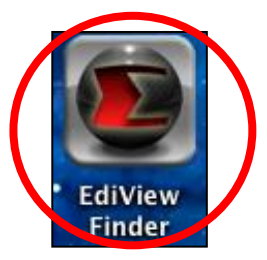

**3.**EdiView Finder elenca tutte le videocamere della rete locale, insieme al nome, modello, indirizzo IP e indirizzo MAC della telecamera.

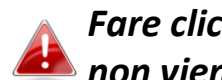

*Fare clic sull'icona cerca per aggiornare l'elenco se la telecamera non viene visualizzata.*

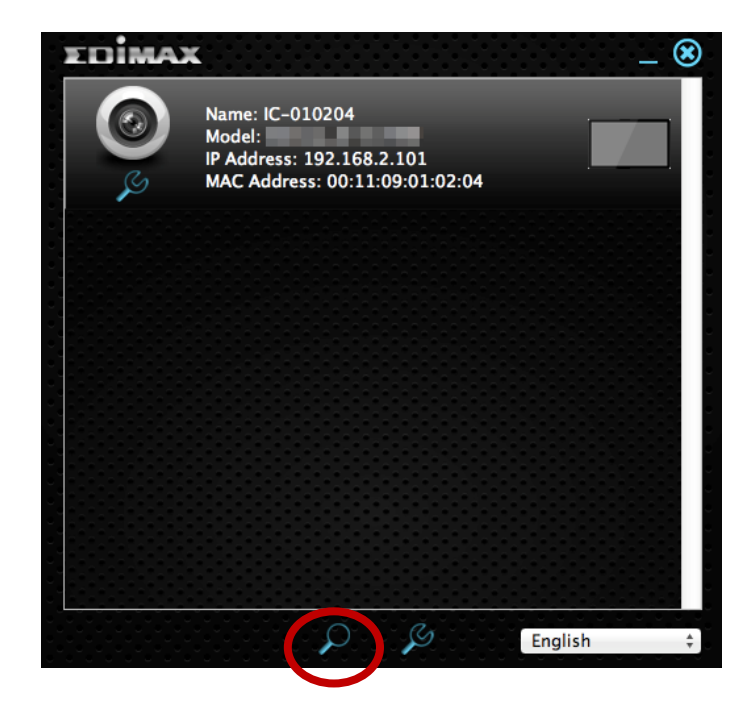

*L'indirizzo IP della telecamera di rete viene visualizzato in questa schermata. Dopo la configurazione è possibile inserire questo indirizzo IP nella barra URL di un browser web della stessa rete locale per accedere all'interfaccia di configurazione web della telecamera.*

**4.** Fare doppio clic sulla telecamera di rete e attendere un istante finché la telecamera di rete non ottiene un indirizzo IP e testa la connessione al cloud. EdiView dovrebbe visualizzare "Operazione riuscita" come mostrato di seguito.

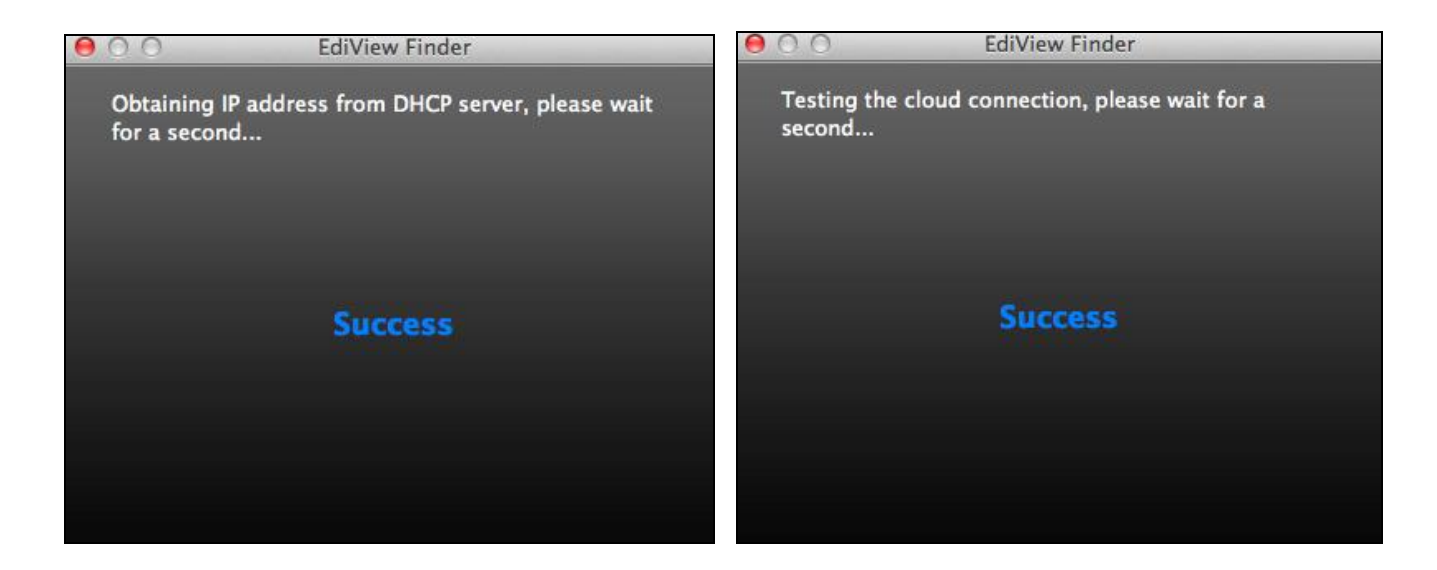

**5.** Inserire un nome e password per la telecamera. La password sarà utilizzata successivamente per accedere alla telecamera da remoto tramite il suo cloud ID, interfaccia web o tramite l'app smartphone EdiView II. Fare clic su "Avanti" per continuare.

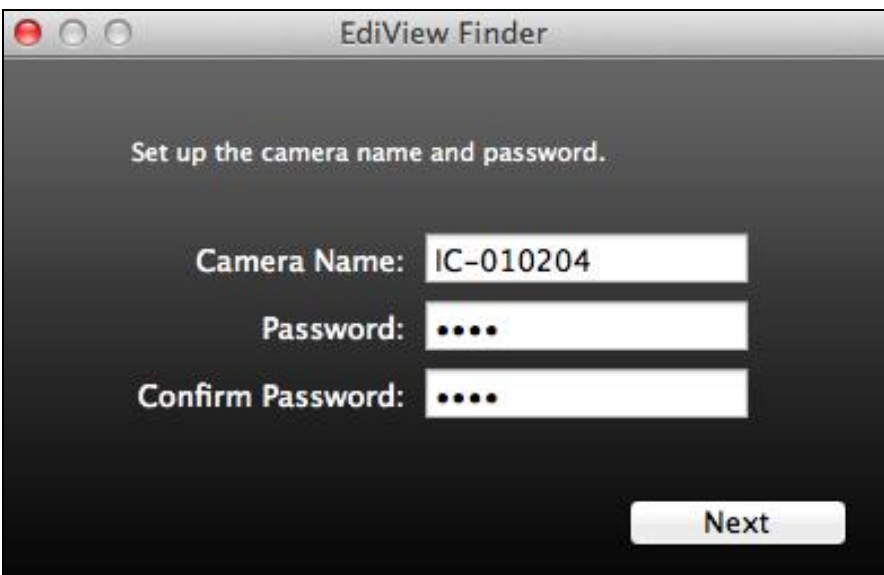

**6.** La schermata successiva indicherà che la configurazione è completata. La telecamera è operativa e pronta per essere configurata con una connessione wireless. Fare clic su "Fine" e si aprirà una finestra di anteprima che mostra una trasmissione live dalla telecamera.

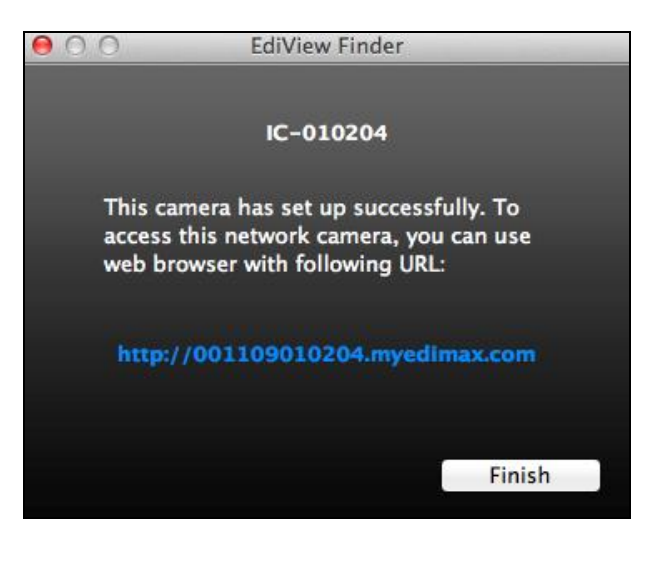

# <span id="page-26-0"></span>**II-3-3. Utilizzo di EdiView Finder**

È possibile utilizzare EdiView Finder per trovare l'indirizzo IP della telecamera di rete, visualizzare una trasmissione live o modificare l'indirizzo IP della telecamera di rete. Fare doppio clic sull'icona TV sul lato destro per visualizzare una trasmissione live in una finestra pop-up, oppure fare clic sull'icona della chiave inglese per aprire una nuova finestra con le impostazioni dell'indirizzo IP della telecamera di rete:

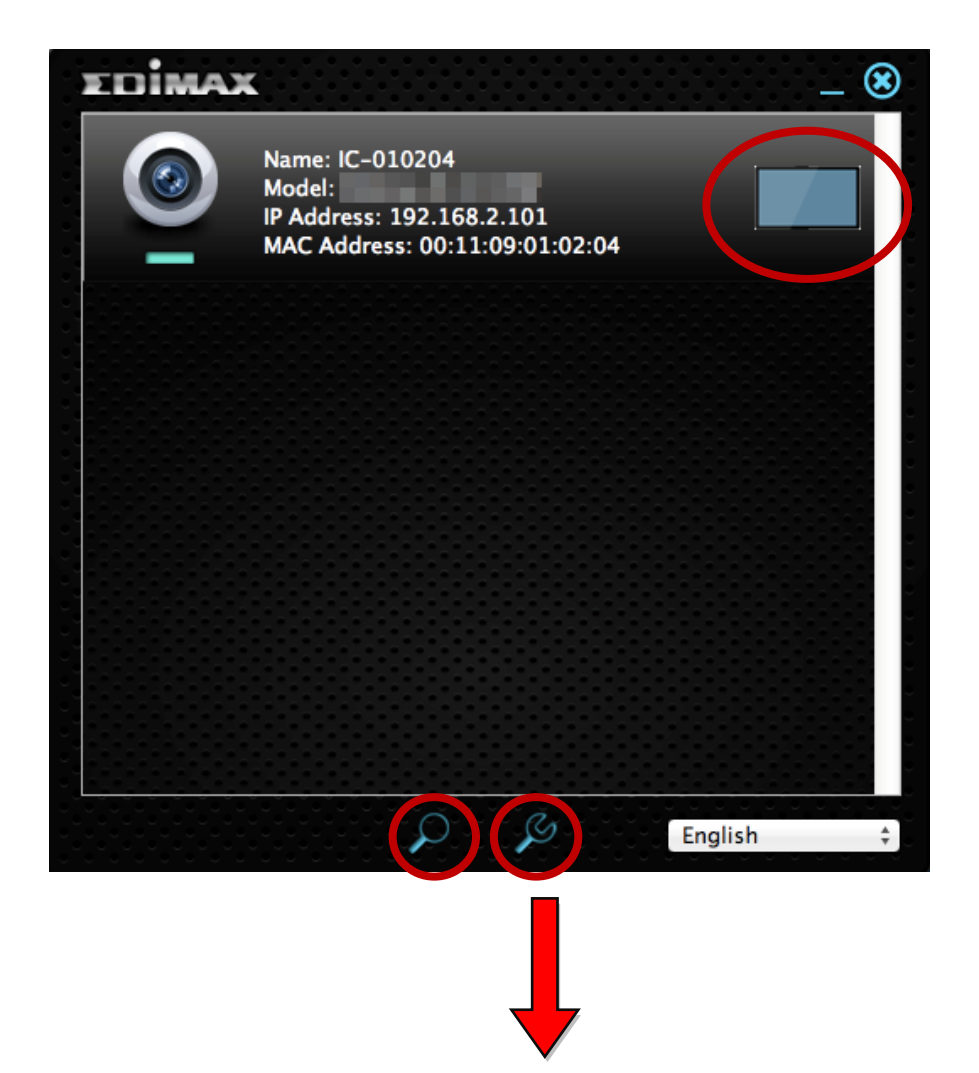

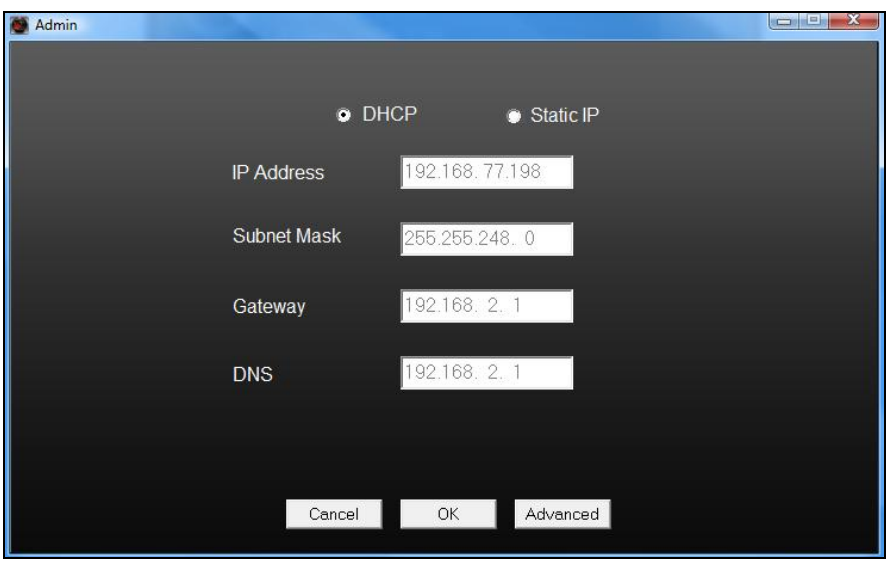

*EdiView Finder individuerà la telecamera di rete purché ci si trovi nella stessa rete locale. Gli utenti con IP statico che potrebbero utilizzare una sottorete con indirizzo IP diverso dalla telecamera di rete dovrebbero essere comunque in grado di individuare la telecamera di rete con EdiView Finder. Se si riscontrano difficoltà, si consiglia di utilizzare un server DHCP - anche se è possibile impostare manualmente l'indirizzo IP della telecamera di rete utilizzando EdiView Finder (sopra) o utilizzando l'interfaccia di configurazione basata sul web (cfr. IV-1-1. Rete) se necessario.*

# <span id="page-28-0"></span>*III. Pulsante Pair*

L'unità gateway e l'unità telecamera sono già accoppiate di fabbrica in modalità wireless e non necessitano di essere accoppiate manualmente. Tuttavia, nel caso fosse necessario ri-accoppiare le unità o se gli accoppiamenti esistenti fossero accidentalmente resettati, vi invitiamo a seguire le istruzioni riportate di seguito. Il pulsante pair/reset resetterà gli accoppiamenti esistenti se premuto per 5 secondi.

# *L'unità gateway e l'unità telecamera sono già accoppiate al momento dell'acquisto e in condizioni normali non necessitano di nessun accoppiamento manuale.*

**1.** Premere il pulsante **Pair** sull'unità gateway per 5 secondi per attivare la procedura di accoppiamento. Il LED di alimentazione lampeggerà rapidamente per 5 secondi, premere quindi di nuovo il pulsante **Pair** sul gateway.

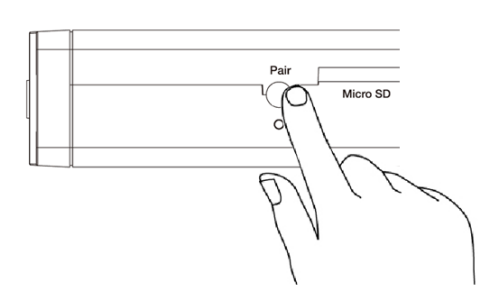

**2.** Entro 30 secondi, premere il pulsante **Pair** sull'unità telecamera per 2 secondi. Dopo alcuni secondi, il LED di **Stato** lampeggerà rapidamente **in arancione** per indicare che l'accoppiamento è avvenuto con successo.

<span id="page-29-0"></span>Quando si utilizza la **stessa rete locale** della telecamera, è possibile utilizzare l'interfaccia di gestione basata sul web per visualizzare o configurare la telecamera e utilizzare le funzioni della telecamera.

È possibile accedere all'interfaccia di gestione basata sul web con un browser web su uno smartphone o computer. Per gli utenti di smartphone, l'aspetto dell'interfaccia varia leggermente rispetto a quello visualizzato qui, anche se le funzioni menu descritte più avanti dal capitolo **IV-1. Base** in poi sono essenzialmente le stesse.

**1.** Inserire l'indirizzo IP della telecamera di rete nella barra URL di un browser web. L'indirizzo IP della telecamera può essere trovato aprendo EdiView finder, come visualizzato di seguito:

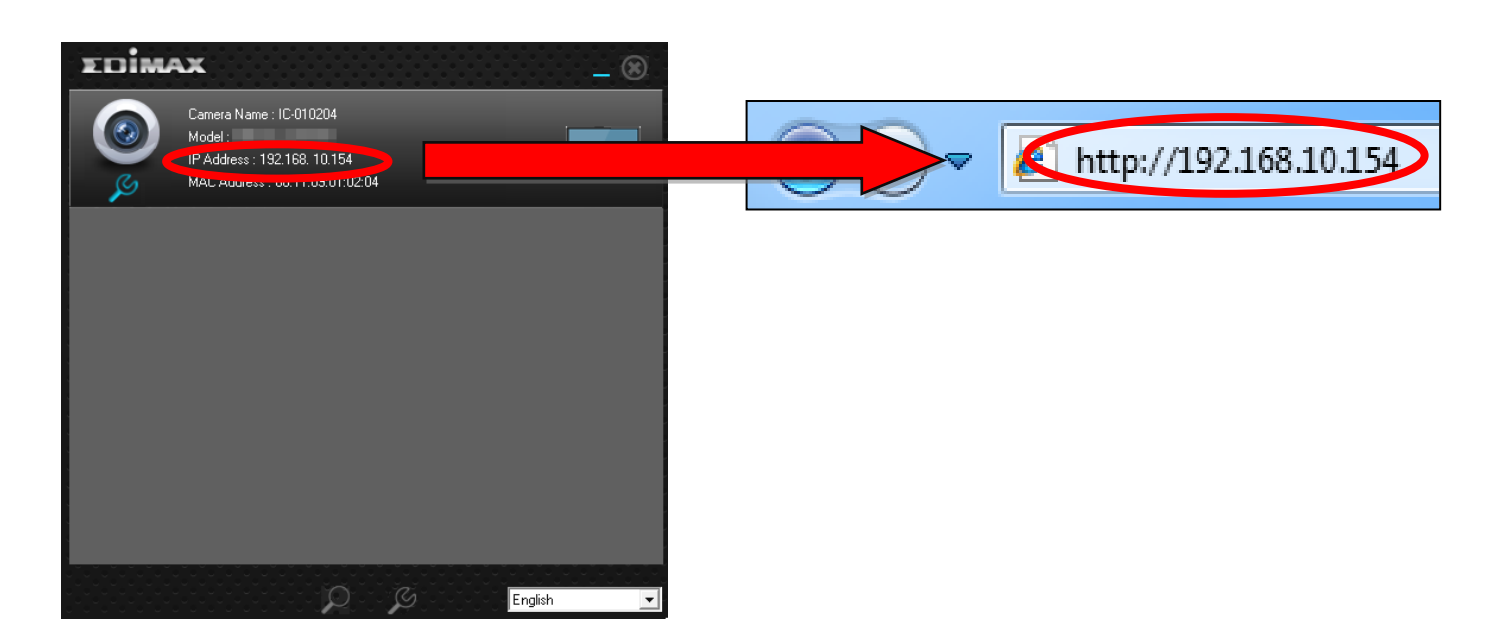

*Si consiglia l'uso di Internet Explorer.*

**2.** È possibile che venga richiesta l'esecuzione di un componente aggiuntivo Java. Fare clic sul messaggio dove dice: "clicca qui" e quindi fare clic su "Esegui componente aggiuntivo".

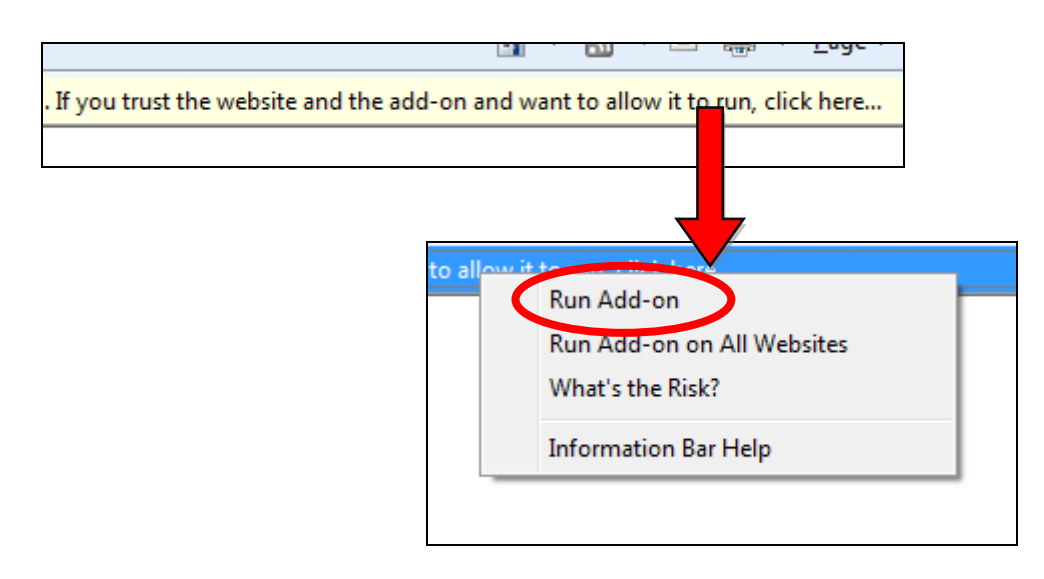

*Se compaiono altri avvertimenti/prompt di sicurezza, selezionare*  "*Esegui*" *o* "*Consenti*" *o un'opzione simile, a seconda del browser.*

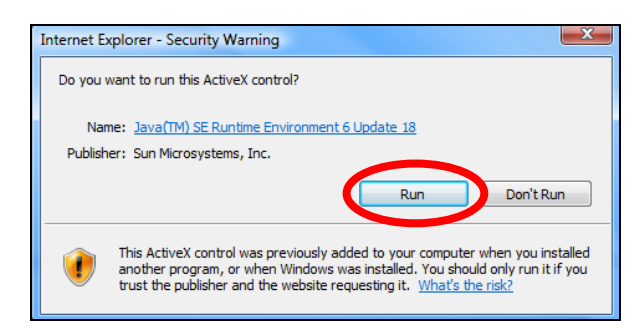

**3.** Inserire il nome utente e la password per la telecamera di rete (nome utente predefinito: *admin* password predefinita: *1234*). L'interfaccia di gestione basata sul web della telecamera di rete sarà visualizzata nel browser.

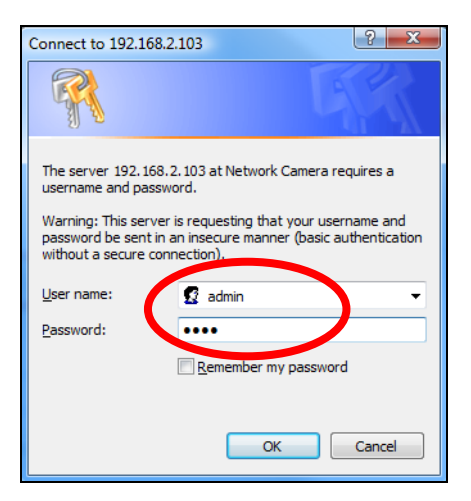

**4.** Per gli utenti di computer, sarà visualizzata la schermata "Vista live", come indicato di seguito. Sulla schermata vista live è possibile visualizzare una trasmissione live dalla telecamera e utilizzare le icone sul lato sinistro per effettuare una panoramica, inclinare e riprendere istantanee e registrazioni.

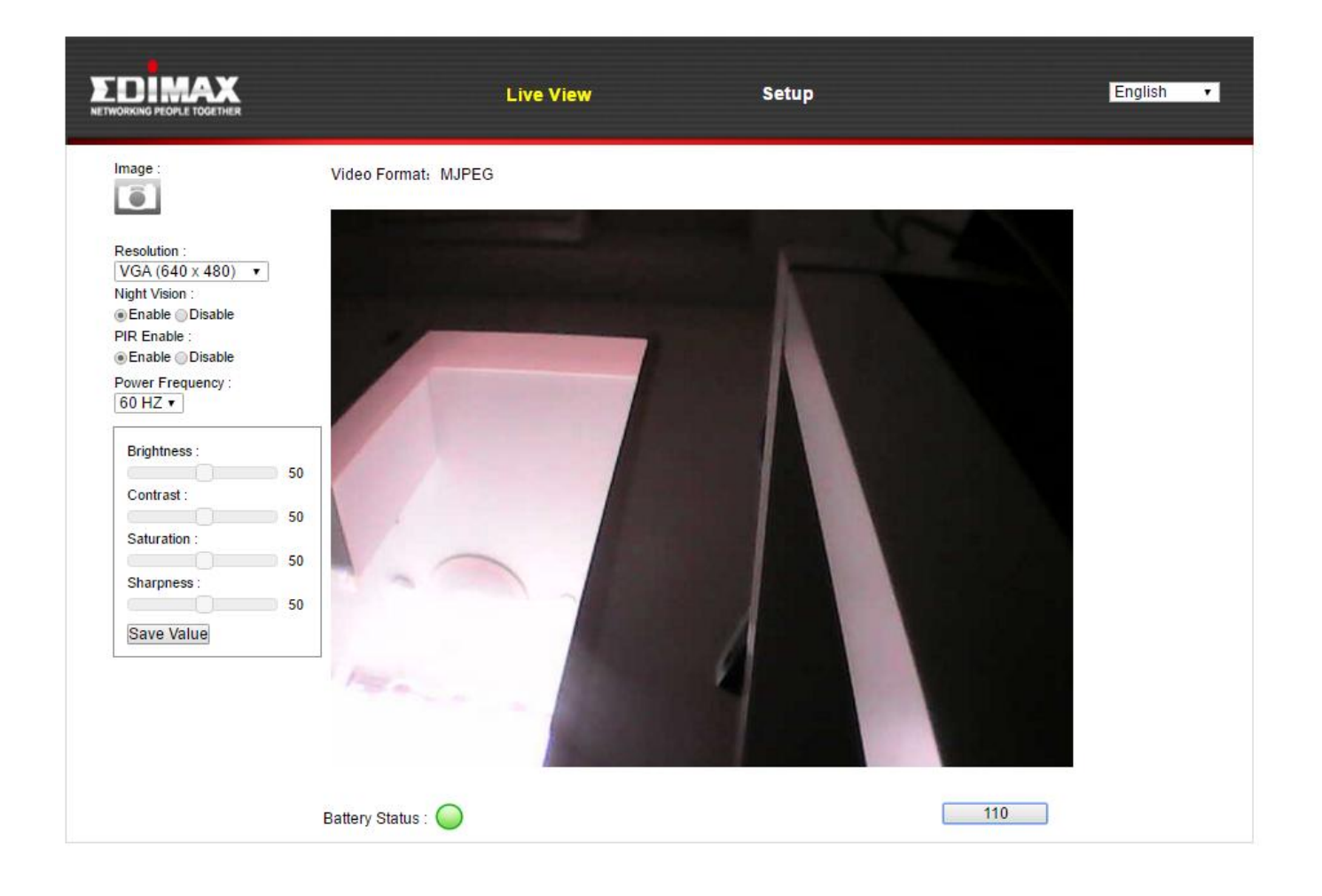

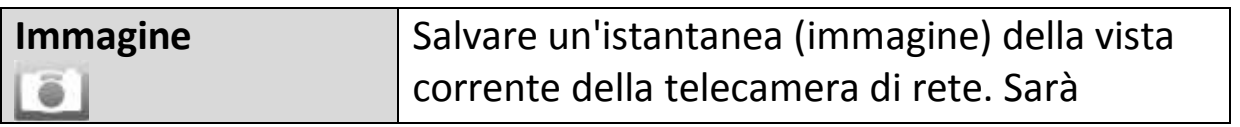

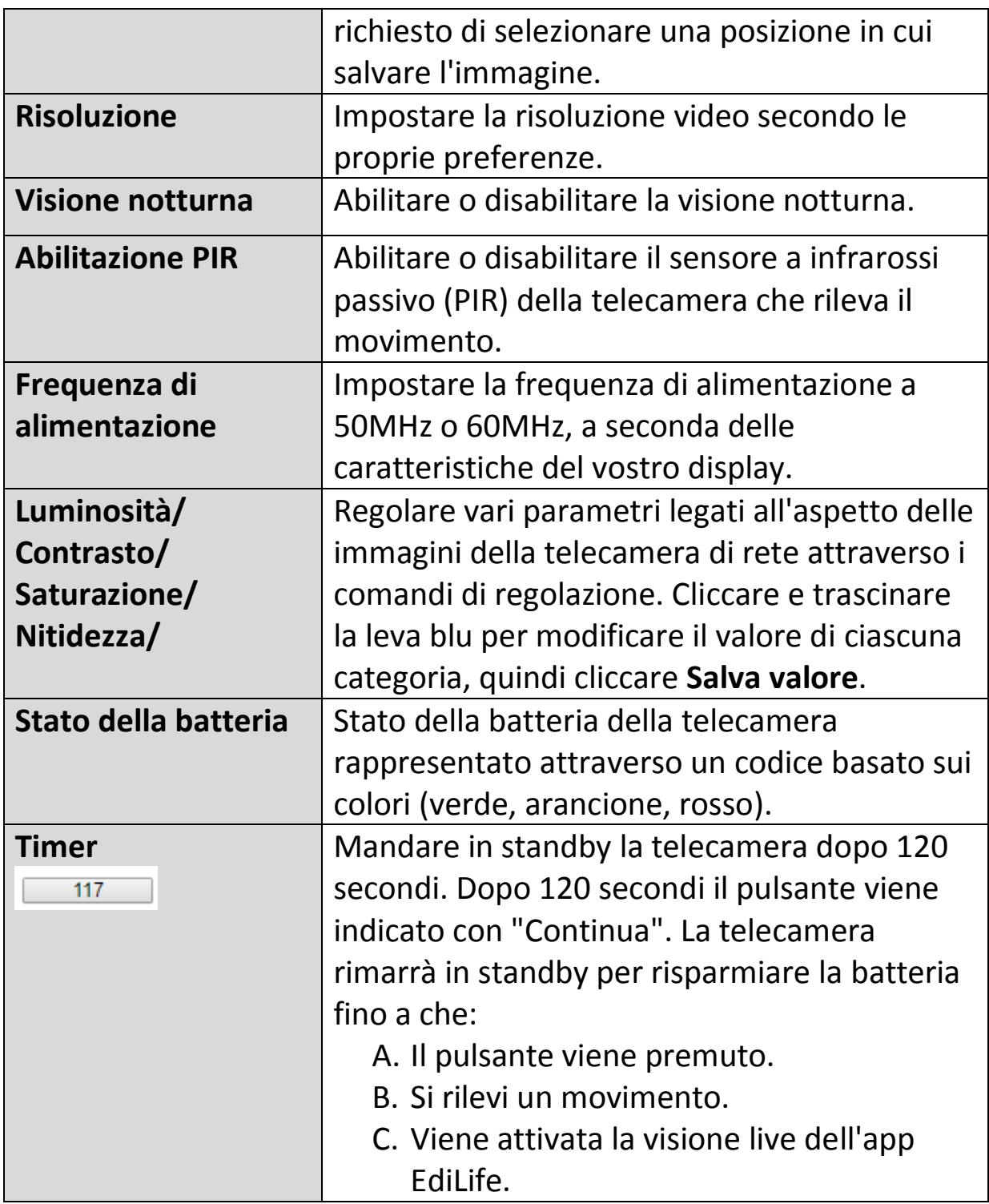

**5.** Selezionare "Configurazione" nell'angolo in alto al centro e utilizzare il menu sul lato sinistro per navigare tra le varie impostazioni della telecamera di rete. Ciascuna voce di menu è descritta nei seguenti capitoli.

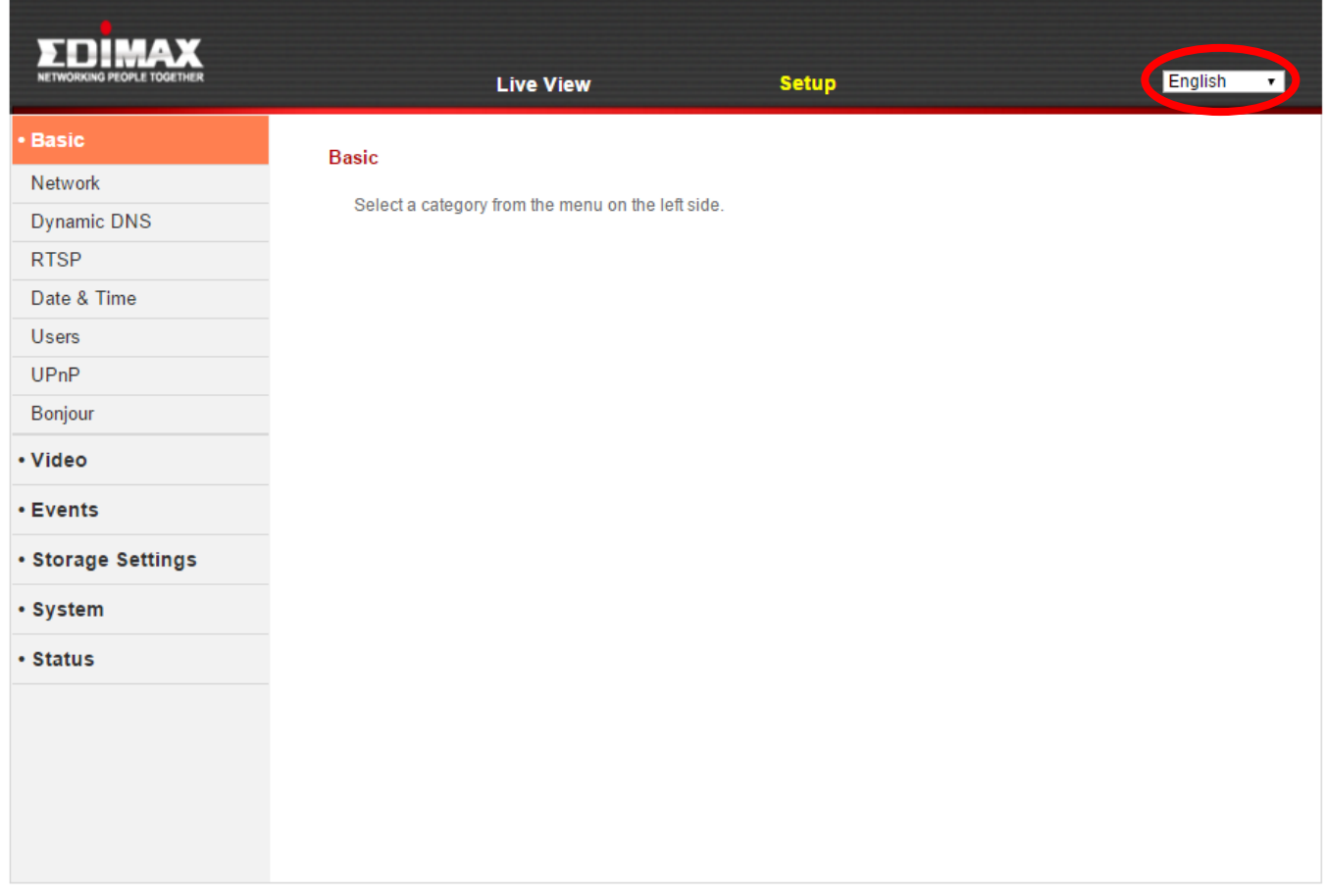

**6.** Dopo aver apportato eventuali modifiche, fare clic su "Salva impostazioni" per salvare le impostazioni e dare efficacia alle modifiche.

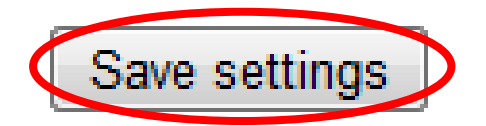

### <span id="page-34-0"></span>**IV-1. Base**

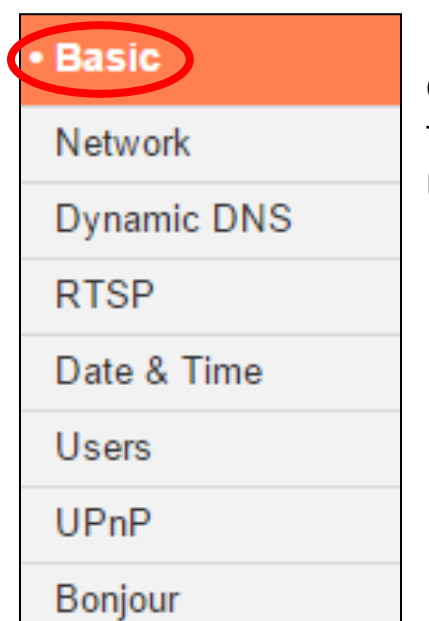

Il menu "Base" apre un sottomenu con otto categorie di impostazioni per il funzionamento di base della telecamera di rete. Selezionare una categoria e fare riferimento al capitolo appropriato.

## <span id="page-35-0"></span>**IV-1-1. Rete**

Le impostazioni di rete sono visualizzate in questa pagina, come indicato di seguito. È possibile configurare la telecamera di rete in modo che riceva automaticamente un indirizzo IP locale dal server DHCP del router oppure è possibile specificare un indirizzo IP statico per la telecamera di rete.

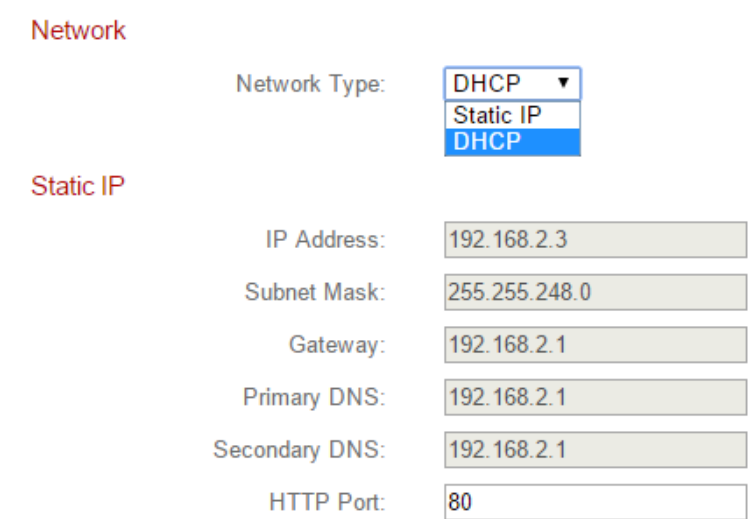

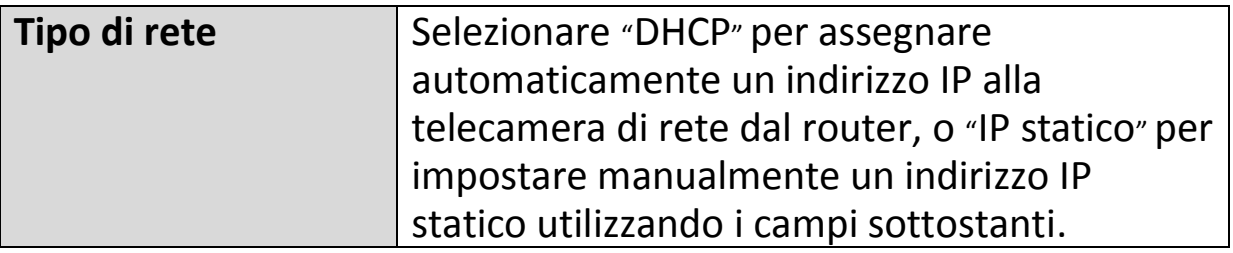

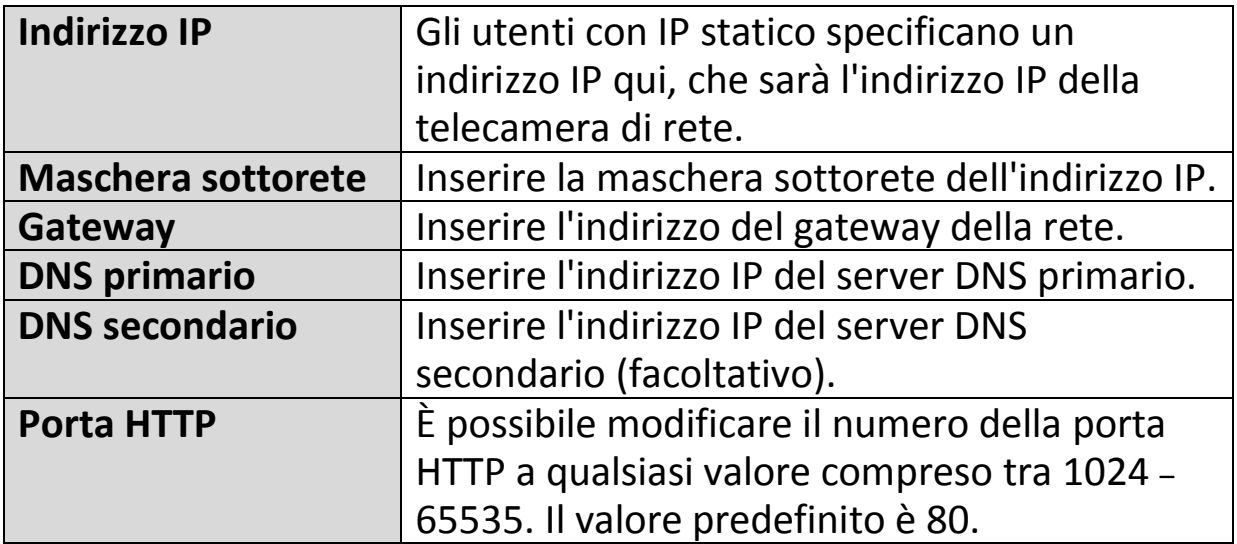
# **IV-1-2. DNS dinamico**

Il DNS dinamico (DDNS) è un servizio che fornisce un servizio nome host-IP per utenti con IP dinamico. Se il provider di servizi Internet non ha assegnato un indirizzo IP fisso, è possibile utilizzare un provider DNS dinamico di terzi per mappare l'indirizzo IP attuale a un indirizzo IP fisso. Diversi servizi DDNS gratuiti o a pagamento sono disponibili online, si prega di utilizzare le informazioni fornite dal provider DDNS per configurare le impostazioni in questa pagina.

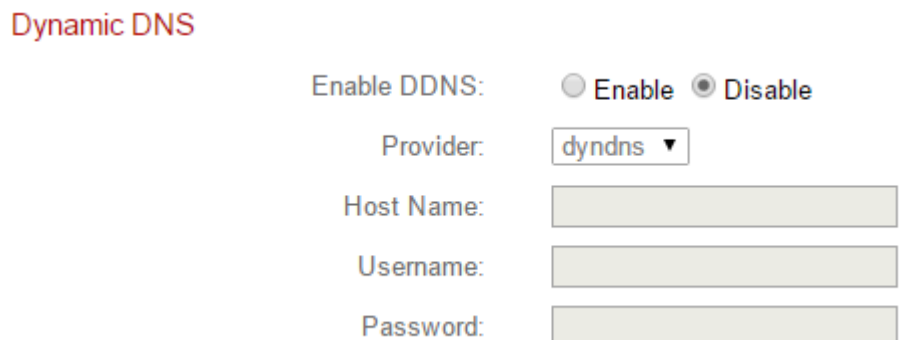

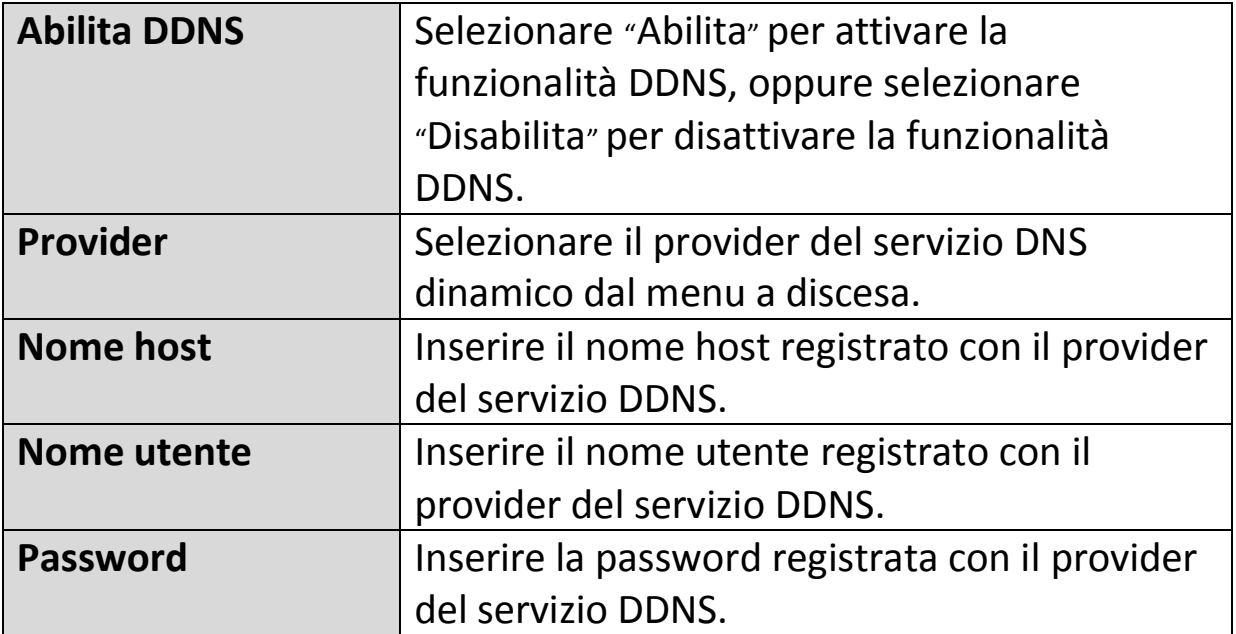

#### **IV-1-3. RTSP**

Il Real Time Streaming Protocol (RTSP) permette l'utilizzo della telecamera di rete con un server di trasmissione multimediale. Inserire le impostazioni RTSP richieste.

**RTSP Settings** 

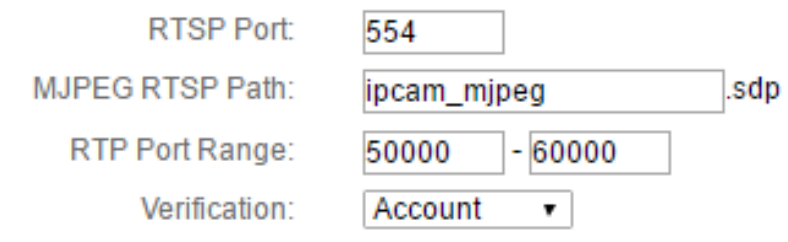

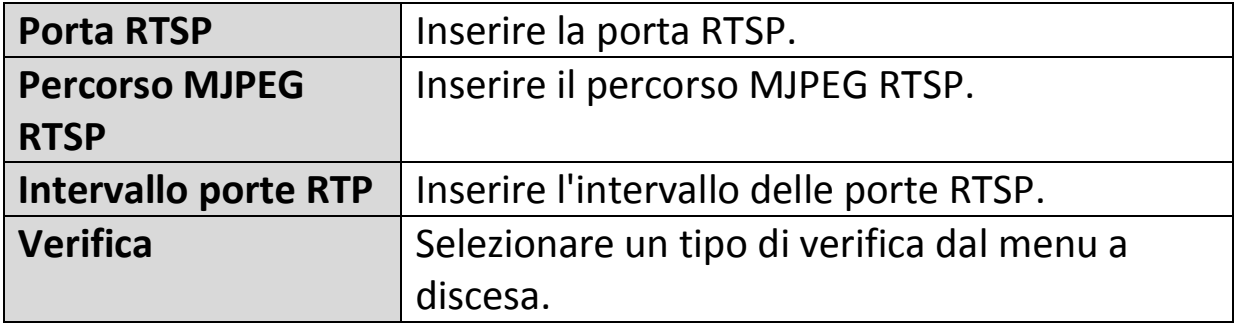

#### **IV-1-4. Data e ora**

È possibile impostare e regolare l'ora di sistema della telecamera di rete e la data in questa pagina. Il mantenimento dell'ora di sistema corretta è particolarmente importante per l'organizzazione/riproduzione dei video registrati.

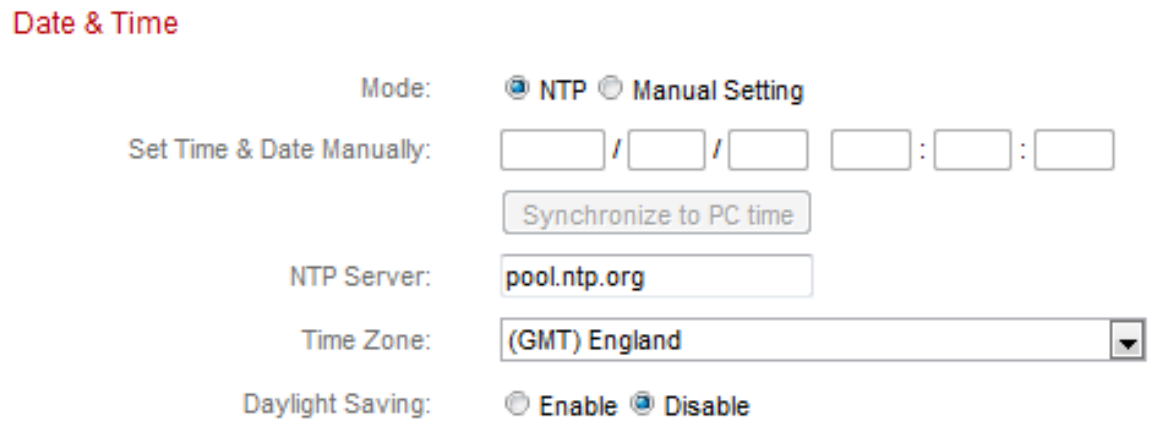

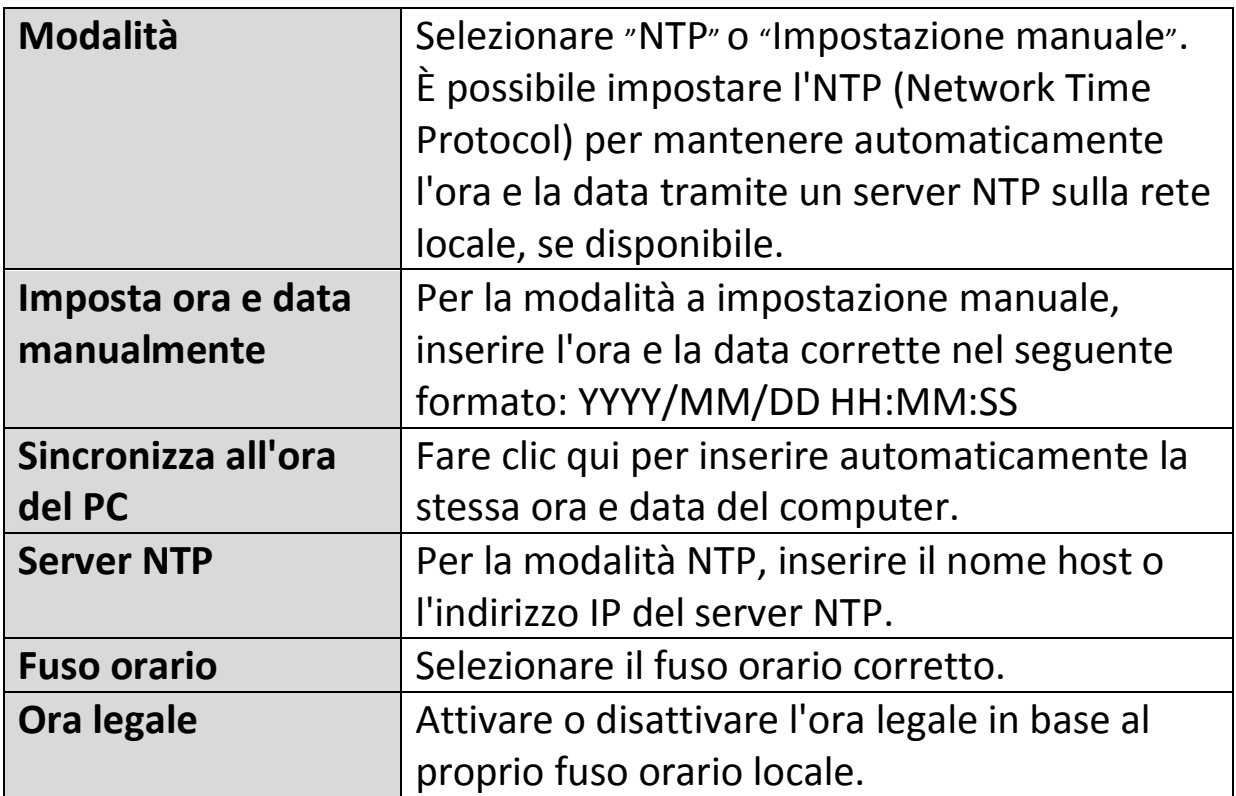

## **IV-1-5. Utenti**

Oltre all'account amministratore predefinito, è possibile configurare vari account di accesso diversi per la telecamera di rete, con due diversi livelli di accesso - operatore e ospite.

Gli account operatore possono configurare le funzioni parziali della telecamera di rete allo stesso modo dell'account amministratore, mentre gli account ospite possono soltanto visualizzare l'immagine della fotocamera.

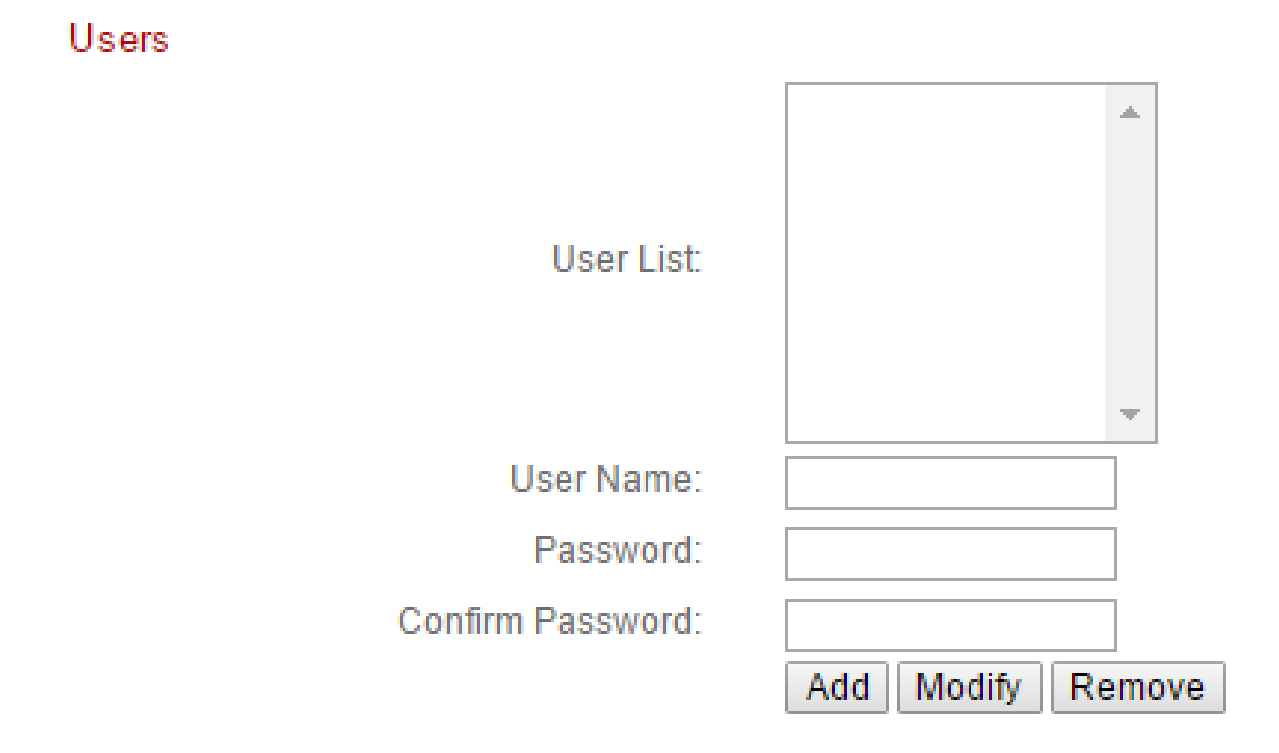

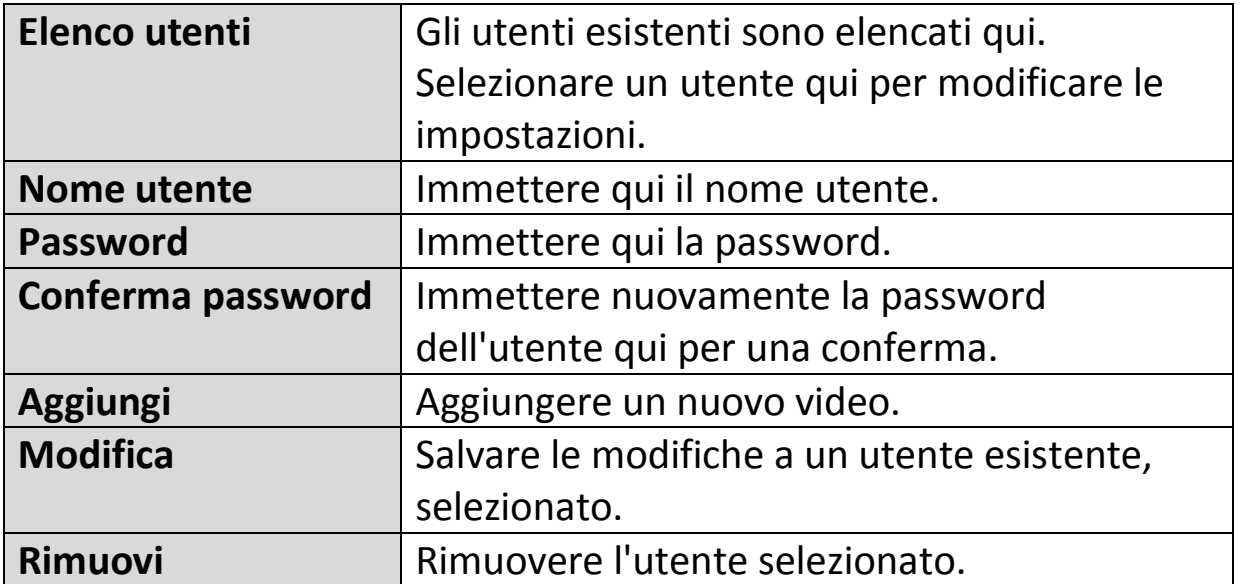

#### **IV-1-6. UPnP**

L'Universal Plug-and-Play (UPnP) è un insieme di protocolli di rete che consente ai dispositivi di rete di comunicare e stabilire automaticamente configurazioni operative gli uni con gli altri. Quando è attivato, i computer Windows possono rilevare automaticamente la telecamera di rete sulla local area network. La telecamera di rete supporta anche l'IGD.

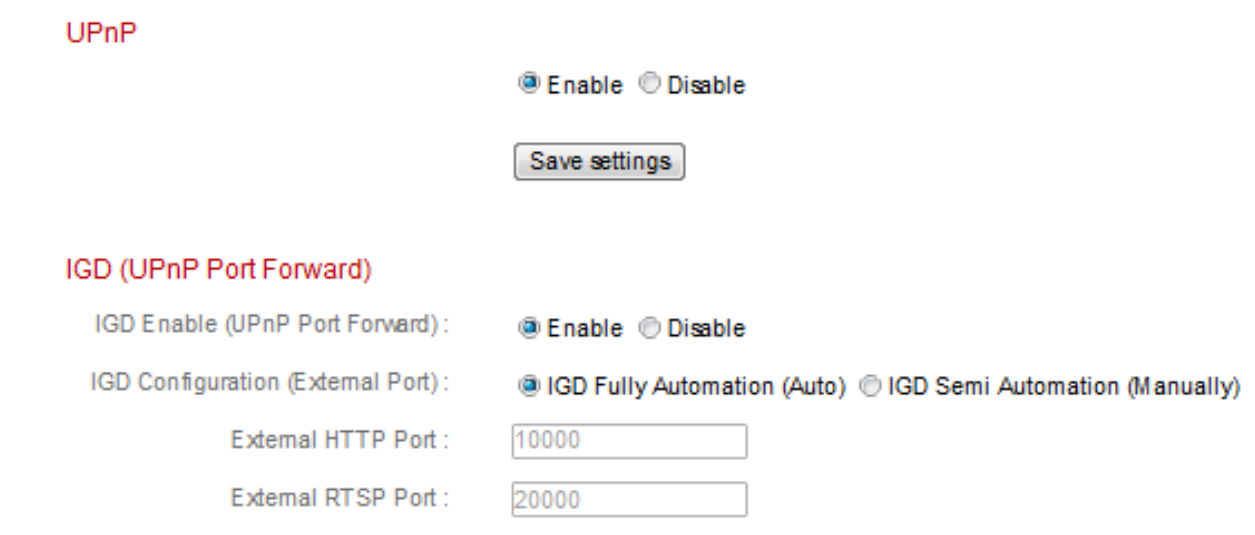

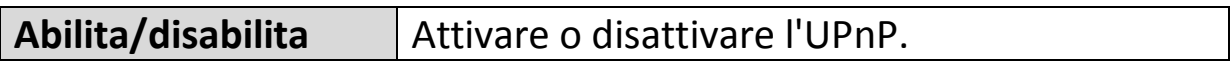

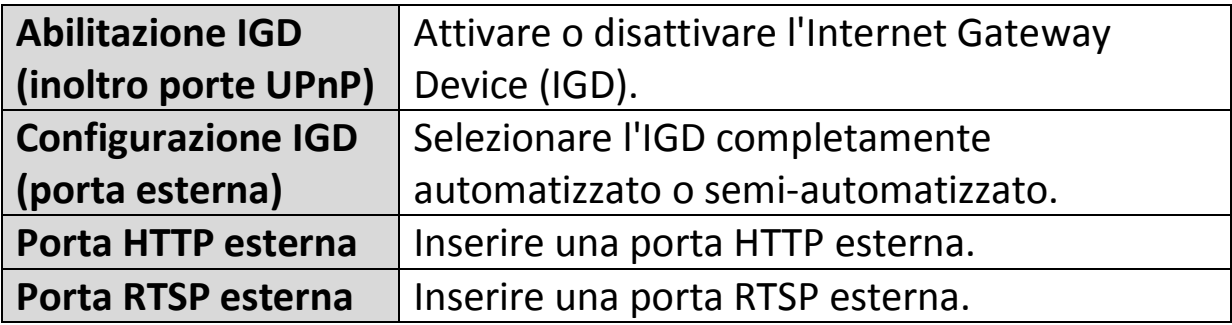

# **IV-1-7. Bonjour**

Bonjour è una funzione dei computer Mac che permette al browser web Safari di rilevare dispositivi e servizi sulla rete locale e fornire un collegamento rapido per l'accesso. Quando è attivata, gli utenti di Safari su rete locale possono trovare un collegamento alla telecamera di rete nel menu "Bonjour" di Safari. Selezionare "Abilita" o "Disabilita".

Bonjour

● Fnable ● Disable

#### **IV-2. Video**

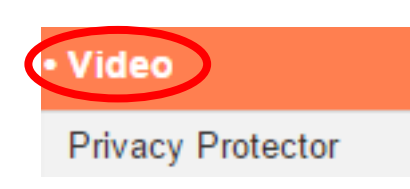

seguito.

Il menu "Video" si compone di tre categorie per la configurazione delle impostazioni video della telecamera di rete. Selezionare una voce dal sottomenu e fare riferimento al relativo capitolo di

Enable *Disable* 

### **IV-2-1. Protettore della privacy**

Protettore della privacy è una funzione che visualizza la vista live della telecamera come uno schermo nero. Questa funzione può essere utile quando si è a casa per proteggere la propria privacy contro gli intrusi nella rete.

> **Privacy Protector** Save settings

# **IV-3. Eventi**

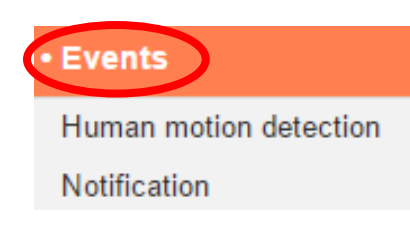

Selezionare una voce dal menu "Eventi" e fare riferimento al relativo capitolo di seguito. È possibile configurare le impostazioni per la programmazione del rilevamento del movimento, SMTP e FTP.

# **IV-3-1. Rilevamento del movimento umano**

### **IV-3-1-1. Rilevamento del movimento umano**

La telecamera di rete dispone di una funzione di rilevamento del movimento e varie opzioni per la notifica degli eventi (di rilevamento del movimento). Quando viene rilevato un movimento, viene definito come un "evento" e la telecamera inizierà a registrare per un determinato periodo di tempo. È possibile impostare la telecamera in modo tale che trasmetta questa registrazione come notifica via email e/o sulla memoria locale come la scheda NAS o microSD all'interno della telecamera.

È anche possibile impostare la telecamera in modo tale che trasmetta una notifica push per ciascun evento a uno smartphone con EdiLife installato. È possibile visualizzare una registrazione dell'evento di 10 secondi, che viene automaticamente salvata nella memoria della telecamera di rete, dal menu "Eventi" dell'app.

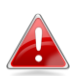

*Le registrazioni memorizzate automaticamente nella telecamera di rete sono limitate a 10 secondi ed è possibile memorizzarne una quantità limitata. Queste registrazioni sono separate da qualsiasi registrazione salvata sulla memoria locale o trasmessa via email e saranno sovrascritte man mano che vengono create nuove registrazioni.*

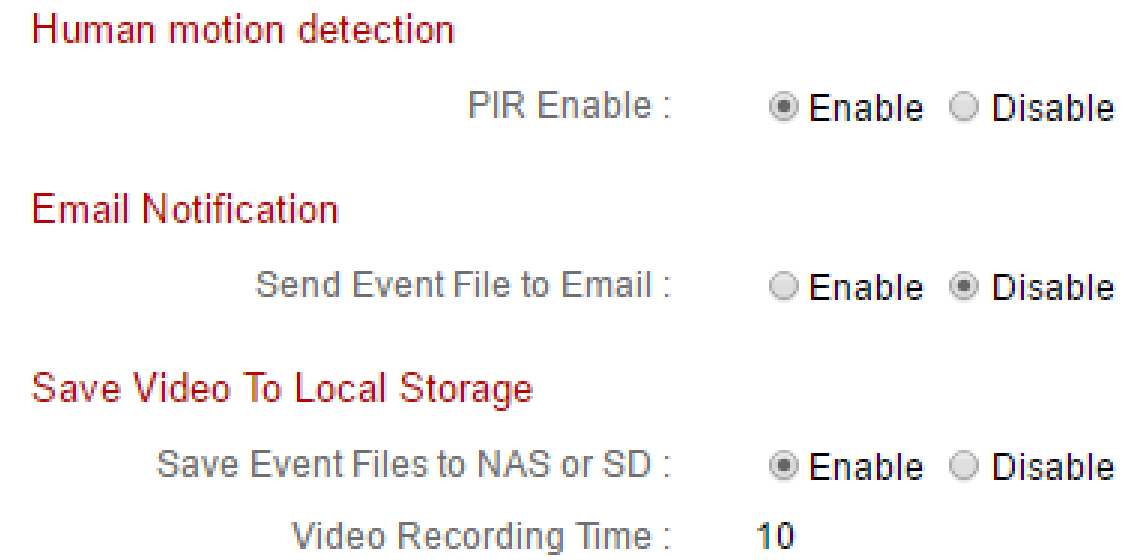

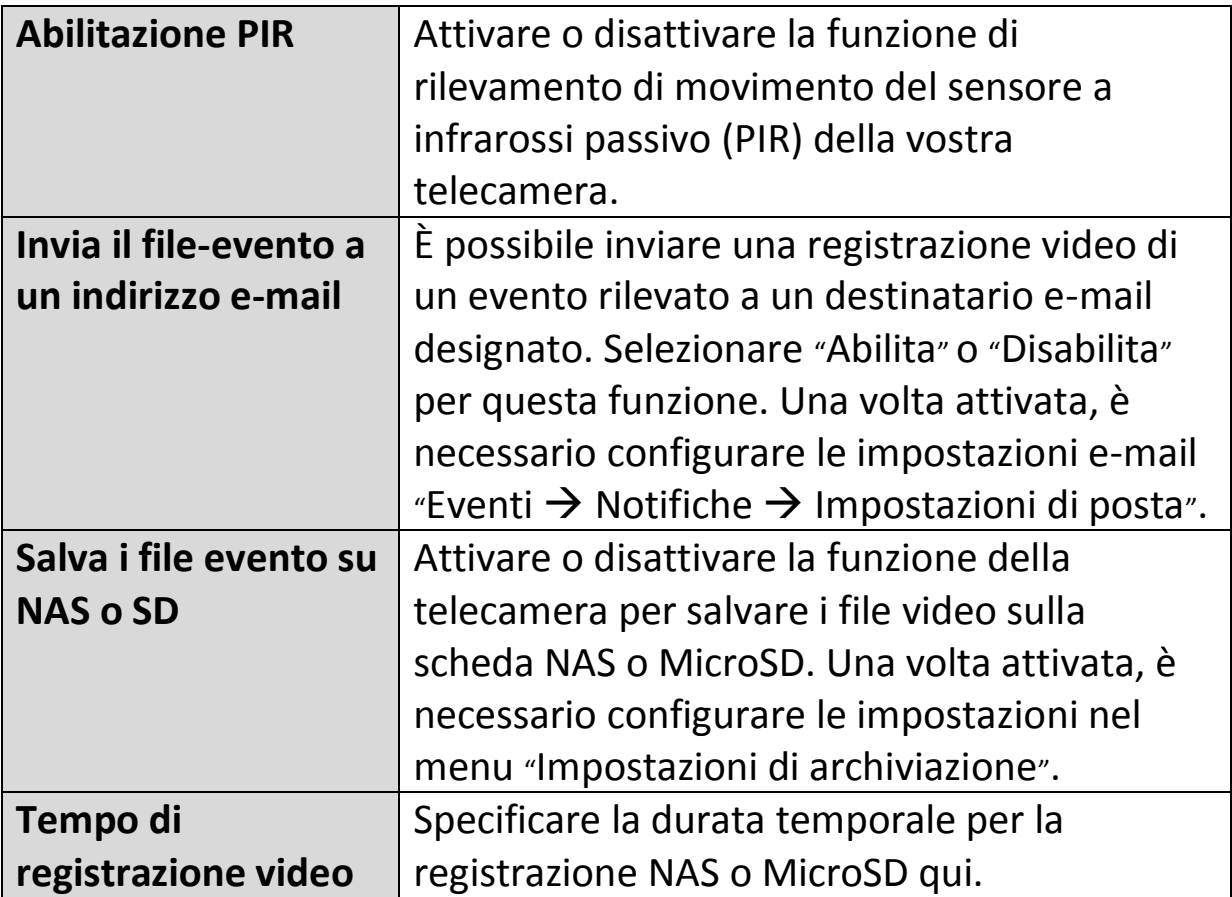

# **IV-3-1-2. Impostazioni di programma**

La funzione di rilevamento del movimento della telecamera di rete può essere programmata in modo da attivarsi a orari e in giorni specificati. Selezionare "Abilita" per attivare questa funzione e definire gli orari in cui il rilevamento del movimento della telecamera di rete sarà attivo utilizzando la tabella sottostante.

Per ogni giorno, fare clic e trascinare la linea temporale sugli orari in cui si desidera attivare il rilevamento del movimento. Un riquadro blu indica una registrazione programmata. Nell'esempio sottostante, il rilevamento del movimento è programmato per le 8-18 da lunedì al sabato.

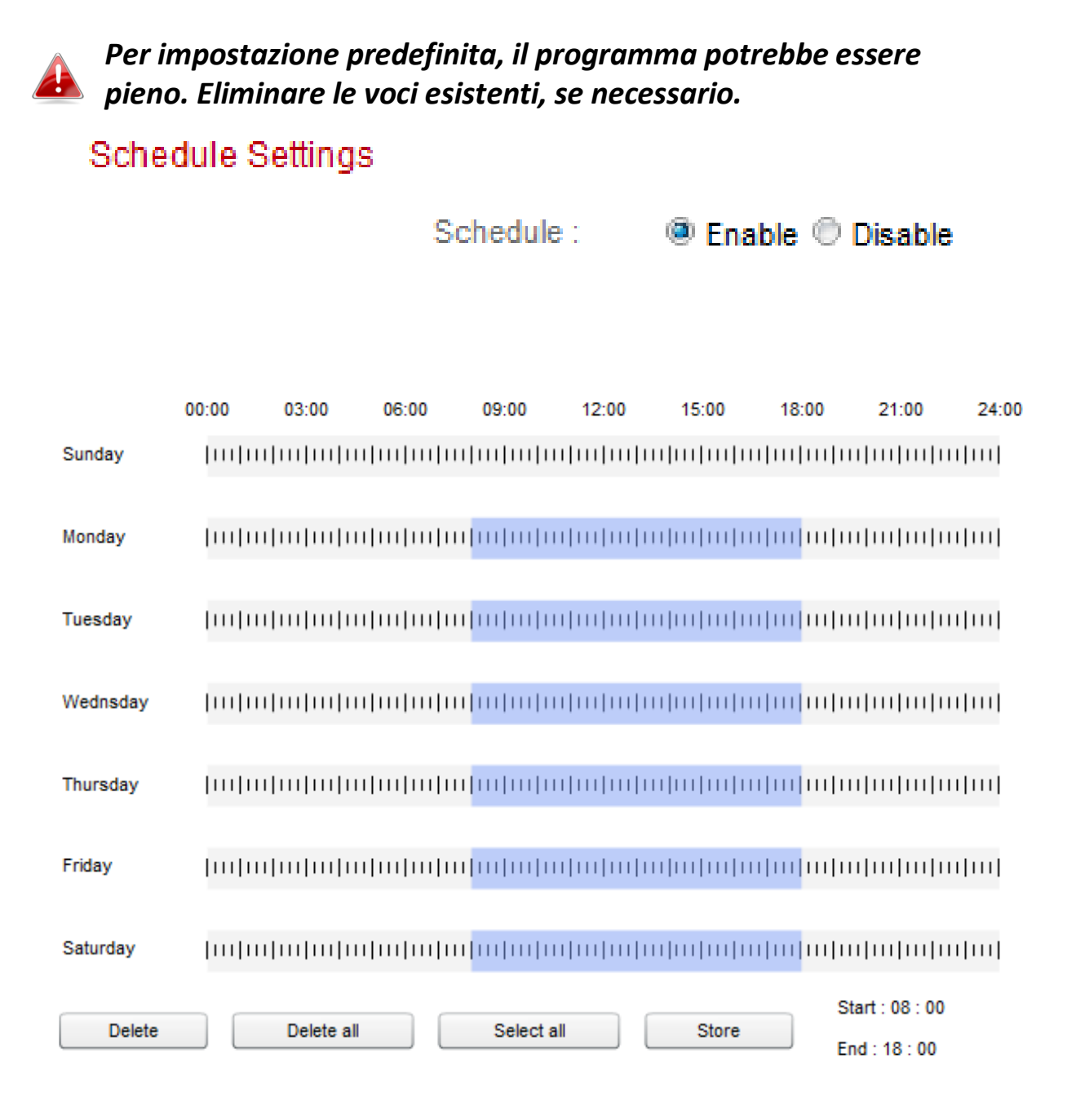

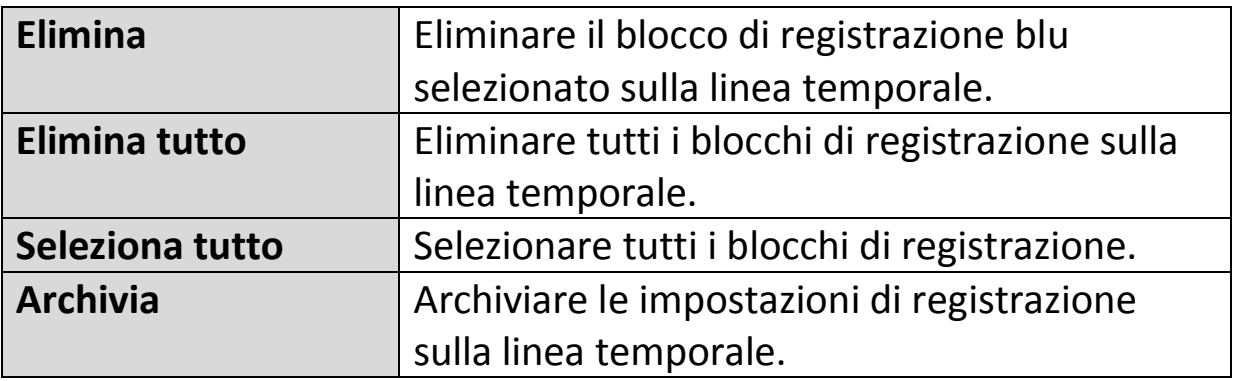

# **IV-3-2. Notifica**

#### **IV-3-2-1. Impostazioni e-mail**

Le registrazioni di eventi (movimento rilevato) possono essere inviate a un destinatario e-mail designato. Questa funzione deve essere attivata in impostazioni "Rilevamento del movimento" nel menu "Eventi". Inserire le informazioni richieste sugli account e-mail del mittente e del destinatario come mostrato di seguito.

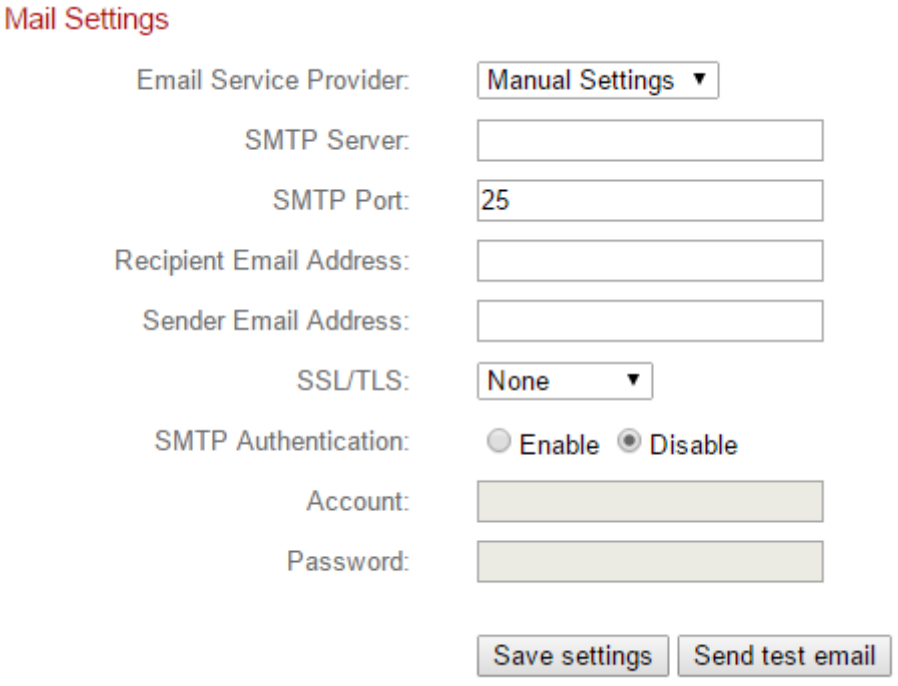

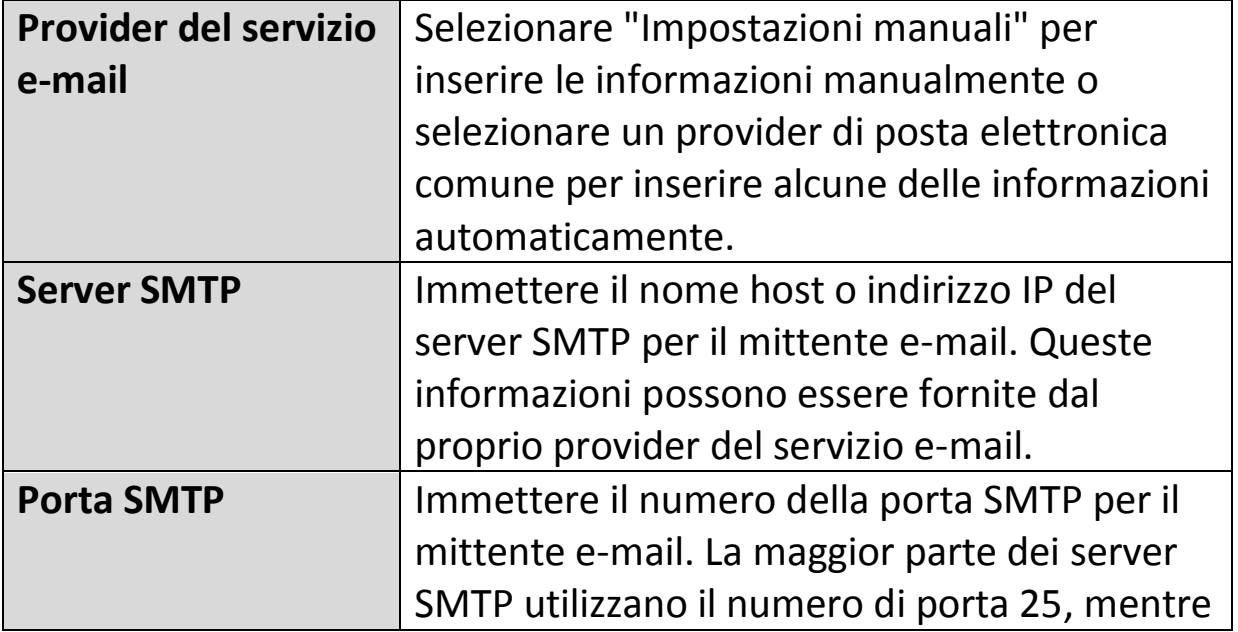

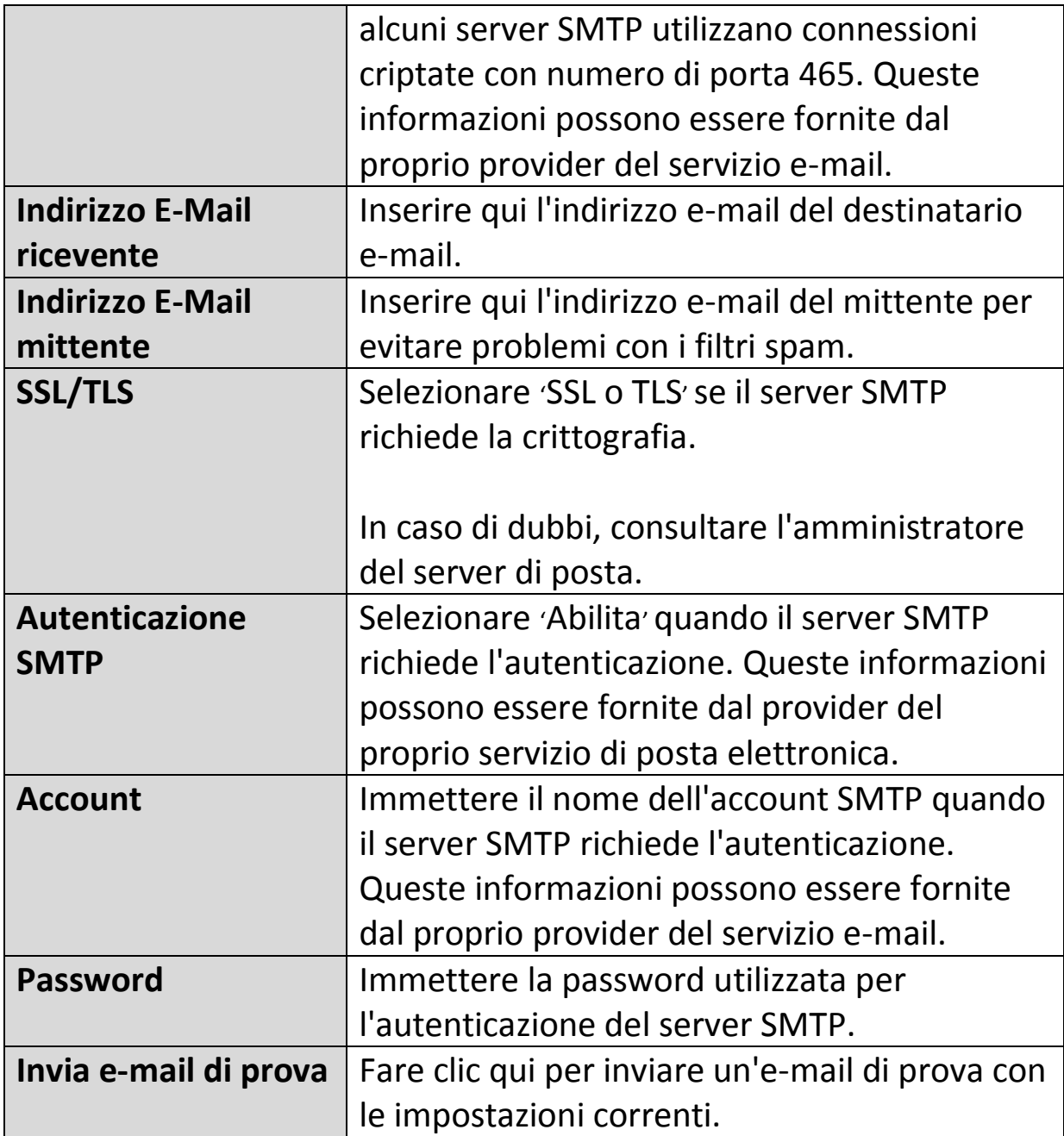

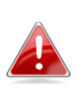

*Gli utenti Gmail devono accertarsi che "App meno sicure" sia abilitato nelle Impostazioni di "Sicurezza" dell'account Google, altrimenti la password e-mail può essere respinta.*

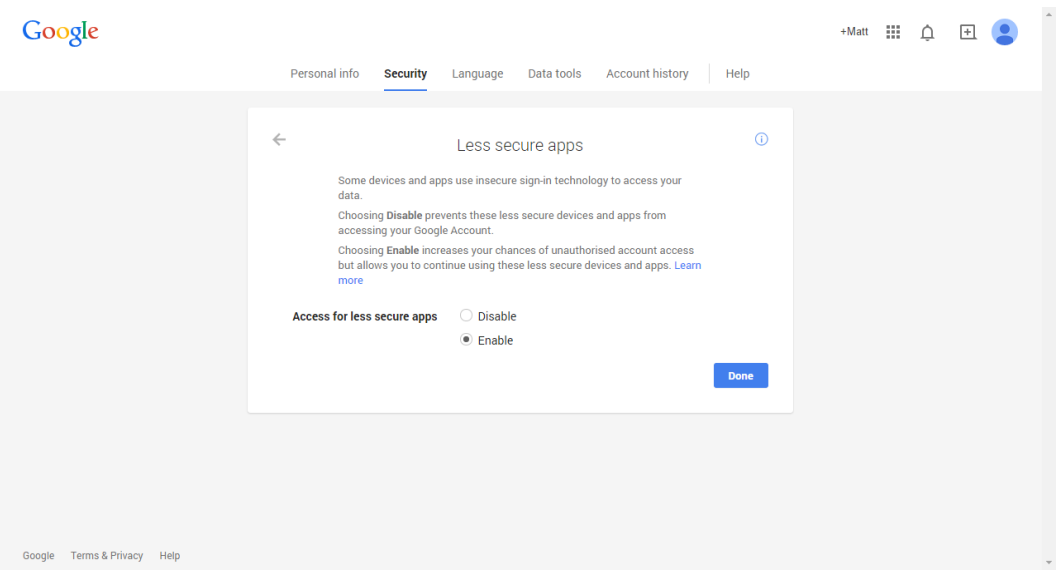

## **IV-3-2-2. Push**

La telecamera di rete può inviare notifiche push allo smartphone se si dispone dell'app EdiLife installata. Le notifiche push possono essere inviate sulla base degli eventi di rilevamento del movimento, e anche quando la telecamera si riconnette a Internet dopo una disconnessione.

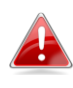

*Avvisi di riconnessione vengono trasmessi quando la telecamera si riconnette effettivamente a Internet, non quando si verifica una disconnessione.*

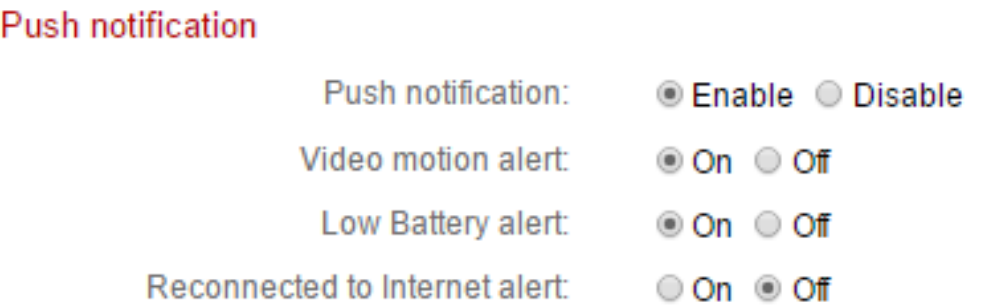

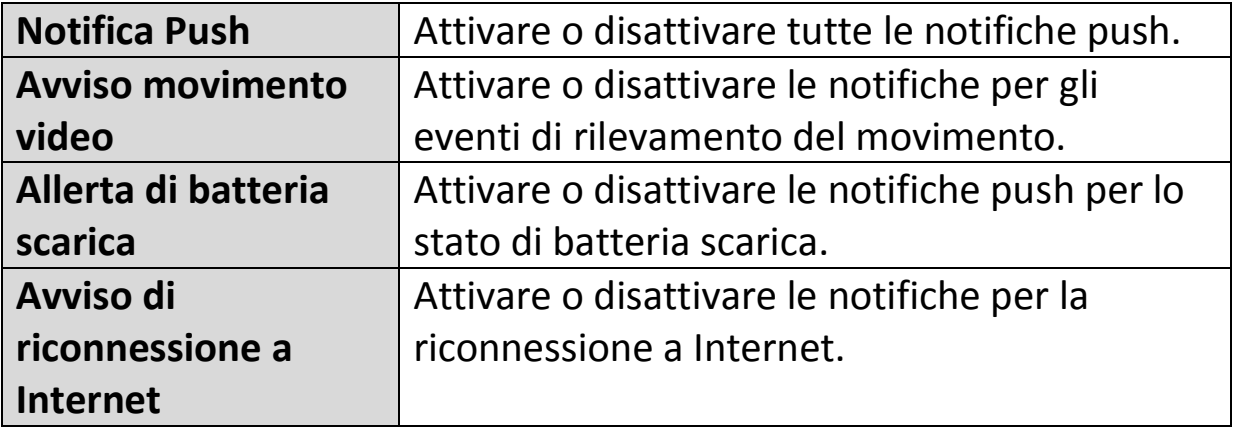

### **IV-3-2-3. HTTP**

La camera di rete può inviare notifiche ad un server HTTP abilitato all'ascolto. È necessario configurare il server di destinazione. Configurare le impostazioni di notifica HTTP della camera mediante il menu riportato sotto. Le notifiche possono essere inviate in merito ad eventi di rilevamento del movimento. Selezionare "PIR" dalla lista delle configurazioni iniziali.

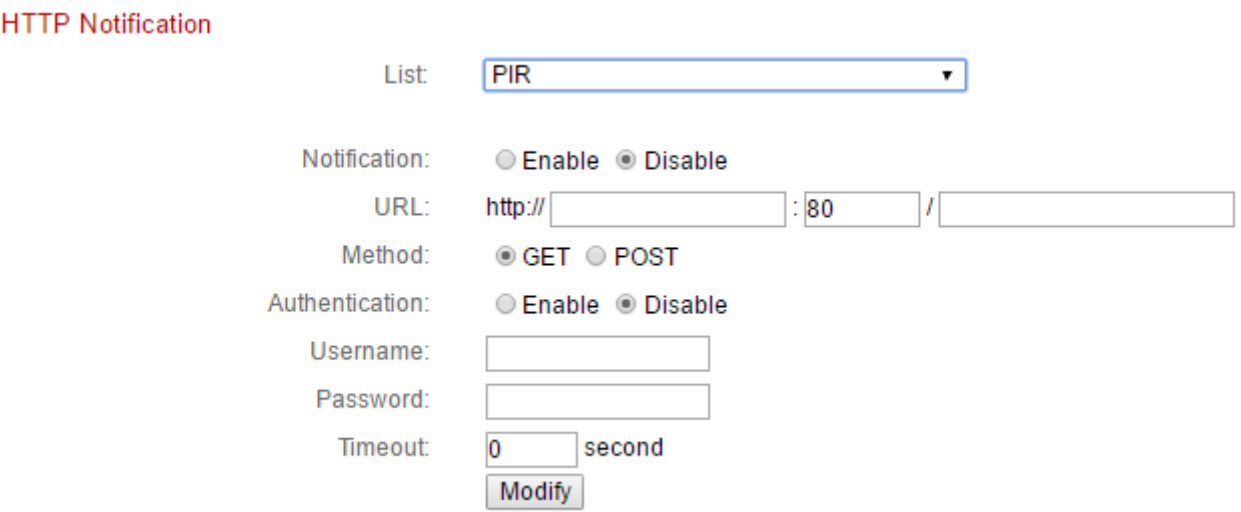

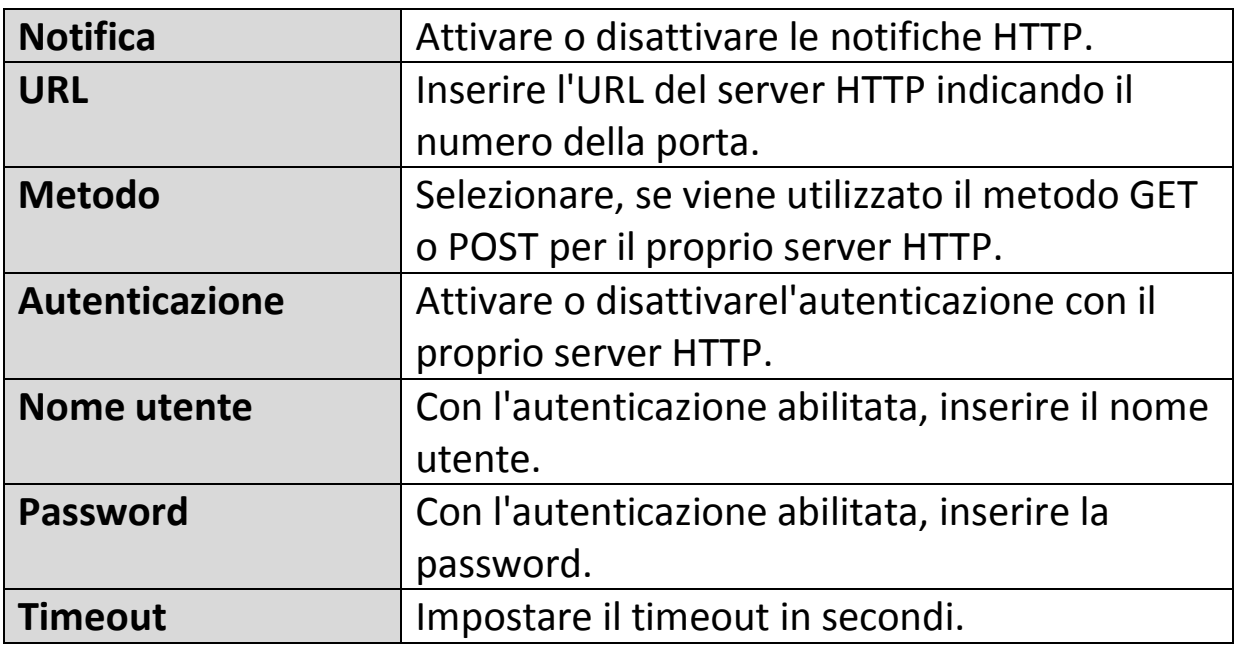

# **IV-4. Impostazioni di archiviazione**

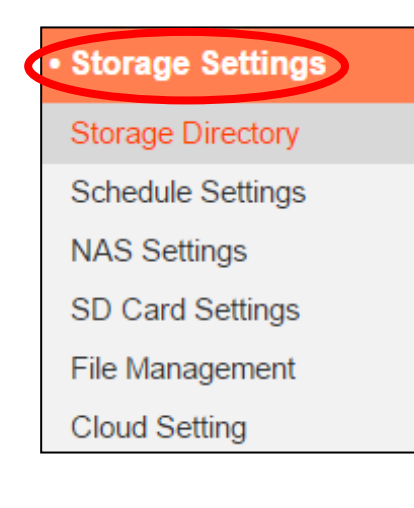

Il menu "Impostazioni di archiviazione" consente di configurare le impostazioni per l'archiviazione locale degli eventi/registrazioni di rilevamento del movimento. È anche possibile configurare la registrazione programmata.

# **IV-4-1. Directory di archiviazione**

La telecamera di rete è in grado di memorizzare le registrazioni degli eventi di rilevamento del movimento sulla memoria locale: NAS o MicroSD. Selezionare la posizione di archiviazione e fare clic su "Salva impostazioni".

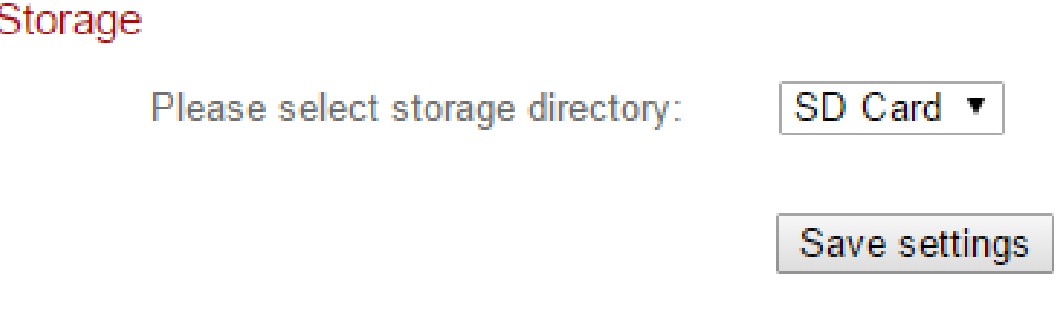

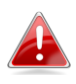

*È necessario installare una scheda MicroSD nella telecamera di rete per utilizzare questa funzione.*

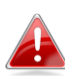

*Configurare le impostazioni per la scheda NAS o MicroSD nel menu* "*Impostazioni NAS*" *o* "*Impostazioni della scheda SD*" *rispettivamente.*

# **IV-4-2. Impostazioni NAS**

Se si utilizza un server NAS per la memoria locale, configurare le impostazioni su questa pagina in base al NAS.

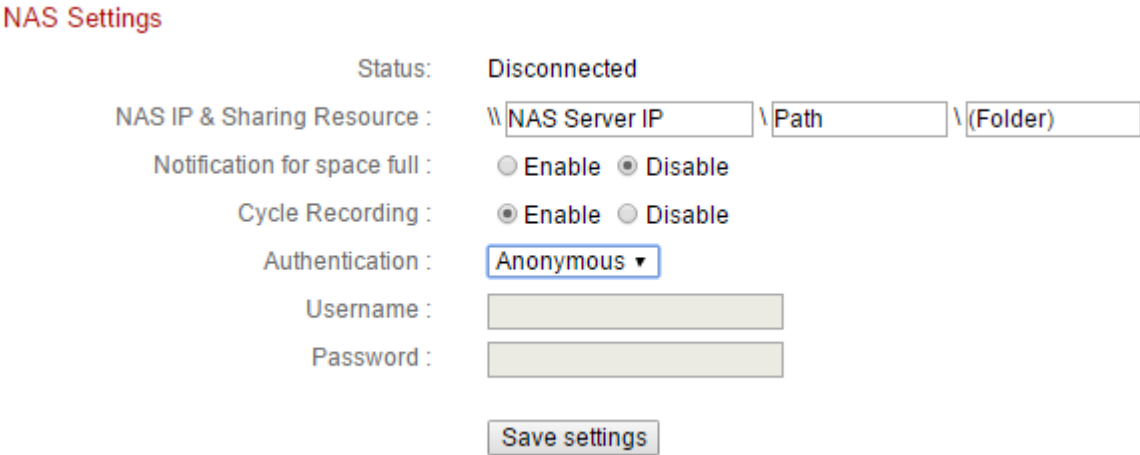

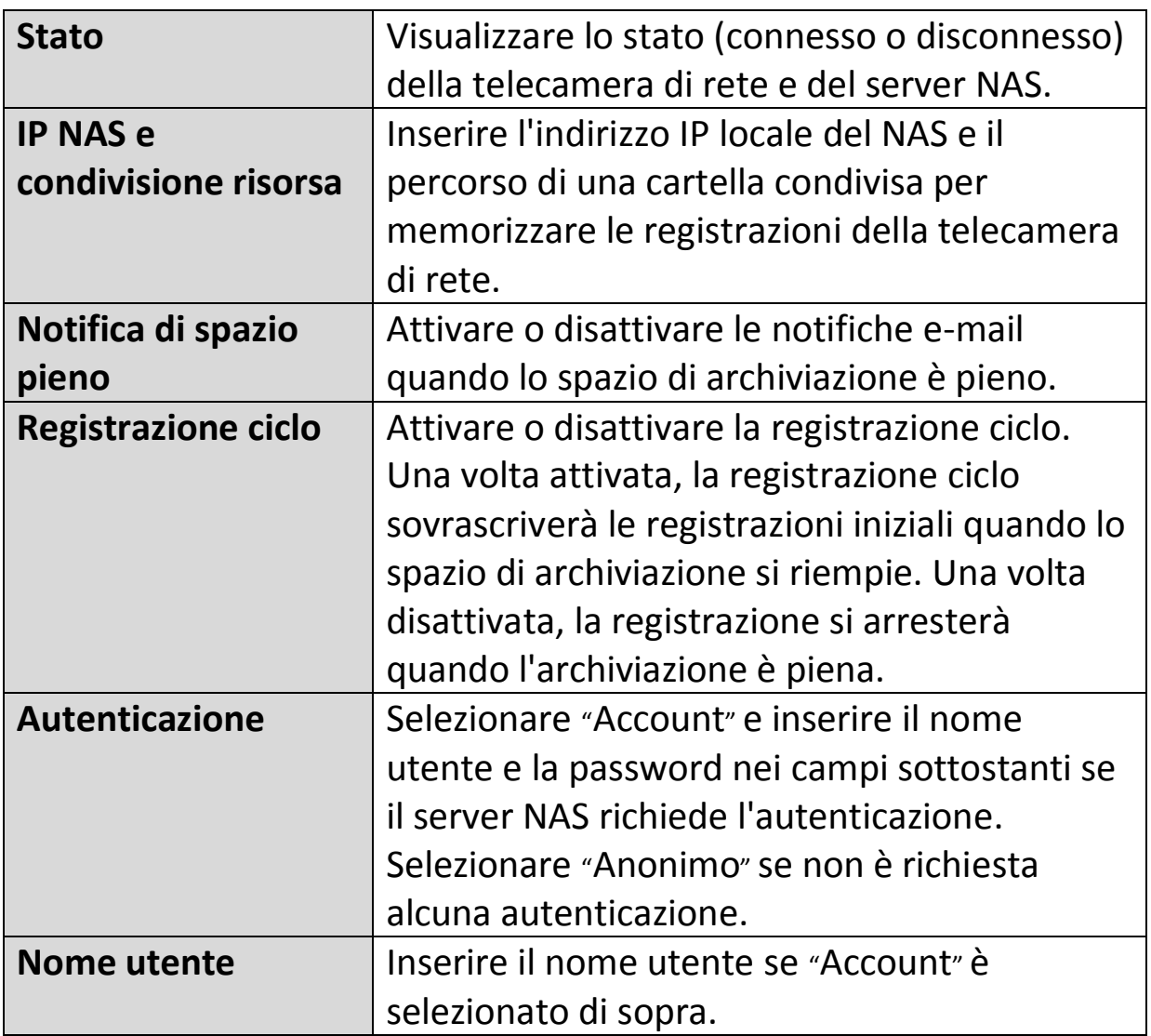

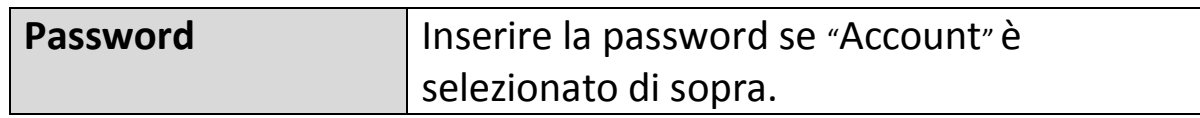

# **IV-4-3. Impostazioni scheda SD**

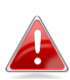

*Smontare la scheda MicroSD utilizzando il pulsante* "*Smonta*" *prima di rimuovere la scheda dalla telecamera di rete.*

#### **SD Card Settings**

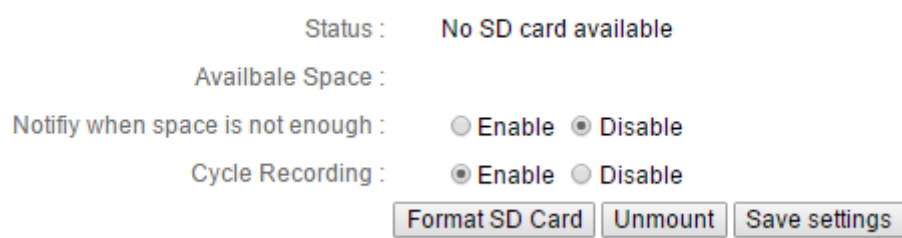

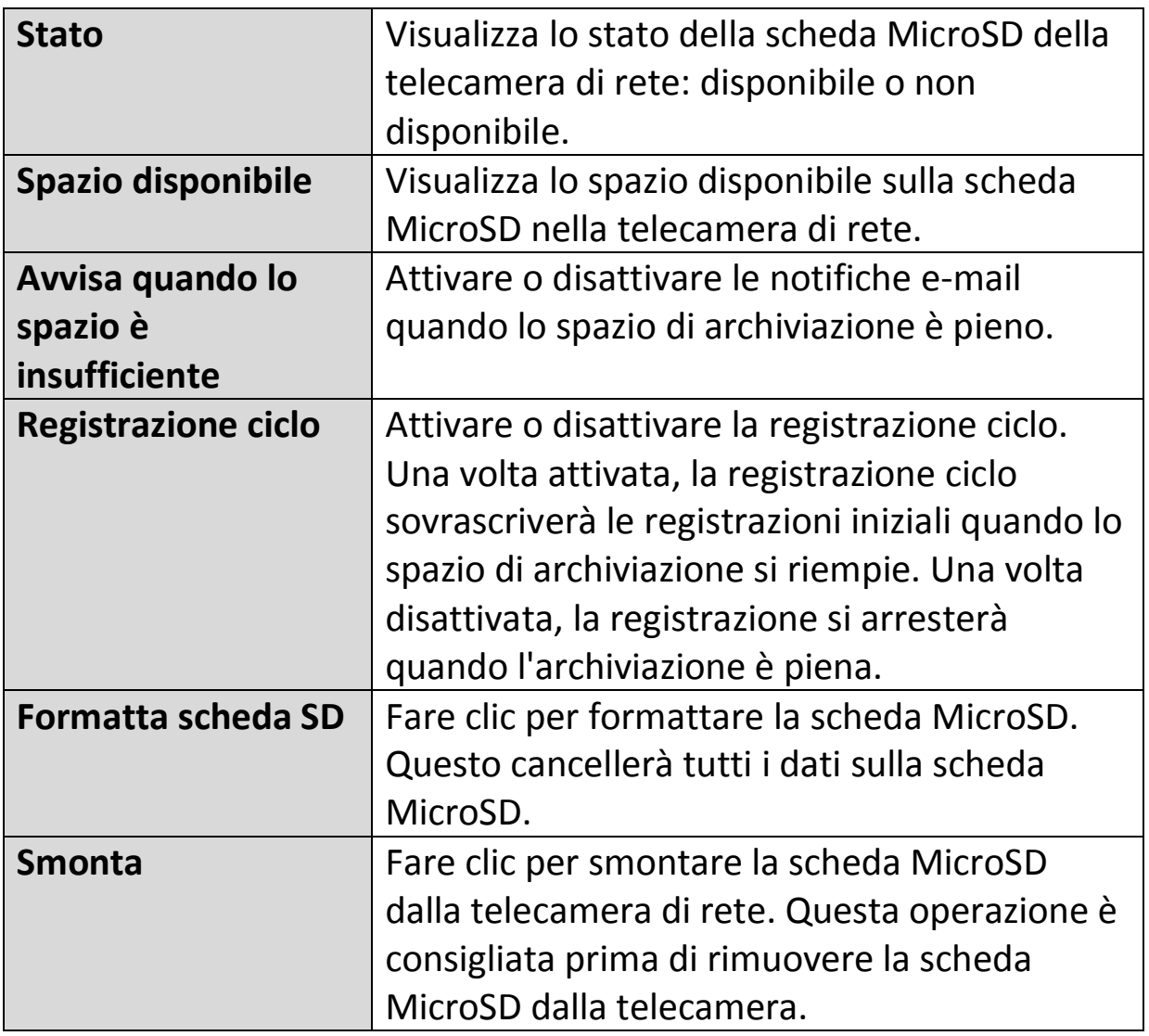

#### **IV-4-4. Gestione file**

#### **IV-4-4-1. JPEG**

Lo strumento di gestione del file consente di sfogliare, scaricare ed eliminare i file JPEG sulla scheda MicroSD.

Le cartelle sono organizzate per data e quindi raggruppate cronologicamente a partire da 001. I nomi dei singoli file sono costituiti dalla data e ora di ogni JPEG.

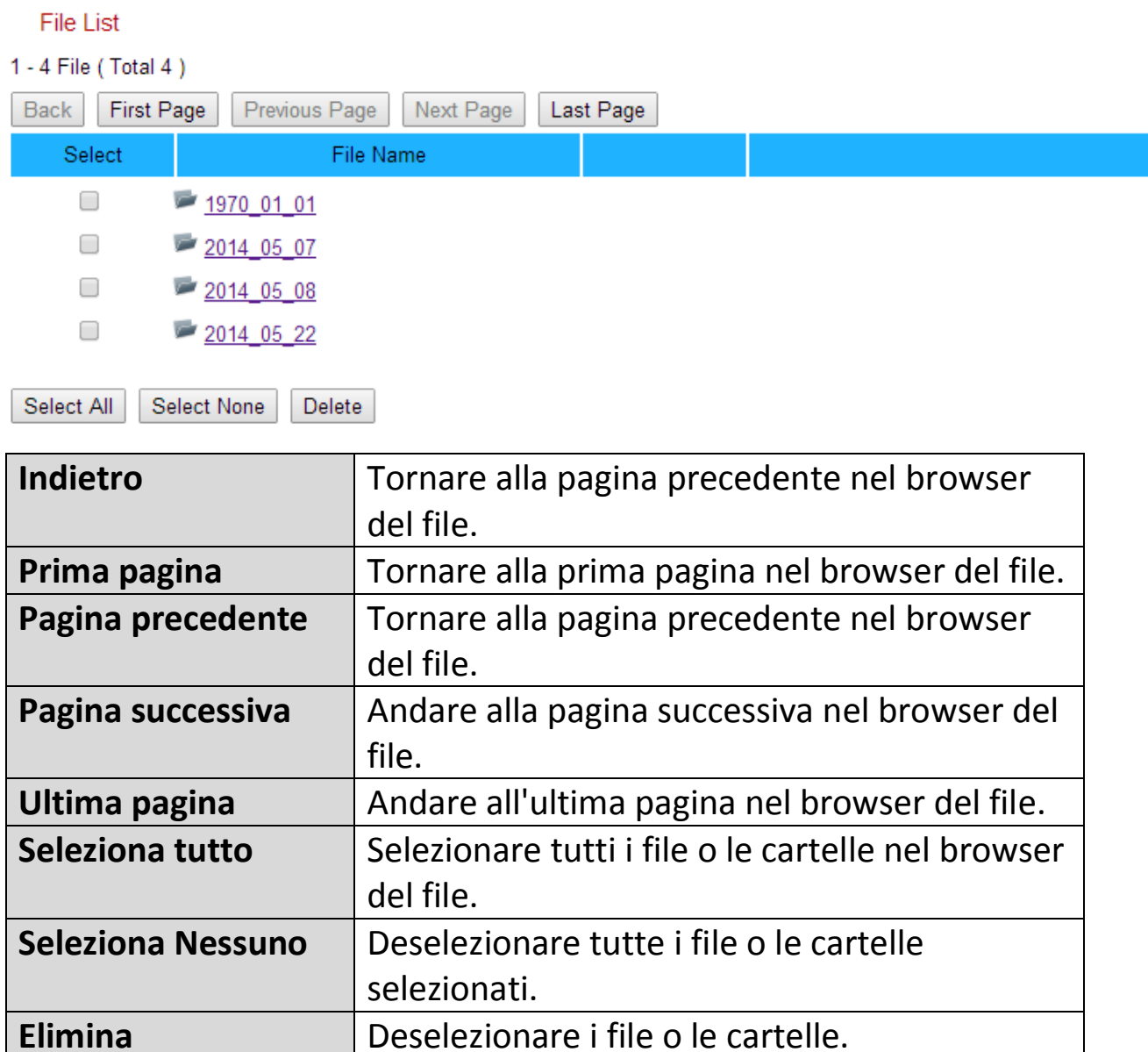

### **IV-4-5. Impostazione cloud**

La telecamera di rete è in grado di memorizzare le registrazioni degli eventi di rilevamento del movimento sui servizi di memoria cloud online come Dropbox.

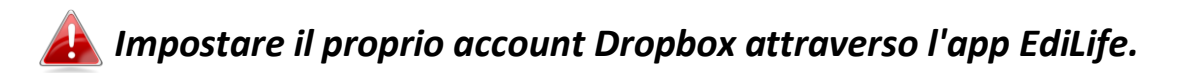

#### **Cloud Setting**

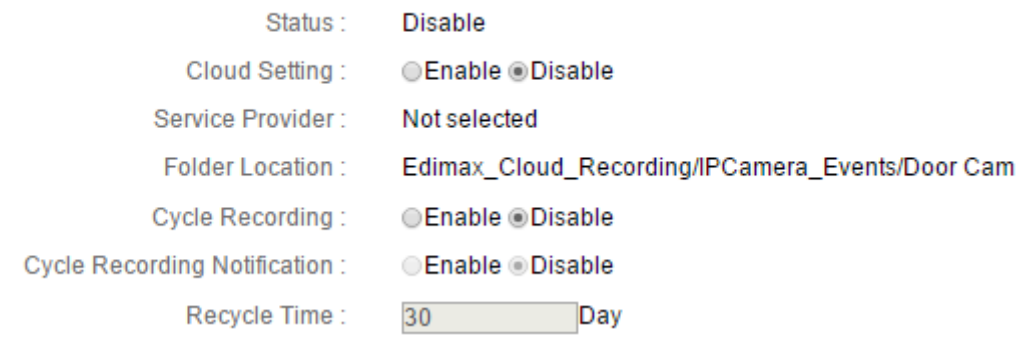

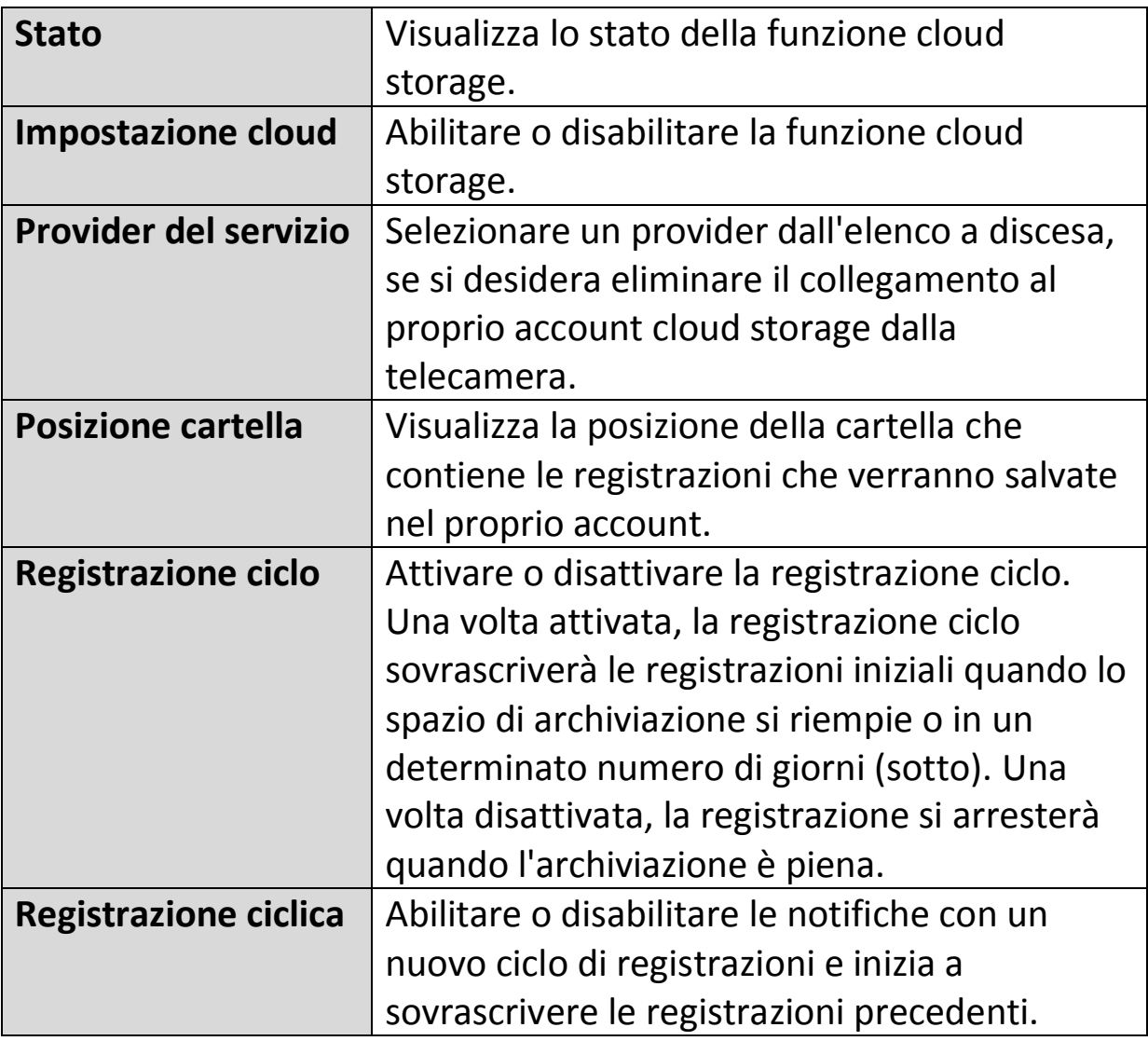

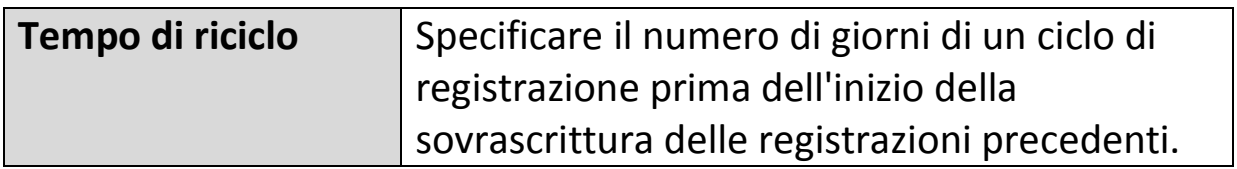

#### **IV-5. Sistema**

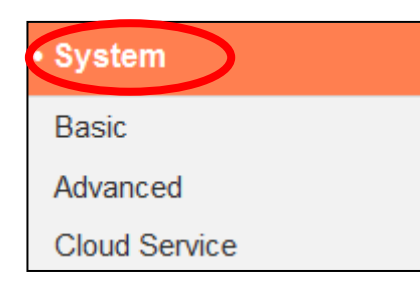

Il menu "Sistema" si compone di tre categorie, "Base", "Avanzate" e "Servizio Cloud". Selezionare una categoria e seguire il relativo capitolo per ulteriori informazioni.

#### **IV-5-1. Base**

Il menu "Base" consente di impostare il nome e la password amministratore della telecamera e di accendere/spegnere i LED in base alle proprie preferenze.

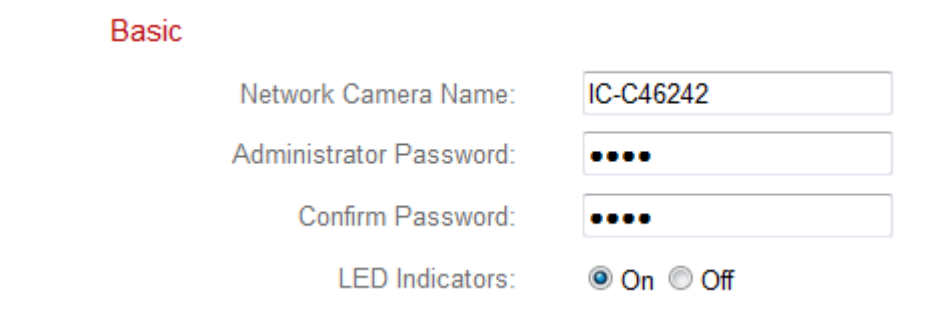

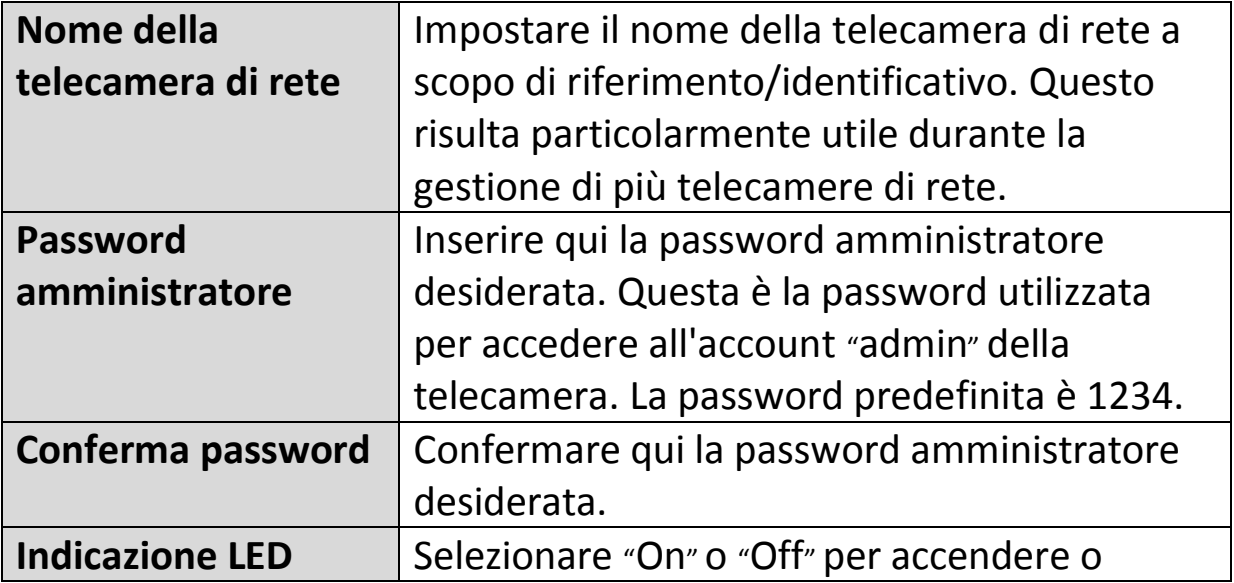

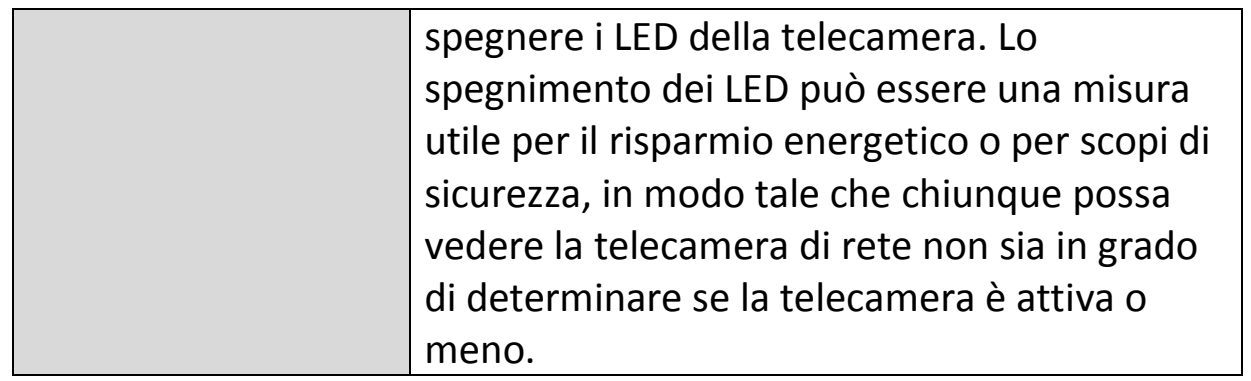

### **IV-5-2. Avanzate**

La pagina "Avanzate" consente di aggiornare il firmware della telecamera di rete, di effettuare il backup o di ripristinare le impostazioni della telecamera di rete e di ripristinare o riavviare la telecamera di rete. Consultare il sito web di Edimax per l'ultima versione del firmware per la propria telecamera di rete.

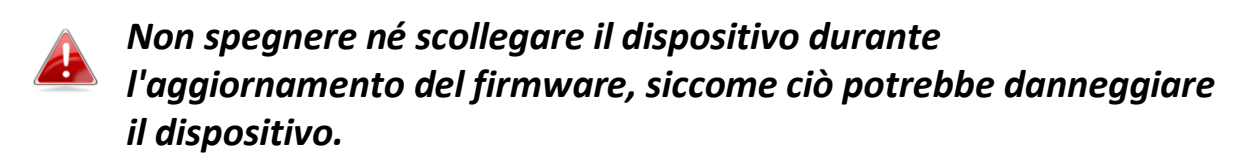

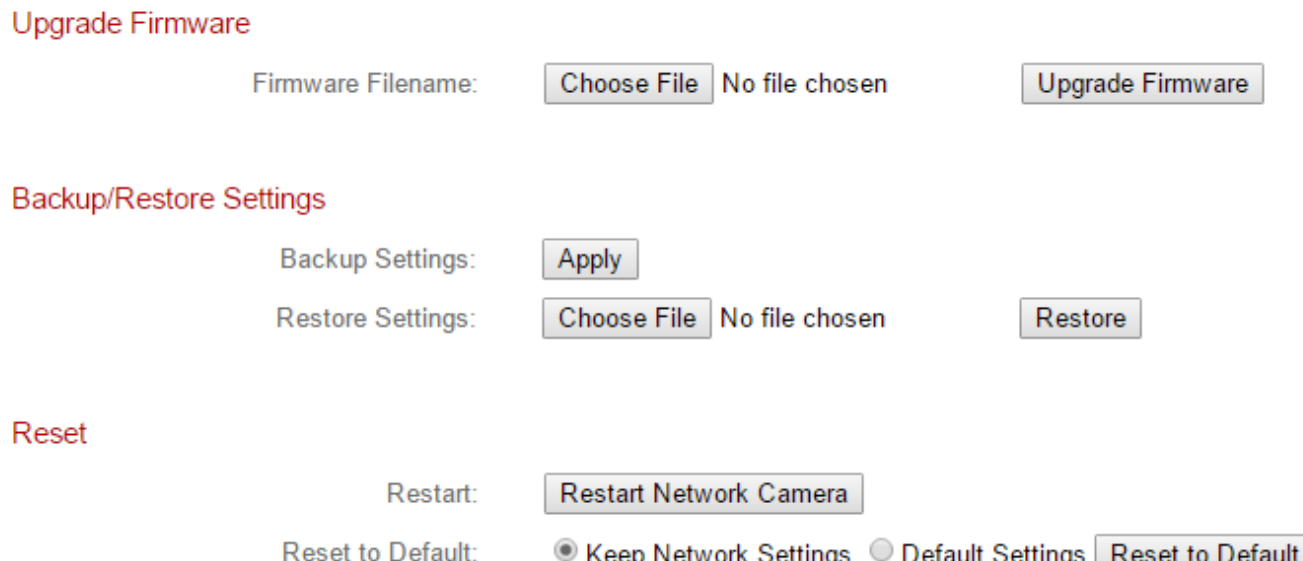

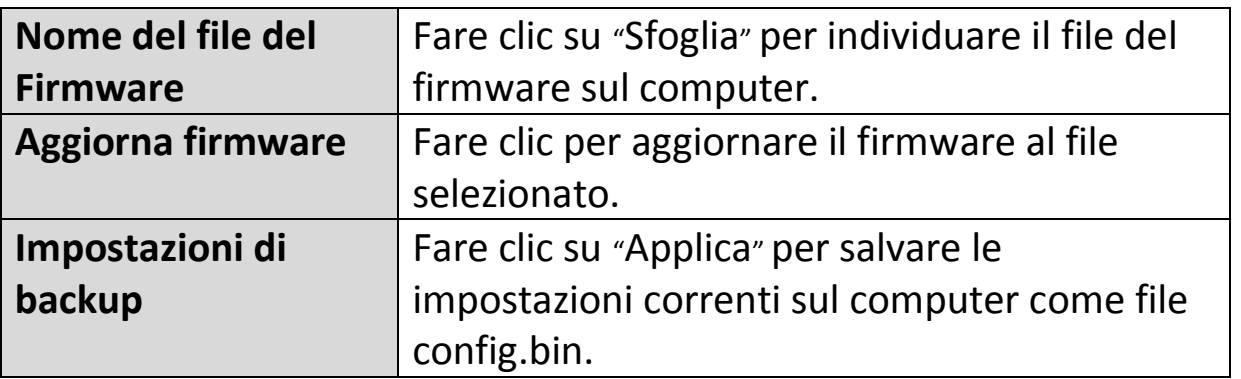

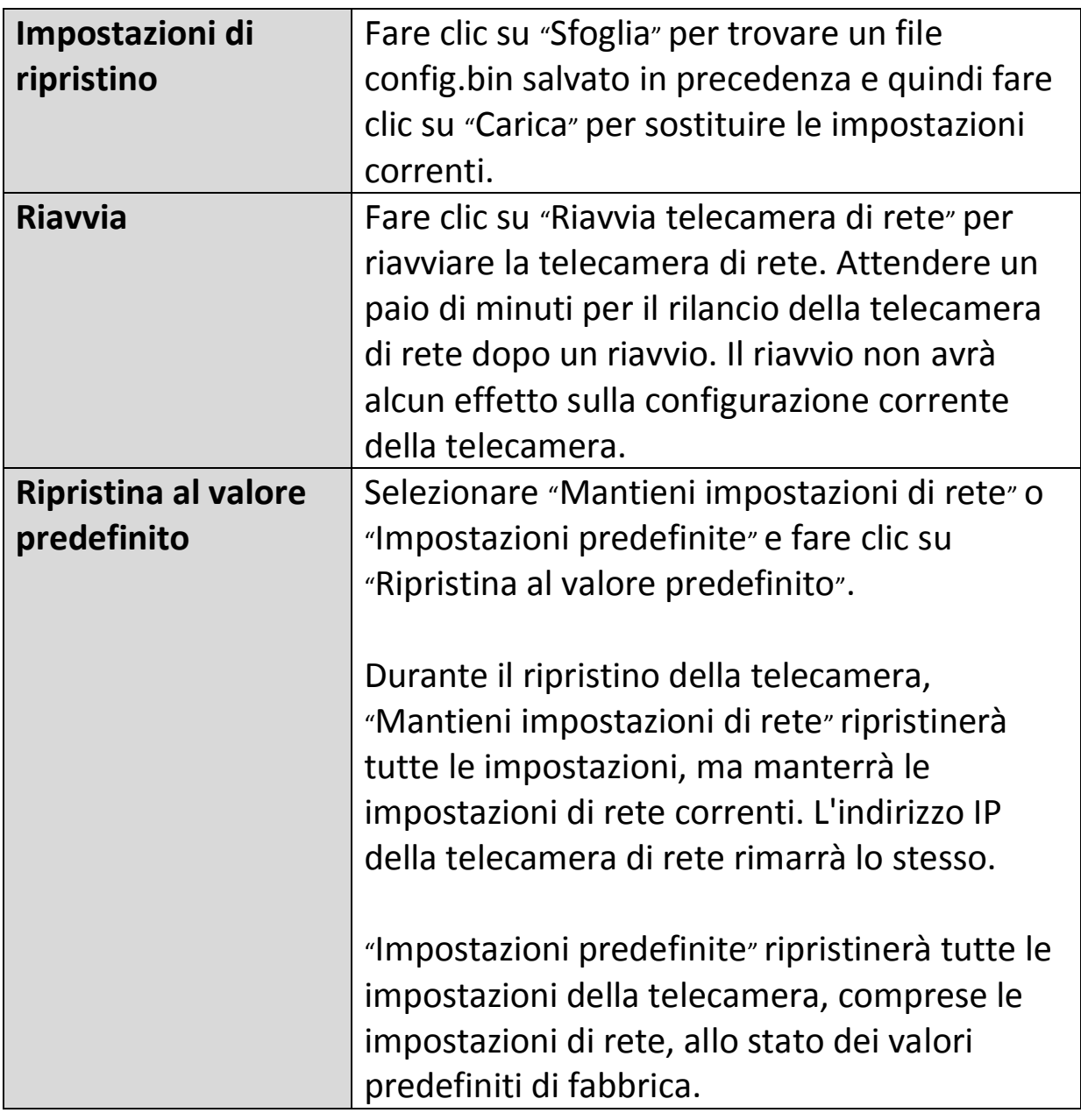

## **IV-5-3. Servizio Cloud**

Edimax Plug & View è una funzione che consente di visualizzare la telecamera di rete da remoto tramite un server cloud (vedi **V. Myedimax.com**). È possibile attivare o disattivare questa funzione qui.

Plug & View

<sup>◎</sup> Enable <sup>◎</sup> Disable

#### **IV-6. Stato**

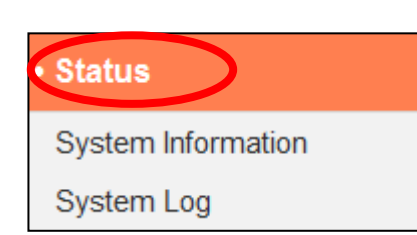

Il menu "Stato" fornisce informazioni importanti sullo stato della telecamera di rete. Queste informazioni sono utili per la risoluzione dei problemi o per la configurazione della rete.

### **IV-6-1. Informazioni di sistema**

Una sintesi delle informazioni a livello di sistema per la telecamera di rete viene visualizzata in questa pagina, divisa in quattro categorie: Sistema, LAN e IGD (inoltro delle porte UPnP).

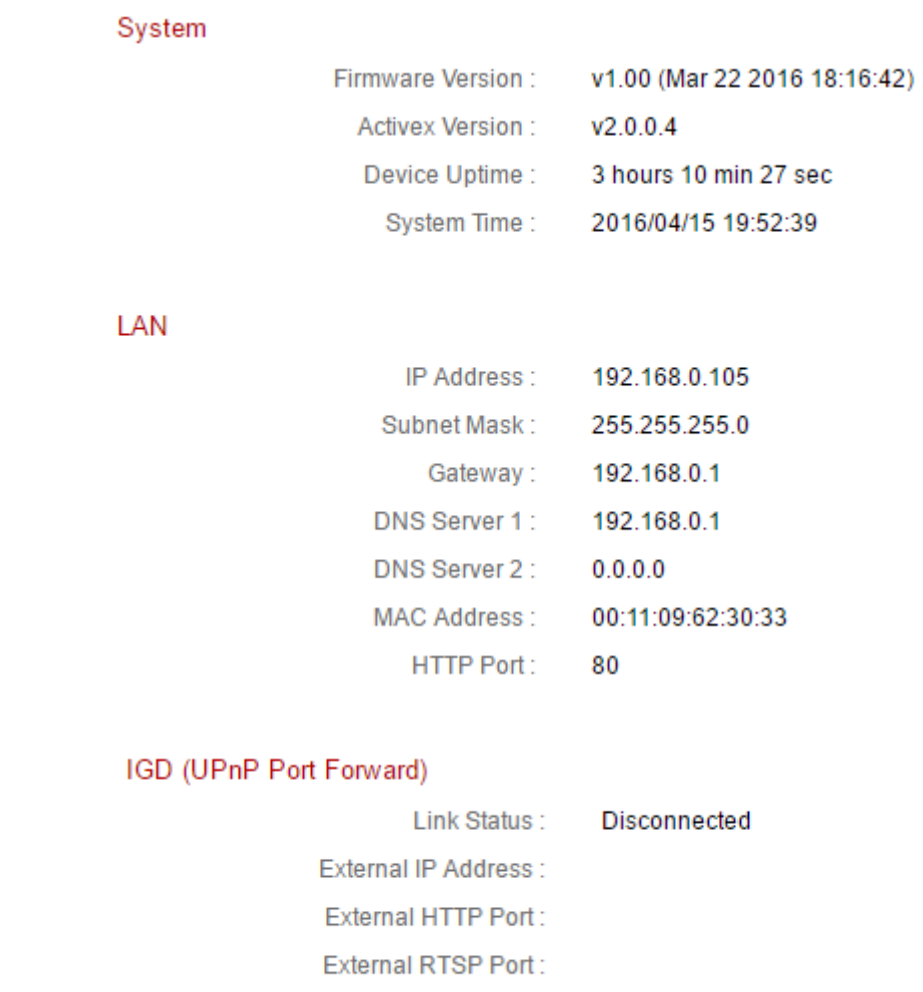

# **IV-6-2. Registro di sistema**

Un registro di sistema fornisce informazioni sull'utilizzo e le azioni della telecamera di rete. Il registro di sistema può anche essere inviato a un server remoto per l'archiviazione.

System Log

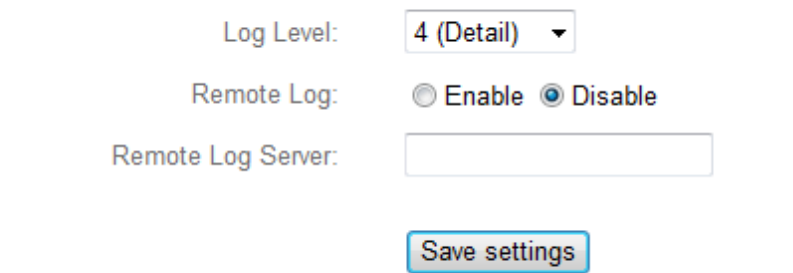

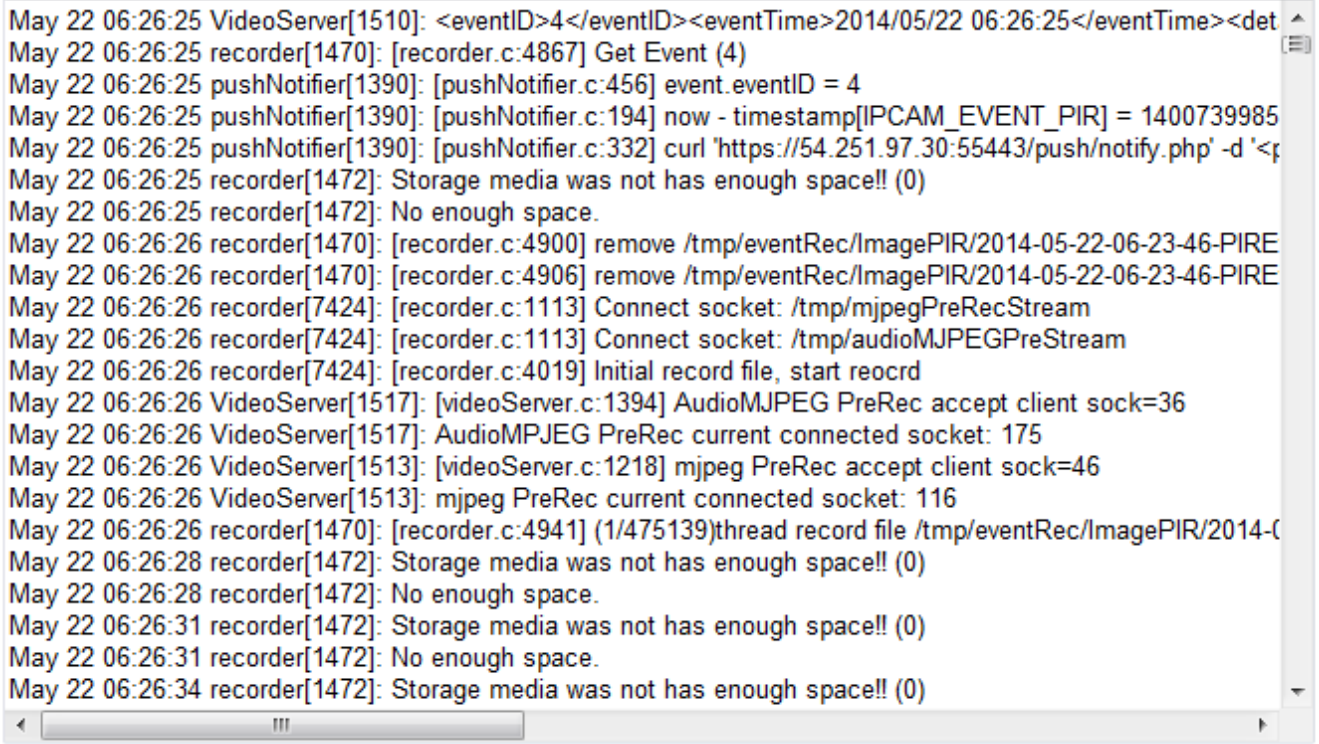

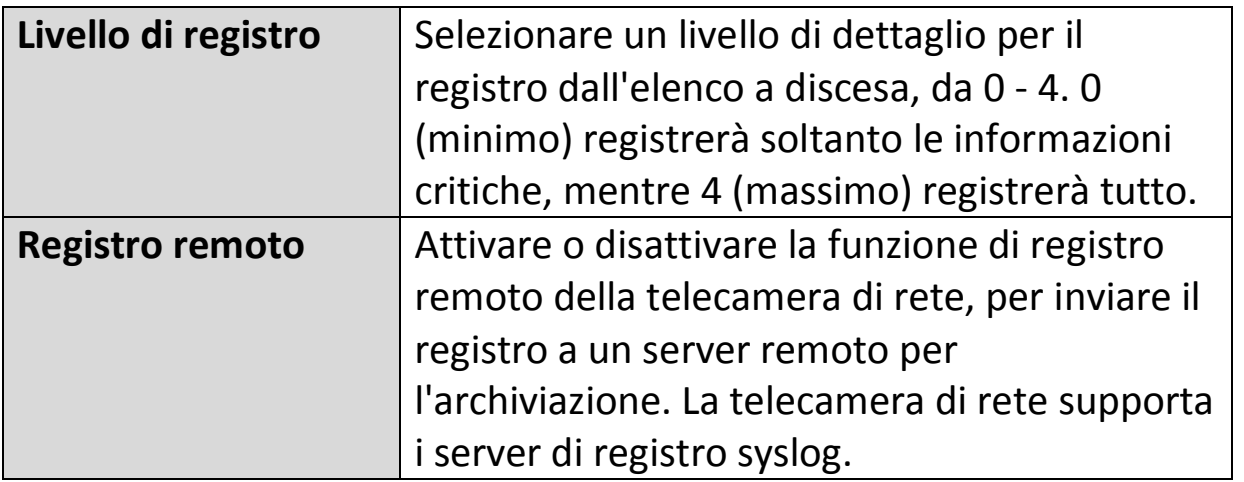

**Server del registro remoto**

Inserire l'indirizzo IP o il nome host del server di registro che si desidera utilizzare.

# *V. Myedimax.com*

È possibile utilizzare l'ID cloud della telecamera di rete Myedimax.com per monitorare la telecamera da remoto utilizzando un browser web da qualsiasi connessione Internet. Il LED di alimentazione **verde** della telecamera di rete deve visualizzare **on** per indicare la riuscita della connessione al cloud per far sì che questa funzione sia operativa.

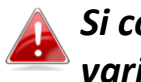

### *Si consiglia l'uso di Internet Explorer. Le prestazioni possono variare al variare del browser.*

**1.** Identificare il cloud ID della telecamera di rete. Il cloud ID viene visualizzato in EdiView Finder (vedere **II-2. EdiView Finder**) e sull'etichetta del prodotto sul retro della telecamera di rete (vedere **I-4. Etichetta del prodotto**).

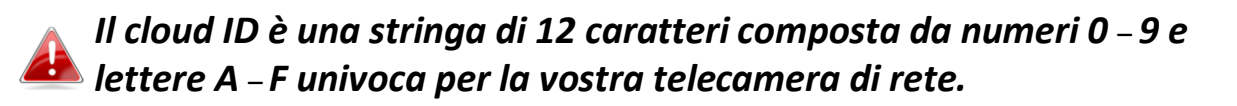

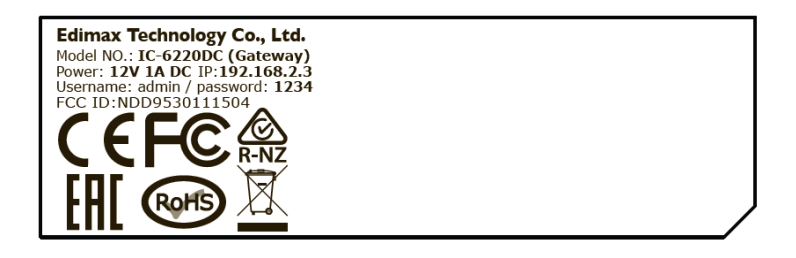

,,,,,,,,,,,,,,,,,,,,,,, **MAC/Cloud ID**  $C3$ Setup SSID: EdiView.SetupC3

**2.**Inserire *cloudID.myedimax.com* nella barra URL di un browser web.

Per esempio, se il cloud ID è *001109010204* inserire *001109010204.myedimax.com* nel browser web.

*Si consiglia l'uso di Internet Explorer.*

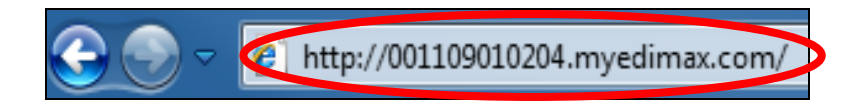

**3.** È possibile che venga richiesta l'esecuzione di un componente aggiuntivo Java. Fare clic sul messaggio dove dice: "clicca qui" e quindi fare clic su "Esegui componente aggiuntivo".

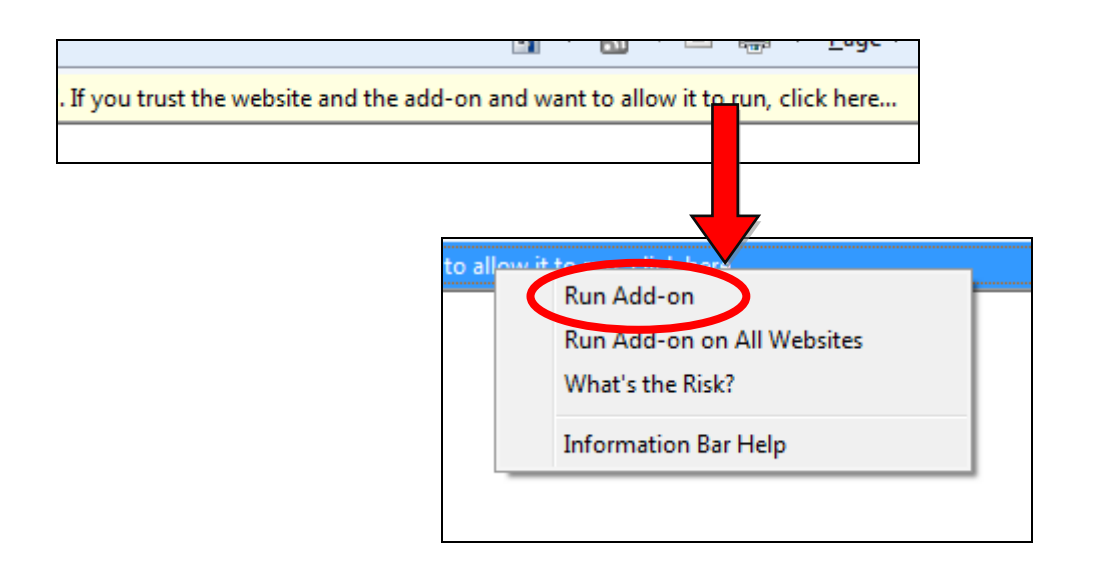

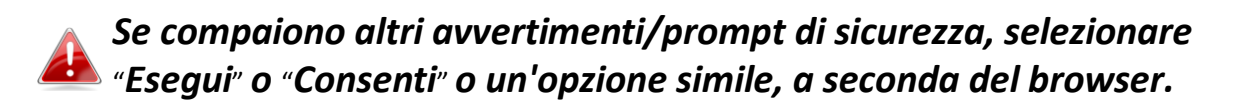

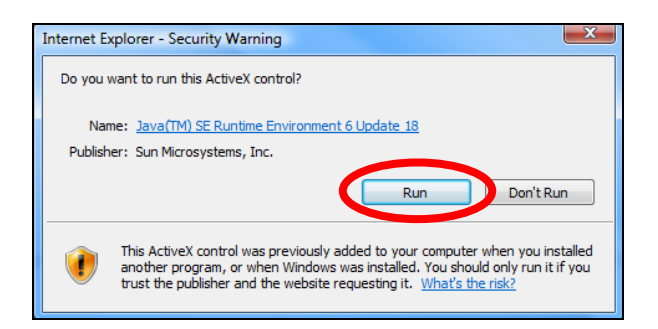

**4.** Inserire la password della telecamera (password predefinita: *1234*) e fare clic su "OK" per visualizzare una trasmissione live dalla telecamera di rete.

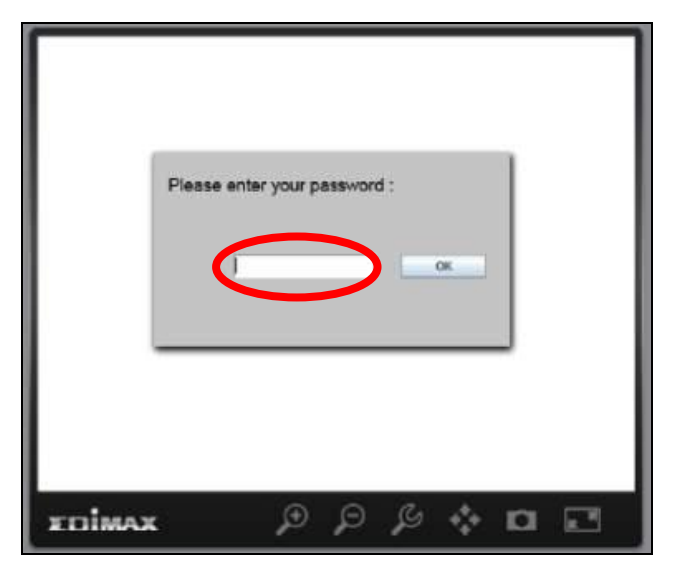

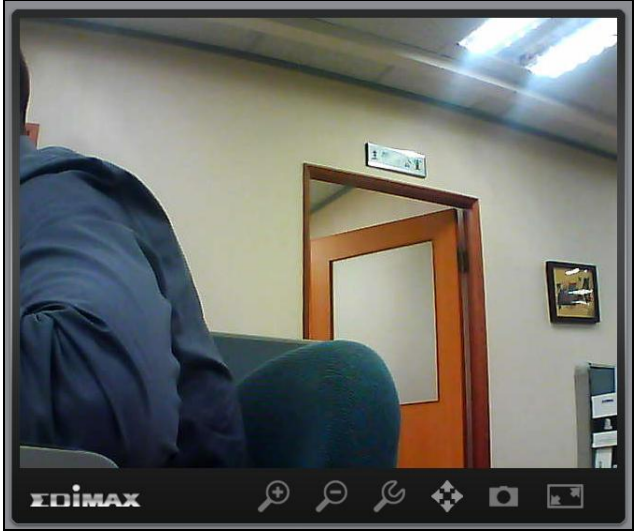

**5.** È possibile utilizzare e configurare la telecamera di rete utilizzando le icone nella barra degli strumenti situata sotto l'immagine.

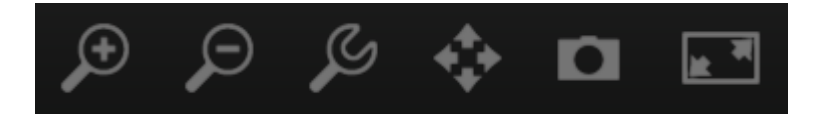

Per configurare la telecamera di rete, fare clic su per mostrare la finestra del menu di configurazione:

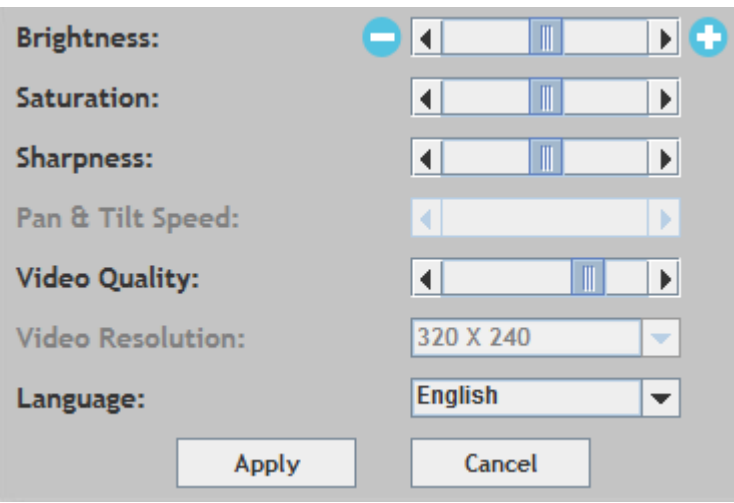

**6.** Utilizzare i controlli del cursore per modificare la luminosità dell'immagine, la saturazione, la nitidezza, la qualità video e la velocità della panoramica orizzontale/verticale. Utilizzare gli elenchi a discesa per modificare la risoluzione video e la lingua operativa, e fare clic su "Applica" al termine.

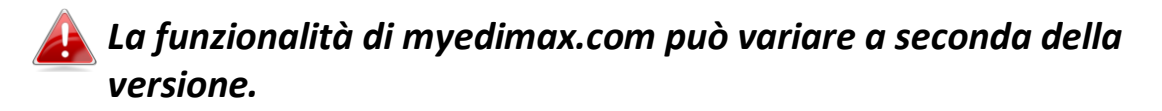

Se si riscontrano problemi con la telecamera, contattare il rivenditore d'acquisto e chiedere assistenza.

# **1. Come si può configurare il IC-6220DC per archiviare registrazioni su un account Dropbox?**

a. È necessario inserire le proprie credenziali dell'account Dropbox nell'app EdiLife dopo che la telecamera è stata configurata e funziona regolarmente.

### Vai a **Impostazioni**  $\rightarrow$  **avanzate**  $\rightarrow$ **Cloud Storage**.

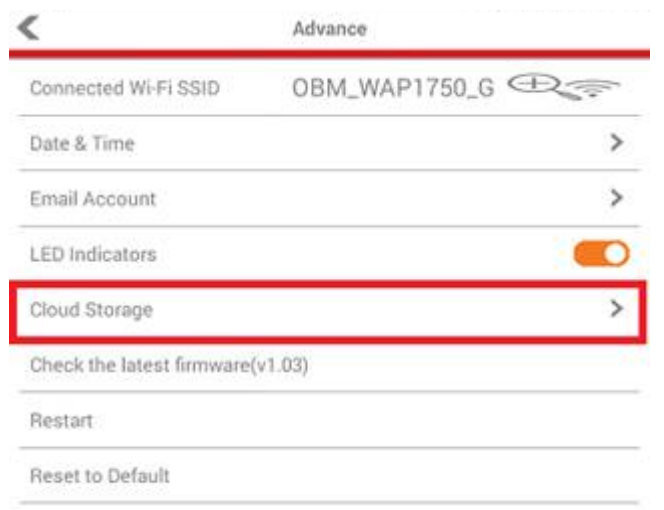

Tocca lo switch **Login** per accedere al **registrazione ciclo** (sovrascrive registrazioni precedenti quando l'archiviazione dati è piena) con le **notifiche push** e controlla lo **stato cloud** nonché **abilita** o **disabilita** completamente la funzione del servizio cloud.

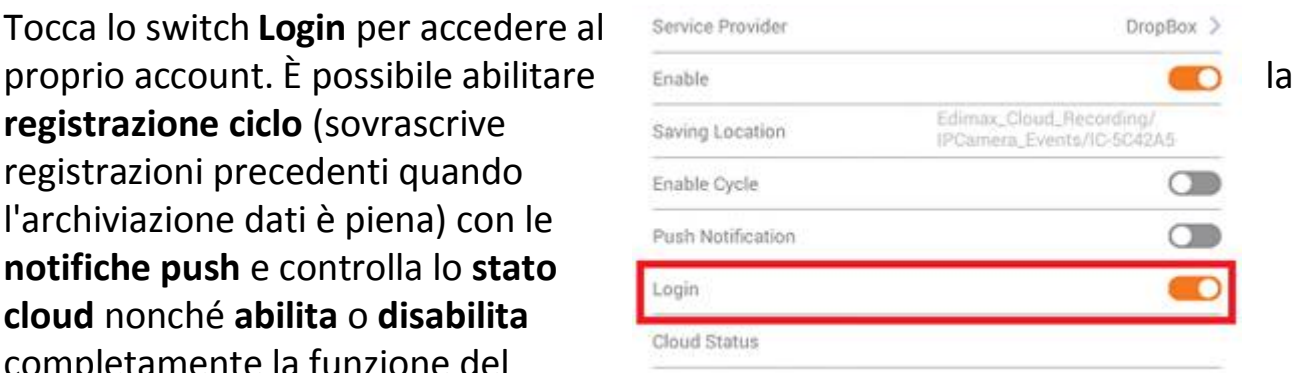

# **2. Ci sono delle schede microSD/SDHC raccomandate per le telecamere IC-6220DC, IC-6230DC, IC-5160GC, IC-9110W, IC-7113W e IC-3140W?**

b. Si consiglia una capacità di 8 GB con classificazione di velocità Classe 10. Le capacità inferiori a 2GB e superiori a 32GB non sono supportate.

Le seguenti schede Classe 10 sono state testate per la compatibilità senza problemi:

Kingston 4GB Sandisk 4GB Sandisk 8GB Toshiba 8GB Sandisk Ultra 16GB Kingston 32GB Fujitsu 32GB

# **3. Come faccio a rimuovere la mia scheda microSD dalla telecamera?**

- a. Non scollegare la scheda mentre la telecamera è accesa. Altrimenti è possibile danneggiare la scheda. Assicurarsi che tutte le funzioni di registrazione come i trigger di evento siano disattivate e spegnere la telecamera prima di rimuovere la scheda.
- b. In alternativa, accedere a "Impostazioni Scheda SD" nell'interfaccia utente della telecamera e fare clic su "smonta" prima di rimuovere la scheda.
- **4. Compare il messaggio di errore "La scheda SD ha riscontrato un errore imprevisto, il sistema del dispositivo non può più scrivere il file". La mia scheda può registrare comunque?**
- a. No, si è verificato un problema con la scheda. Solitamente, le schede microSD/SDHC hanno tempi di lettura/scrittura limitati. Dopo un utilizzo frequente o a lungo termine, il file system può riscontrare questo errore. Formattare la scheda e riprovare o contattare il produttore della scheda per l'assistenza. Tenere presente che la formattazione della scheda rimuove tutti i dati esistenti ed eseguire il backup di conseguenza.

# **5. La mia telecamera ha smesso di registrare sulla mia scheda microSD/SDHC.**

- a. Vai a "Impostazioni della scheda SD" dell'interfaccia utente della telecamera:
	- 1. Assicurarsi che vi sia spazio sufficiente sulla schda microSD/SDHC.
	- 2. Provare a utilizzare periodicamente "registrazione ciclica" registrazioni precedenti.
- b. In alternativa, è possibile provare a formattare la scheda SD. Tenere presente che la formattazione della scheda rimuove tutti i dati esistenti ed eseguire il backup di conseguenza.

# **6. La mia immagine della telecamera non è nitida?**

- a. Inoltre, provare a pulire la lente con un apposito tessuto, poiché si possono accumulare polvere e impronte digitali ecc. nel tempo e compromettere la qualità dell'immagine.
- **7. La mia telecamera predisposta per la porta è accesa, ma appare come se fosse spenta.**
- a. Visto che l'unità telecamera è alimentata a batteria per permettere una pratica installazione senza fili, verrà automaticamente impostata su "standby" quando non in uso allo scopo di risparmiare energia. La telecamera si attiverà automaticamente non appena venga rilevato un movimento o in seguito a un controllo manuale del live feed attraverso UI web o app EdiLife.

#### *Federal Communication Commission Interference Statement*

This equipment has been tested and found to comply with the limits for a Class B digital device, pursuant to Part 15 of FCC Rules. These limits are designed to provide reasonable protection against harmful interference in a residential installation. This equipment generates, uses, and can radiate radio frequency energy and, if not installed and used in accordance with the instructions, may cause harmful interference to radio communications. However, there is no guarantee that interference will not occur in a particular installation. If this equipment does cause harmful interference to radio or television reception, which can be determined by turning the equipment off and on, the user is encouraged to try to correct the interference by one or more of the following measures:

- 1. Reorient or relocate the receiving antenna.
- 2. Increase the separation between the equipment and receiver.
- 3. Connect the equipment into an outlet on a circuit different from that to which the receiver is connected.
- 4. Consult the dealer or an experienced radio technician for help.

#### **FCC Caution**

Any changes or modifications not expressly approved by the party responsible for compliance could void the authority to operate equipment.

This device complies with Part 15 of the FCC Rules. Operation is subject to the following two conditions: (1) this device may not cause harmful interference, and (2) this device must accept any interference received, including interference that may cause undesired operation.

#### **FCC Radiation Exposure Statement:**

This equipment complies with FCC radiation exposure limits set forth for an uncontrolled environment. This equipment should be installed and operated with minimum distance 20cm between the radiator & your body. For product available in the USA/Canada market, only channel 1~11 can be operated. Selection of other channels is not possible. This device and its antenna(s) must not be co-located or operating in conjunction with any other antenna or transmitter.

#### **R&TTE Compliance Statement**

This equipment complies with all the requirements of DIRECTIVE 1999/5/EC OF THE EUROPEAN PARLIAMENT AND THE COUNCIL of March 9, 1999 on radio equipment and telecommunication terminal equipment and the mutual recognition of their conformity (R&TTE). The R&TTE Directive repeals and replaces in the directive 98/13/EEC (Telecommunications Terminal Equipment and Satellite Earth Station Equipment) As of April 8, 2000.

#### **Safety**

This equipment is designed with the utmost care for the safety of those who install and use it. However, special attention must be paid to the dangers of electric shock and static electricity when working with electrical equipment. All guidelines of this and of the computer manufacture must therefore be allowed at all times to ensure the safe use of the equipment.

#### **EU Countries Intended for Use**

The ETSI version of this device is intended for home and office use in Austria, Belgium, Bulgaria, Cyprus, Czech, Denmark, Estonia, Finland, France, Germany, Greece, Hungary, Ireland, Italy, Latvia, Lithuania, Luxembourg, Malta, Netherlands, Poland, Portugal, Romania, Slovakia, Slovenia, Spain, Sweden, Turkey, and United Kingdom. The ETSI version of this device is also authorized for use in EFTA member states: Iceland, Liechtenstein, Norway, and Switzerland.

#### **EU Countries Not Intended for Use**

None
## **EU Declaration of Conformity**

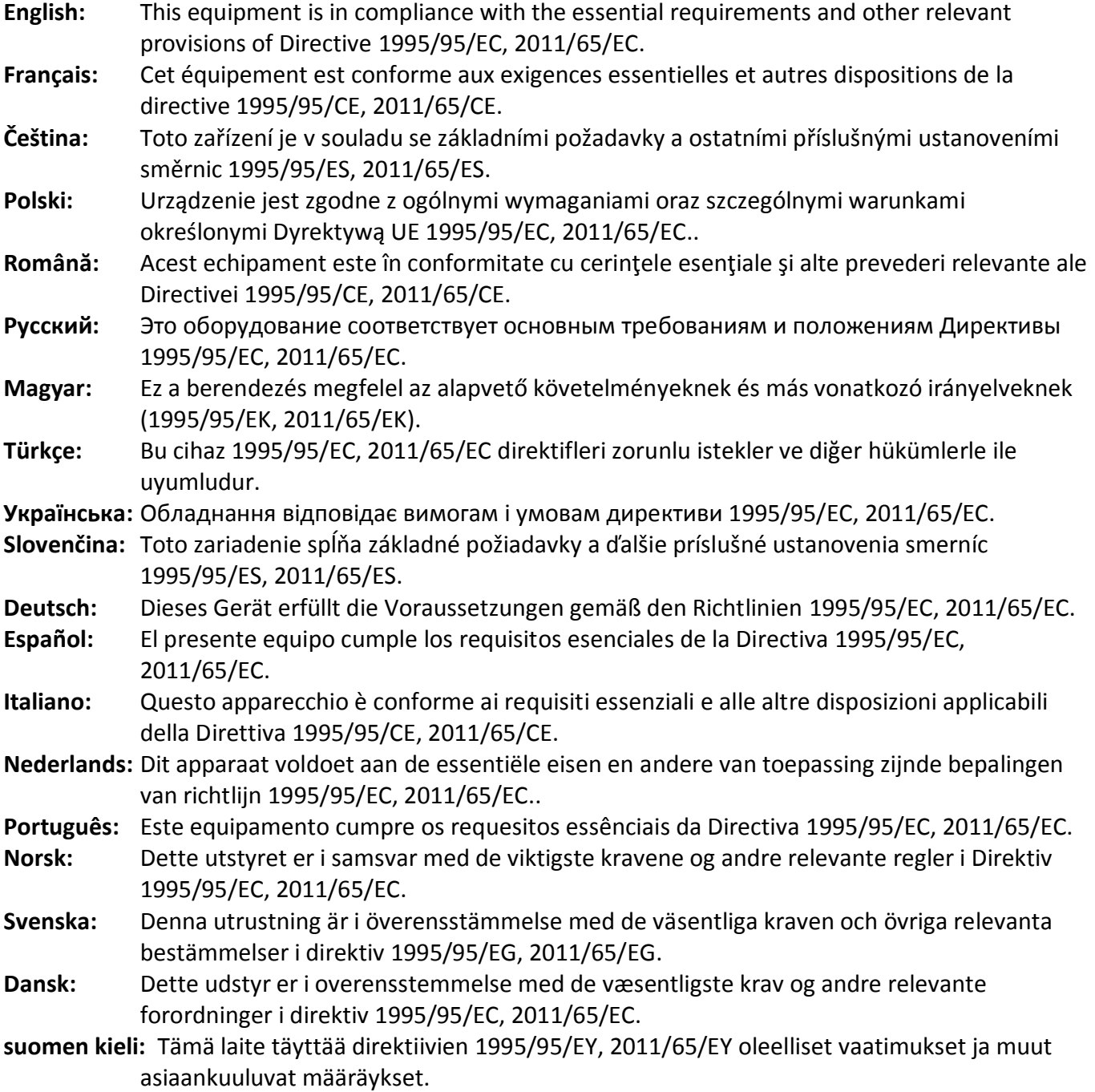

## FOR USE IN @ @ @ @ @ @ @ @ **80000000000**

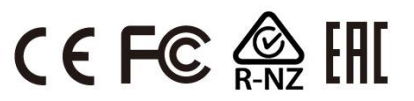

### **WEEE Directive & Product Disposal**

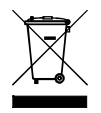

At the end of its serviceable life, this product should not be treated as household or general waste. It should be handed over to the applicable collection point for the recycling of electrical and electronic equipment, or returned to the supplier for disposal.

-----------------------------------------------------------------------------------------------------------------------

# **Declaration of Conformity**

We, Edimax Technology Co., Ltd., declare under our sole responsibility, that the equipment described below complies with the requirements of the European R&TTE directive (1999/5/EC, 2006/95/EC) .

**Equipment: Wireless Door Camera Model No.: IC-6220DC**

The following European standards for essential requirements have been followed:

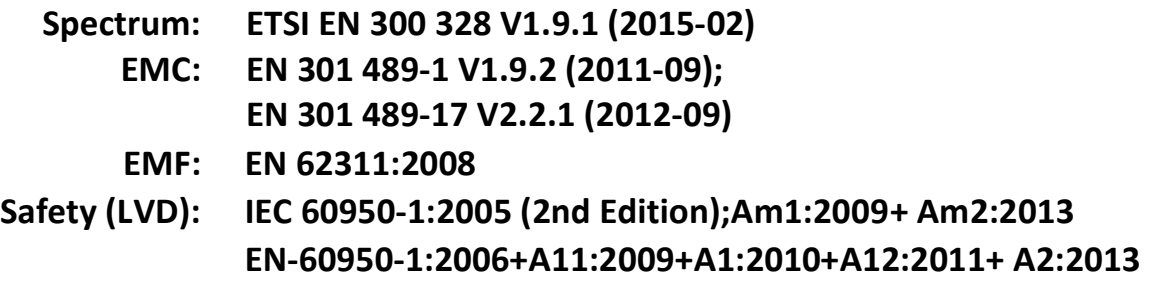

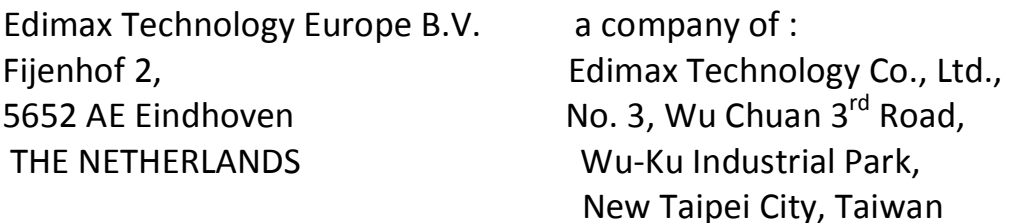

Signature:

Printed Name: Vivian Ma Title: Director Edimax Technology Europe B.V.

Date of Signature: June. 30, 2016

CE

Signature:

Printed Name: Albert Chang Title: Director

Edimax Technology Co., Ltd.

#### **Notice According to GNU General Public License Version 2**

This product includes software that is subject to the GNU General Public License version 2. The program is free software and distributed without any warranty of the author. We offer, valid for at least three years, to give you, for a charge no more than the costs of physically performing source distribution, a complete machine-readable copy of the corresponding source code.

Das Produkt beinhaltet Software, die den Bedingungen der GNU/GPL-Version 2 unterliegt. Das Programm ist eine sog. "Free Software", der Autor stellt das Programm ohne irgendeine Gewährleistungen zur Verfügung. Wir bieten Ihnen für einen Zeitraum von drei Jahren an, eine vollständige maschinenlesbare Kopie des Quelltextes der Programme zur Verfügung zu stellen – zu nicht höheren Kosten als denen, die durch den physikalischen Kopiervorgang anfallen.

#### **GNU GENERAL PUBLIC LICENSE**

Version 2, June 1991

Copyright (C) 1989, 1991 Free Software Foundation, Inc. 51 Franklin Street, Fifth Floor, Boston, MA 02110-1301, USA Everyone is permitted to copy and distribute verbatim copies of this license document, but changing it is not allowed.

#### **Preamble**

The licenses for most software are designed to take away your freedom to share and change it. By contrast, the GNU General Public License is intended to guarantee your freedom to share and change free software--to make sure the software is free for all its users. This General Public License applies to most of the Free Software Foundation's software and to any other program whose authors commit to using it. (Some other Free Software Foundation software is covered by the GNU Lesser General Public License instead.) You can apply it to your programs, too.

When we speak of free software, we are referring to freedom, not price. Our General Public Licenses are designed to make sure that you have the freedom to distribute copies of free software (and charge for this service if you wish), that you receive source code or can get it if you want it, that you can change the software or use pieces of it in new free programs; and that you know you can do these things.

To protect your rights, we need to make restrictions that forbid anyone to deny you these rights or to ask you to surrender the rights. These restrictions translate to certain responsibilities for you if you distribute copies of the software, or if you modify it.

For example, if you distribute copies of such a program, whether gratis or for a fee, you must give the recipients all the rights that you have. You must make sure that they, too, receive or can get the source code. And you must show them these terms so they know their rights.

We protect your rights with two steps: (1) copyright the software, and (2) offer you this license which gives you legal permission to copy, distribute and/or modify the software.

Also, for each author's protection and ours, we want to make certain that everyone understands that there is no warranty for this free software. If the software is modified by someone else and passed on, we want its recipients to know that what they have is not the original, so that any problems introduced by others will not reflect on the original authors' reputations.

Finally, any free program is threatened constantly by software patents. We wish to avoid the danger that redistributors of a free program will individually obtain patent licenses, in effect making the program proprietary. To prevent this, we have made it clear that any patent must be licensed for everyone's free use or not licensed at all.

The precise terms and conditions for copying, distribution and modification follow.

#### **TERMS AND CONDITIONS FOR COPYING, DISTRIBUTION AND MODIFICATION**

0. This License applies to any program or other work which contains a notice placed by the copyright holder saying it may be distributed under the terms of this General Public License. The '"Program'", below, refers to any such program or work, and a '"work based on the Program'" means either the Program or any derivative work under copyright law: that is to say, a work containing the Program or a portion of it, either verbatim or with modifications and/or translated into another language. (Hereinafter, translation is included without limitation in the term '"modification'".) Each licensee is addressed as '"you'".

Activities other than copying, distribution and modification are not covered by this License; they are outside its scope. The act of running the Program is not restricted, and the output from the Program is covered only if its contents constitute a work based on the Program (independent of having been made by running the Program). Whether that is true depends on what the Program does.

1. You may copy and distribute verbatim copies of the Program's source code as you receive it, in any medium, provided that you conspicuously and appropriately publish on each copy an appropriate copyright notice and disclaimer of warranty; keep intact all the notices that refer to this License and to the absence of any warranty; and give any other recipients of the Program a copy of this License along with the Program.

You may charge a fee for the physical act of transferring a copy, and you may at your option offer warranty protection in exchange for a fee.

2. You may modify your copy or copies of the Program or any portion of it, thus forming a work based on the Program, and copy and distribute such modifications or work under the terms of Section 1 above, provided that you also meet all of these conditions:

- a) You must cause the modified files to carry prominent notices stating that you changed the files and the date of any change.
- b) You must cause any work that you distribute or publish, that in whole or in part contains or is derived from the Program or any part thereof, to be licensed as a whole at no charge to all third parties under the terms of this License.
- c) If the modified program normally reads commands interactively when run, you must cause it, when started running for such interactive use in the most ordinary way, to print or display an announcement including an appropriate copyright notice and a notice that there is no warranty (or else, saying that you provide a warranty) and that users may redistribute the program under these conditions, and telling the user how to view a copy of this License. (Exception: if the Program itself is interactive but does not normally print such an announcement, your work based on the Program is not required to print an announcement.)

These requirements apply to the modified work as a whole. If identifiable sections of that work are not derived from the Program, and can be reasonably considered independent and separate works in themselves, then this License, and its terms, do not apply to those sections when you distribute them as separate works. But when you distribute the same sections as part of a whole which is a work based on the Program, the distribution of the whole must be on the terms of this License, whose permissions for other licensees extend to the entire whole, and thus to each and every part regardless of who wrote it.

Thus, it is not the intent of this section to claim rights or contest your rights to work written entirely by you; rather, the intent is to exercise the right to control the distribution of derivative or collective works based on the Program.

In addition, mere aggregation of another work not based on the Program with the Program (or with a work based on the Program) on a volume of a storage or distribution medium does not bring the other work under the scope of this License.

3. You may copy and distribute the Program (or a work based on it, under Section 2) in object code or executable form under the terms of Sections 1 and 2 above provided that you also do one of the following:

- a) Accompany it with the complete corresponding machine-readable source code, which must be distributed under the terms of Sections 1 and 2 above on a medium customarily used for software interchange; or,
- b) Accompany it with a written offer, valid for at least three years, to give any third party, for a charge no more than your cost of physically performing source distribution, a complete machine-readable copy of the corresponding source code, to be distributed under the terms of Sections 1 and 2 above on a medium customarily used for software interchange; or,
- c) Accompany it with the information you received as to the offer to distribute corresponding source code. (This alternative is allowed only for noncommercial distribution and only if you received the program in object code or executable form with such an offer, in accord with Subsection b above.)

The source code for a work means the preferred form of the work for making modifications to it. For an executable work, complete source code means all the source code for all modules it contains, plus any associated interface definition files, plus the scripts used to control compilation and installation of the executable. However, as a special exception, the source code distributed need not include anything that is normally distributed (in either source or binary form) with the major components (compiler, kernel, and so on) of the operating system on which the executable runs, unless that component itself accompanies the executable.

If distribution of executable or object code is made by offering access to copy from a designated place, then offering equivalent access to copy the source code from the same place counts as distribution of the source code, even though third parties are not compelled to copy the source along with the object code.

4. You may not copy, modify, sublicense, or distribute the Program except as expressly provided under this License. Any attempt otherwise to copy, modify, sublicense or distribute the Program is void, and will automatically terminate your rights under this License. However, parties who have received copies, or rights, from you under this License will not have their licenses terminated so long as such parties remain in full compliance.

5. You are not required to accept this License, since you have not signed it. However, nothing else grants you permission to modify or distribute the Program or its derivative works. These actions are prohibited by law if you do not accept this License.

Therefore, by modifying or distributing the Program (or any work based on the Program), you indicate your acceptance of this License to do so, and all its terms and conditions for copying, distributing or modifying the Program or works based on it.

6. Each time you redistribute the Program (or any work based on the Program), the recipient automatically receives a license from the original licensor to copy, distribute or modify the Program subject to these terms and conditions. You may not impose any further restrictions on the recipients' exercise of the rights granted herein. You are not responsible for enforcing compliance by third parties to this License.

7. If, as a consequence of a court judgment or allegation of patent infringement or for any other reason (not limited to patent issues), conditions are imposed on you (whether by court order, agreement or otherwise) that contradict the conditions of this License, they do not excuse you from the conditions of this License. If you cannot distribute so as to satisfy simultaneously your obligations under this License and any other pertinent obligations, then as a consequence you may not distribute the Program at all. For example, if a patent license would not permit royalty-free redistribution of the Program by all those who receive copies directly or indirectly through you, then the only way you could satisfy both it and this License would be to refrain entirely from distribution of the Program.

If any portion of this section is held invalid or unenforceable under any particular circumstance, the balance of the section is intended to apply and the section as a whole is intended to apply in other circumstances.

It is not the purpose of this section to induce you to infringe any patents or other property right claims or to contest validity of any such claims; this section has the sole purpose of protecting the integrity of the free software distribution system, which is implemented by public license practices. Many people have made generous contributions to the wide range of software distributed through that system in reliance on consistent application of that system; it is up to the author/donor to decide if he or she is willing to distribute software through any other system and a licensee cannot impose that choice.

This section is intended to make thoroughly clear what is believed to be a consequence of the rest of this License.

8. If the distribution and/or use of the Program is restricted in certain countries either by patents or by copyrighted interfaces, the original copyright holder who places the Program under this License may add an explicit geographical distribution limitation excluding those countries, so that distribution is permitted only in or among countries not thus excluded. In such case, this License incorporates the limitation as if written in the body of this License.

9. The Free Software Foundation may publish revised and/or new versions of the General Public License from time to time. Such new versions will be similar in spirit to the present version, but may differ in detail to address new problems or concerns.

Each version is given a distinguishing version number. If the Program specifies a version number of this License which applies to it and '"any later version'", you have the option of following the terms and conditions either of that version or of any later version published by the Free Software Foundation. If the Program does not specify a version number of this License, you may choose any version ever published by the Free Software Foundation.

10. If you wish to incorporate parts of the Program into other free programs whose distribution conditions are different, write to the author to ask for permission. For software which is copyrighted by the Free Software Foundation, write to the Free Software Foundation; we sometimes make exceptions for this. Our decision will be guided by the two goals of preserving the free status of all derivatives of our free software and of promoting the sharing and reuse of software generally.

#### **NO WARRANTY**

11. BECAUSE THE PROGRAM IS LICENSED FREE OF CHARGE, THERE IS NO WARRANTY FOR THE PROGRAM, TO THE EXTENT PERMITTED BY APPLICABLE LAW. EXCEPT WHEN OTHERWISE STATED IN WRITING THE COPYRIGHT HOLDERS AND/OR OTHER PARTIES PROVIDE THE PROGRAM '"AS IS'" WITHOUT WARRANTY OF ANY KIND, EITHER EXPRESSED OR IMPLIED, INCLUDING, BUT NOT LIMITED TO, THE IMPLIED WARRANTIES OF MERCHANTABILITY AND FITNESS FOR A PARTICULAR PURPOSE. THE ENTIRE RISK AS TO THE QUALITY AND PERFORMANCE OF THE PROGRAM IS WITH YOU. SHOULD THE PROGRAM PROVE DEFECTIVE, YOU ASSUME THE COST OF ALL NECESSARY SERVICING, REPAIR OR CORRECTION.

12. IN NO EVENT UNLESS REQUIRED BY APPLICABLE LAW OR AGREED TO IN WRITING WILL ANY COPYRIGHT HOLDER, OR ANY OTHER PARTY WHO MAY MODIFY AND/OR REDISTRIBUTE THE PROGRAM AS PERMITTED ABOVE, BE LIABLE TO YOU FOR DAMAGES, INCLUDING ANY GENERAL, SPECIAL, INCIDENTAL OR CONSEQUENTIAL DAMAGES ARISING OUT OF THE USE OR INABILITY TO USE THE PROGRAM (INCLUDING BUT NOT LIMITED TO LOSS OF DATA OR DATA BEING RENDERED INACCURATE OR LOSSES SUSTAINED BY YOU OR THIRD PARTIES OR A FAILURE OF THE PROGRAM TO OPERATE WITH ANY OTHER PROGRAMS), EVEN IF SUCH HOLDER OR OTHER PARTY HAS BEEN ADVISED OF THE POSSIBILITY OF SUCH DAMAGES.

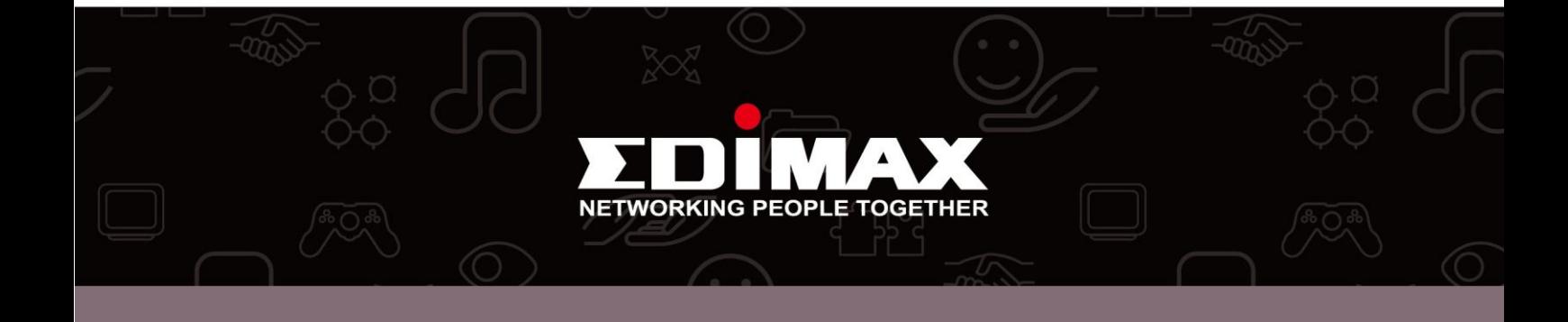